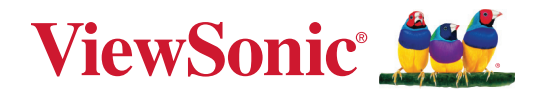

# **LDM136-151**

**Pantalla de LED de visualización directa todo** 

**en uno Guía del usuario**

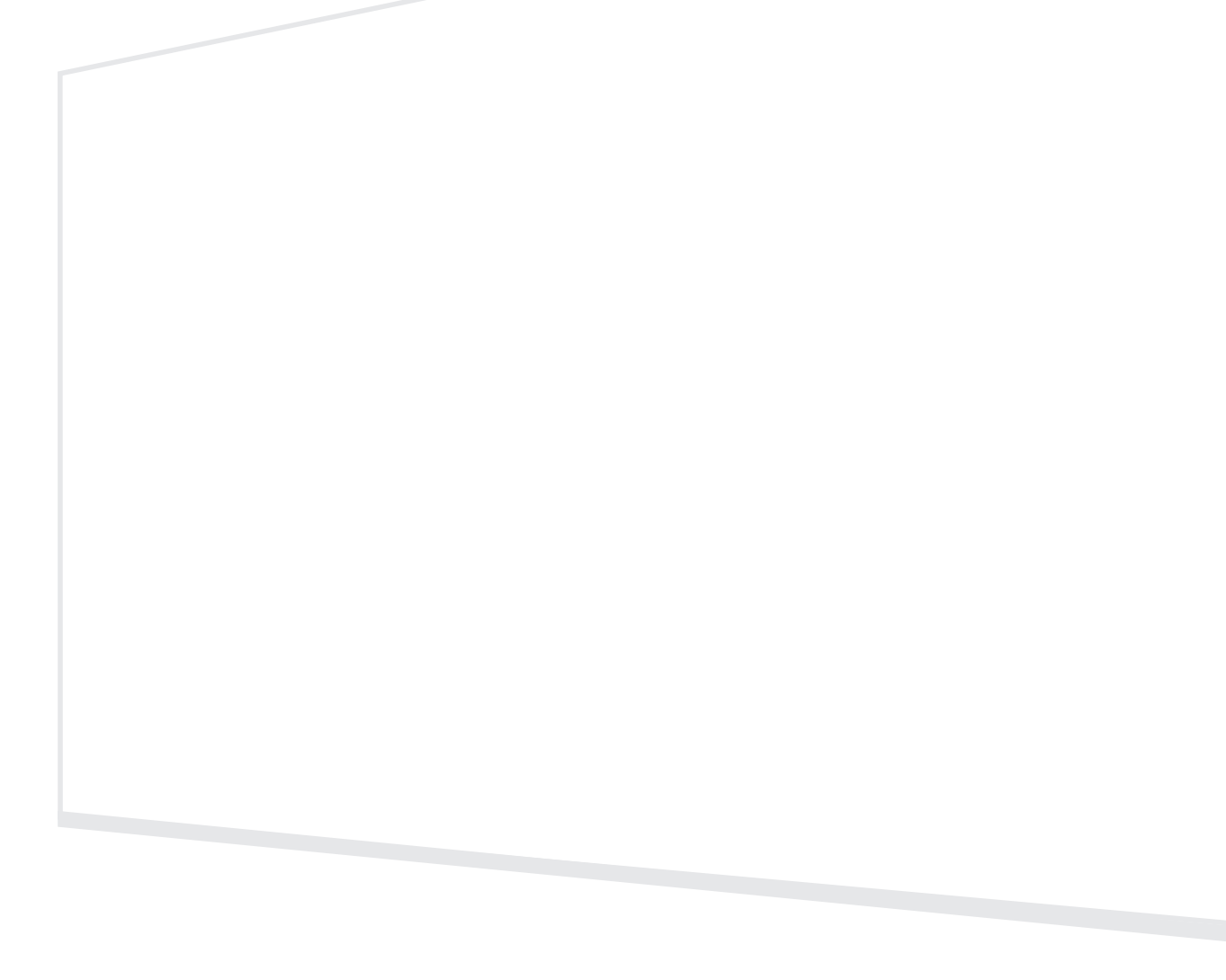

IMPORTANTE: Lea esta Guía de usuario para obtener información importante sobre la instalación y utilización del producto de una forma segura, así como para registrar dicho producto para obtener servicio técnico en caso de que sea necesario. La información de garantía contenida en esta guía del usuario describirá su cobertura limitada proporcionada por ViewSonic**®** Corporation, que también podrá encontrar en el sitio web en http://www.viewsonic.com en inglés, o en los idiomas específicos utilizando el cuadro de selección Regional (Configuración regional) situado en la esquina superior derecha de dicho sitio.

> N.º de modelo: VS19933 N/P: LDM136-151

# **Gracias por elegir ViewSonic®**

Como proveedor líder mundial de soluciones visuales, ViewSonic® se dedica a superar las expectativas del mundo en lo que a evolución, innovación y simplicidad tecnológicas se refiere. En ViewSonic®, creemos que nuestros productos tienen el potencial necesario para impactar positivamente en el mundo y confiamos en que el producto de ViewSonic® que ha elegido le proporcione un buen servicio.

Una vez más, igracias por elegir ViewSonic<sup>®</sup>!

# <span id="page-2-0"></span>**Precauciones de seguridad**

Lea las siguientes **precauciones de seguridad** antes de usar el dispositivo.

- Mantenga esta guía del usuario en un lugar seguro para utilizarla como referencia en el futuro.
- Lea todas las advertencias y siga todas las instrucciones.
- Asegúrese de que no haya flujo de aire directo procedente del aire acondicionado dirigido a la pantalla.
- No utilice el dispositivo cerca de lugares que contengan agua. Para reducir el riesgo de incendio o descargas eléctricas, no exponga el dispositivo a la humedad.
- Evite que el dispositivo quede expuesto a la luz directa del sol o a otras fuentes de calor sostenidas.
- No realice la instalación cerca de ninguna fuente de calor como radiadores, acumuladores de calor, estufas, u otros aparatos (amplificadores incluidos) que puedan aumentar la temperatura del dispositivo a niveles peligrosos.
- Cuando traslade el dispositivo, tenga cuidado de no dejar caer o golpear el dispositivo sobre nada.
- No coloque el dispositivo sobre una superficie irregular o inestable. El dispositivo puede caerse y provocar una lesión o un mal funcionamiento.
- No coloque ningún objeto pesado sobre el dispositivo o los cables de conexión.
- Si detecta humo, un ruido anómalo o un olor extraño, apague inmediatamente el dispositivo y llame a su distribuidor o con ViewSonic®. Es peligroso seguir utilizando el dispositivo.
- No obvie las provisiones de seguridad del enchufe con toma de tierra o polarizado. Los enchufes polarizados disponen de dos clavijas, una más ancha que la otra. Los enchufes con conexión a tierra disponen de dos clavijas, y una tercera con conexión a tierra. La clavija ancha o el tercer diente están pensados para su seguridad. Si el enchufe no encaja en la toma de corriente, obtenga un adaptador y no intente forzar el enchufe en dicha toma.
- Cuando realice la conexión con a una toma de corriente, NO quite la clavija de conexión a tierra. Asegúrese de que las clavijas de conexión a tierra NUNCA SE QUITEN.
- Proteja el cable de alimentación para evitar que se pise y se perfore, especialmente en los enchufes y en aquellos puntos donde sale de la unidad. Asegúrese de que la toma de corriente se encuentra junto al equipo de forma que se pueda obtener acceso a ella fácilmente.
- 
- Utilice únicamente accesorios especificados por el fabricante.
- Cuando use un carro, tenga cuidado al mover la combinación de carro/aparato para evitar daños por sobresalir la punta.
- Desconecte el cable de alimentación de la toma de corriente de CA si no va a usar el dispositivo durante un período prolongado de tiempo.
- Coloque el dispositivo en un área perfectamente ventilada.
- No cubra la superficie de la pantalla con ningún material.
- No bloquee la circulación de aire alrededor de la pantalla.
- Mantenga los materiales inflamables alejados de la pantalla.
- La reparación del producto deberá ser realizada el personal de servicio técnico calificado. Será necesario reparar la unidad cuando se haya dañado de alguna forma, como por ejemplo:
	- ͫ Si el cable o el enchufe de alimentación está dañado;
	- ͫ Si se derrama líquido en la unidad o caen objetos en ella;
	- ͫ Si la unidad está expuesta a la humedad;
	- ͫ Si la unidad no funciona normalmente o se ha caído.
- No intente montar la pantalla usted mismo.
- Este panel es un producto avanzado que contiene millones de píxeles. Ocasionalmente puede ver puntos de píxeles al ver la pantalla. Dado que estos píxeles desactivados no son un defecto, el rendimiento y la fiabilidad del producto no se ven afectados. Para más información, por favor, consulte página 90.

# **Contenido**

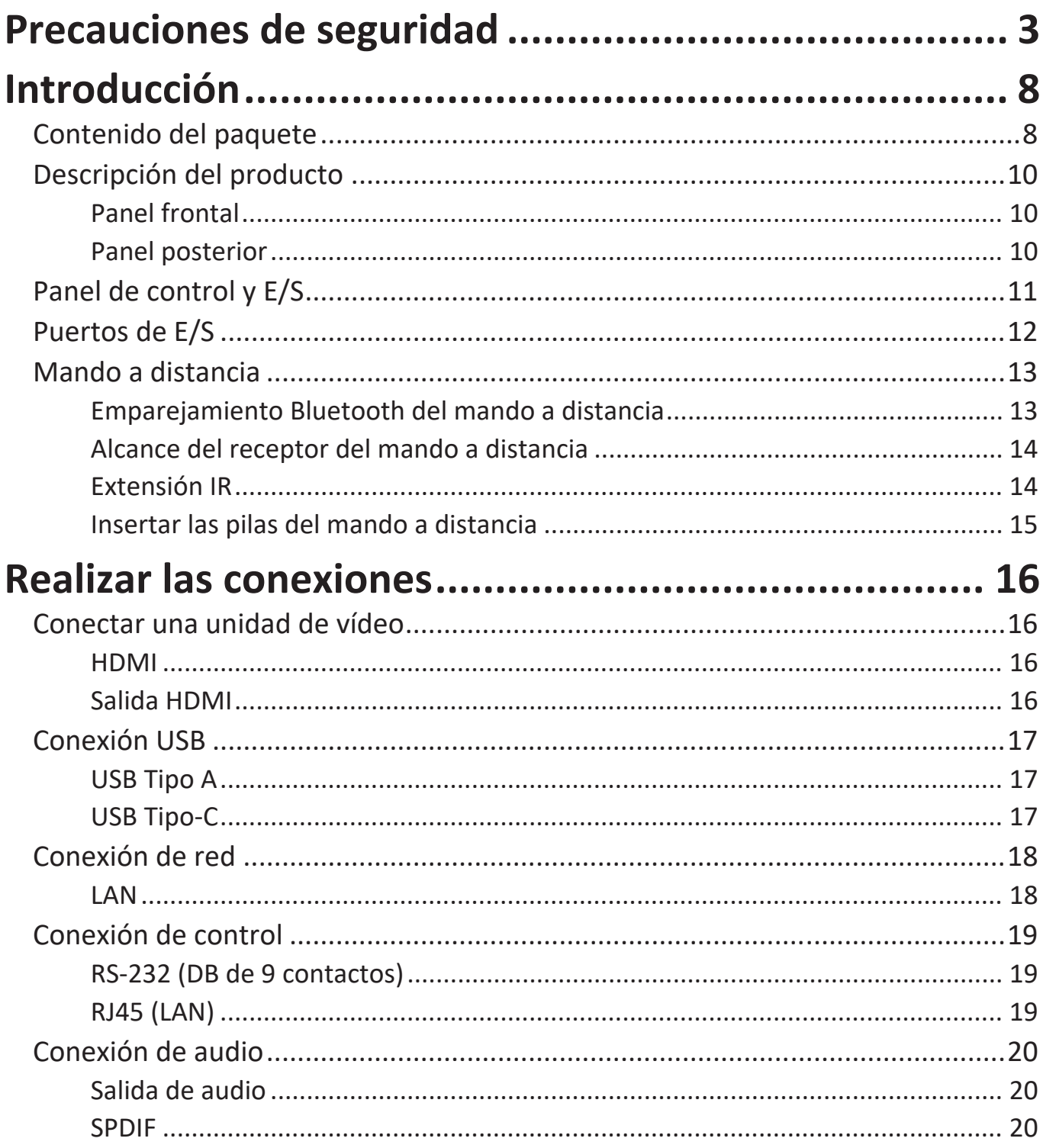

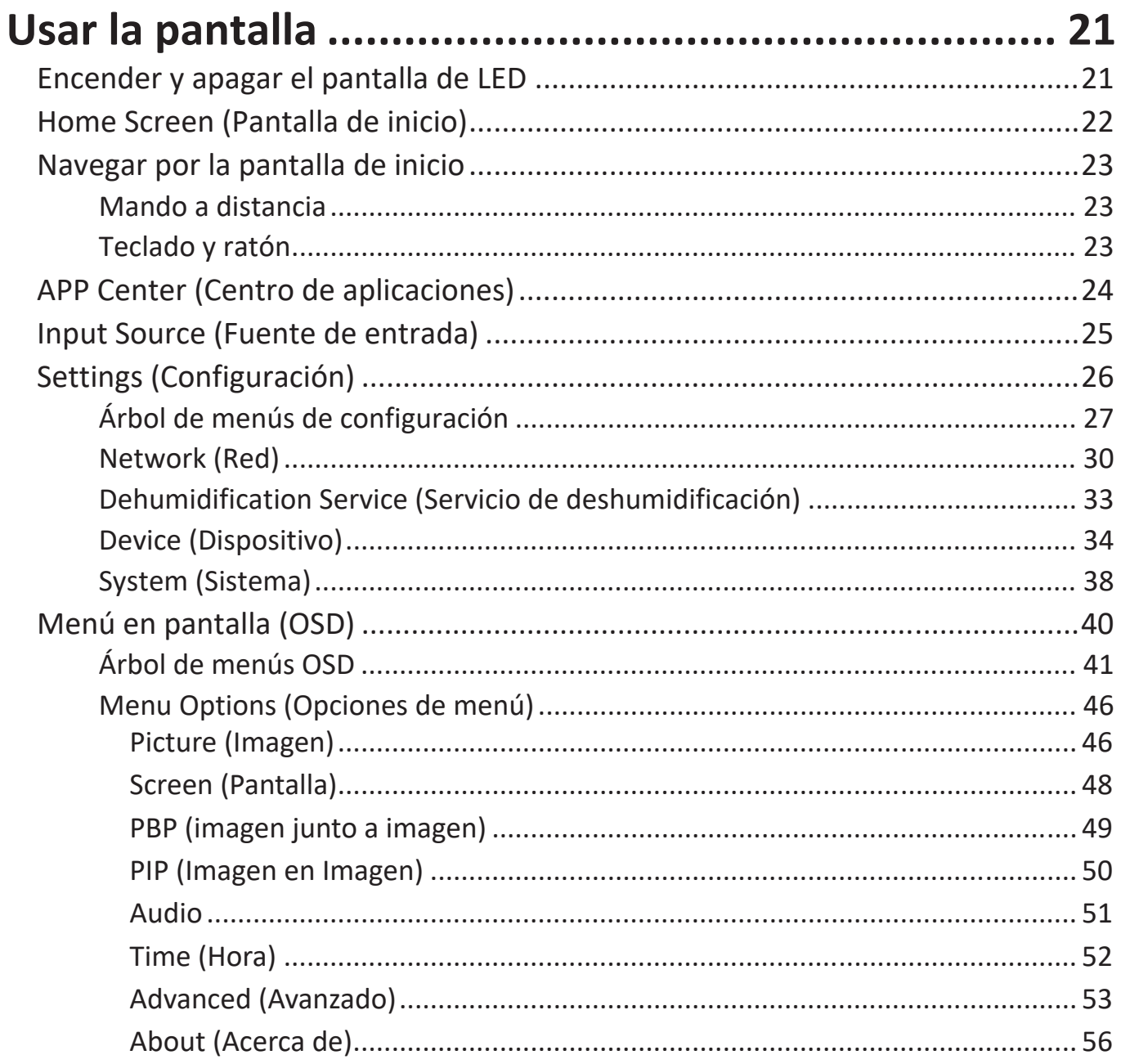

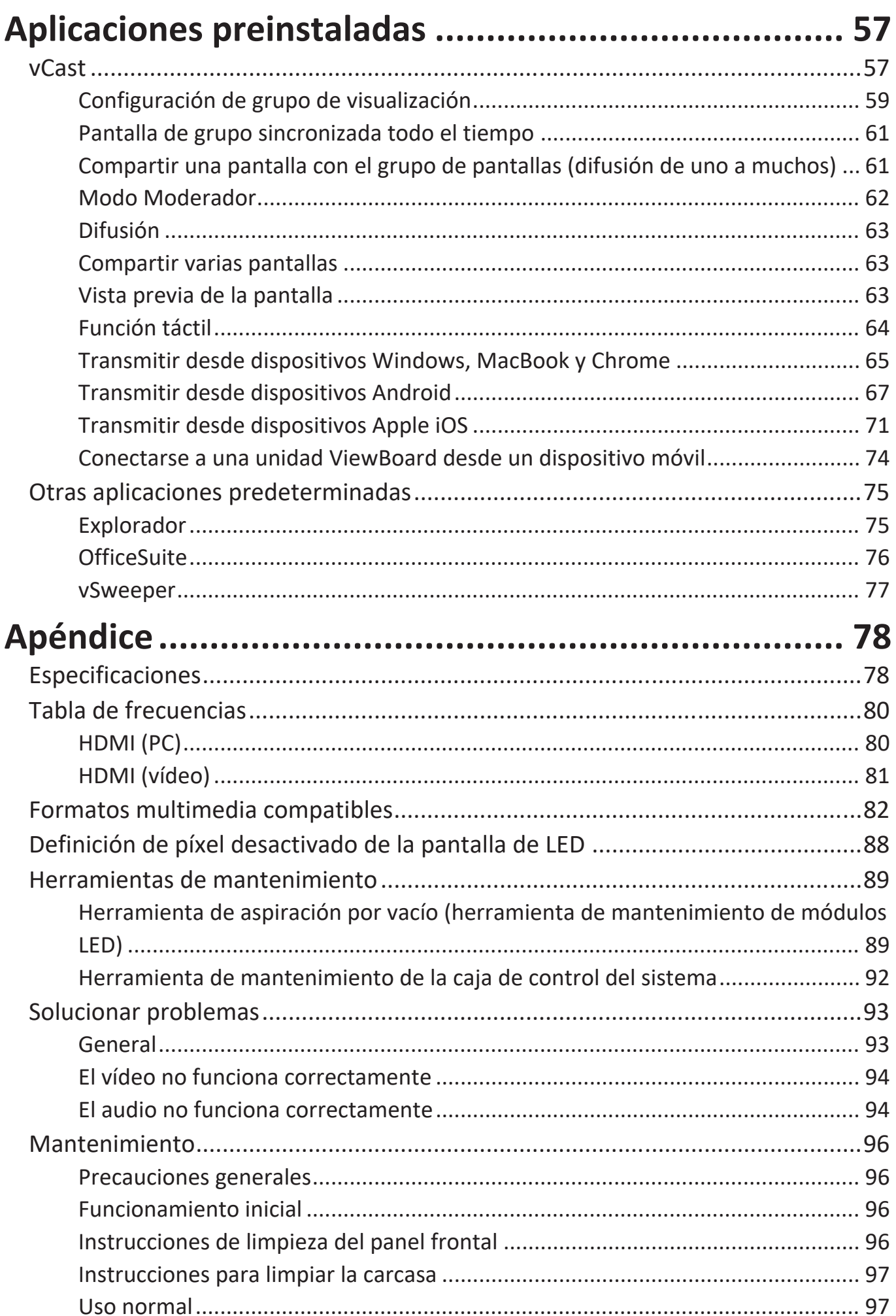

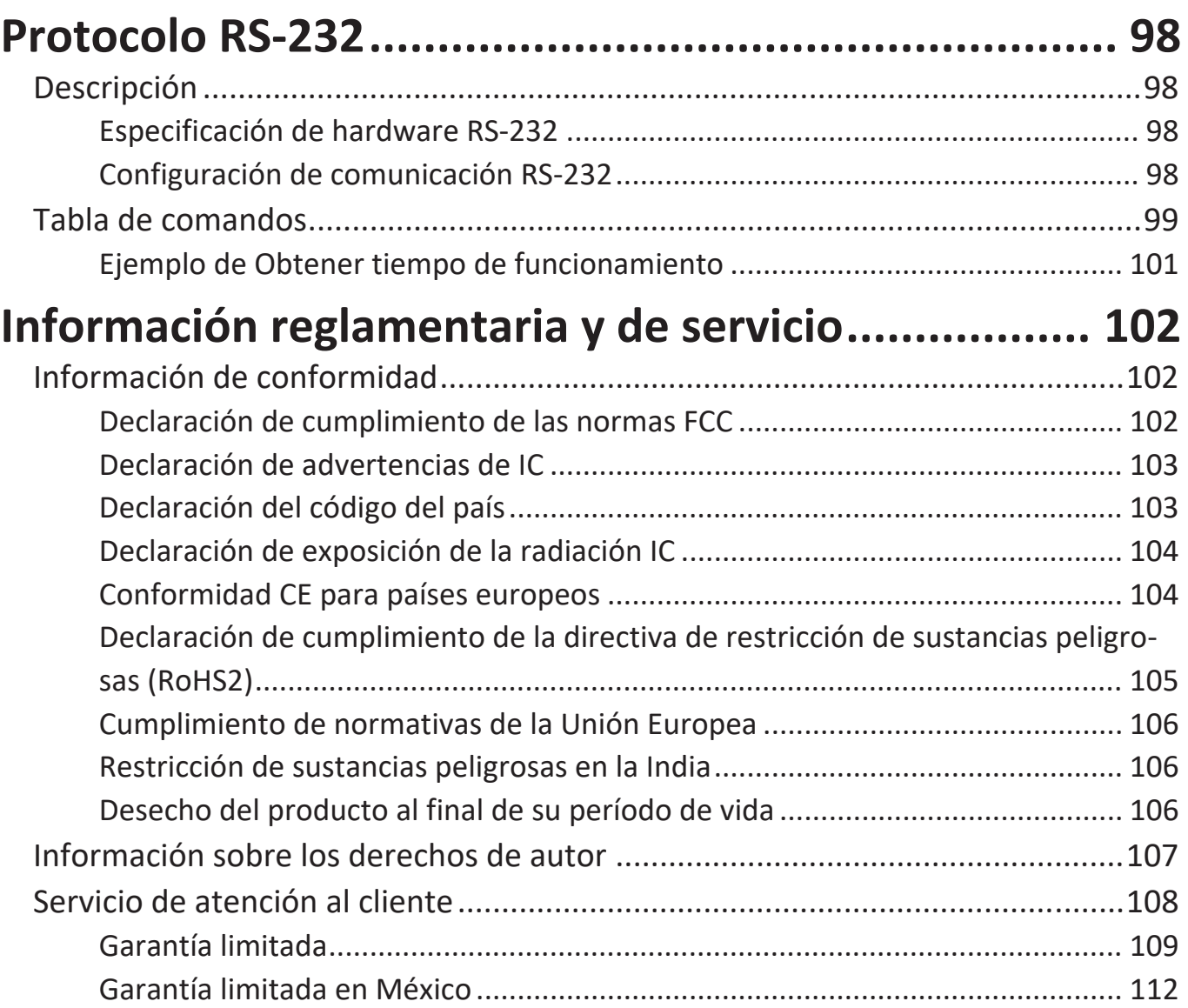

# **Introducción**

## **Contenido del paquete**

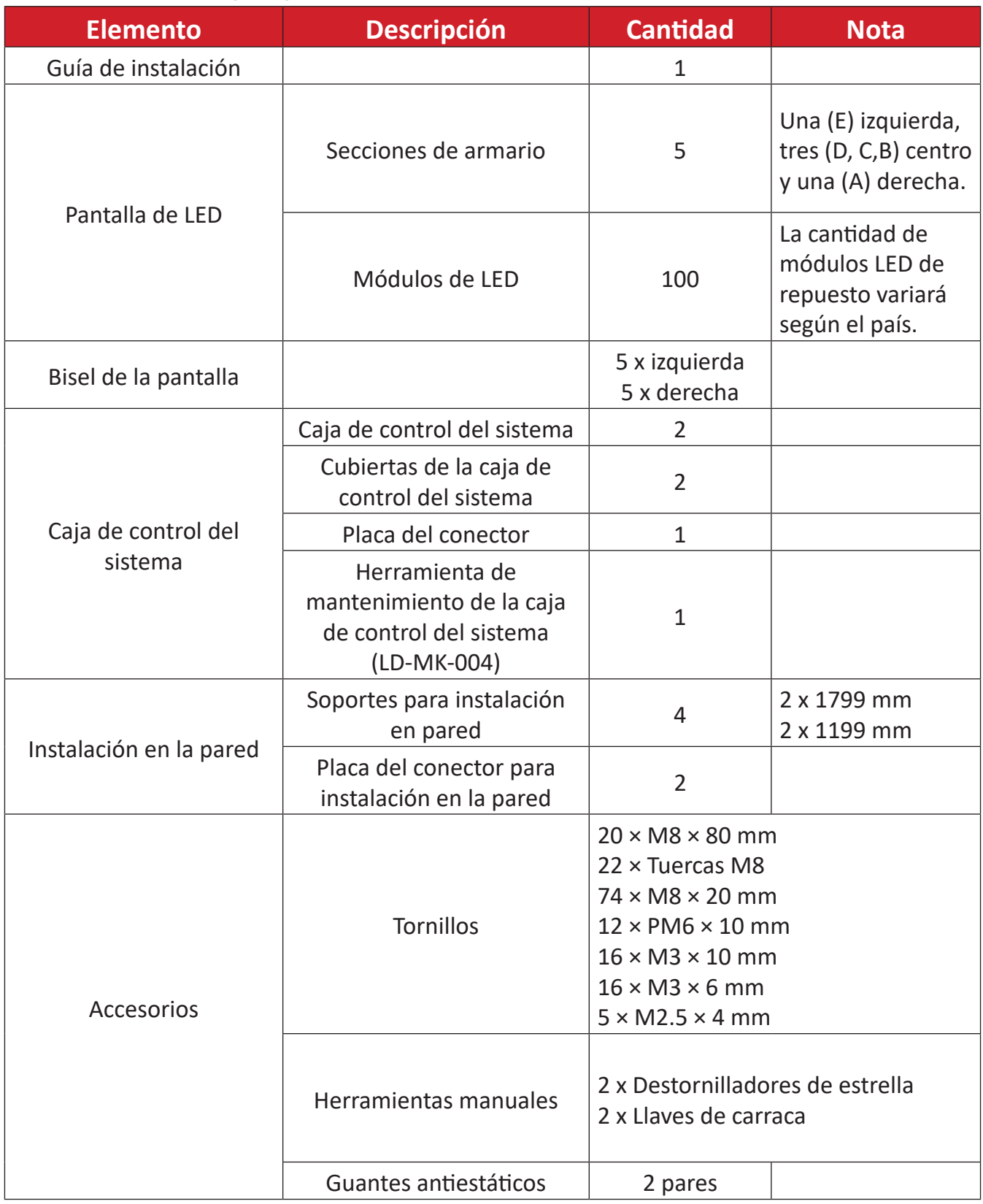

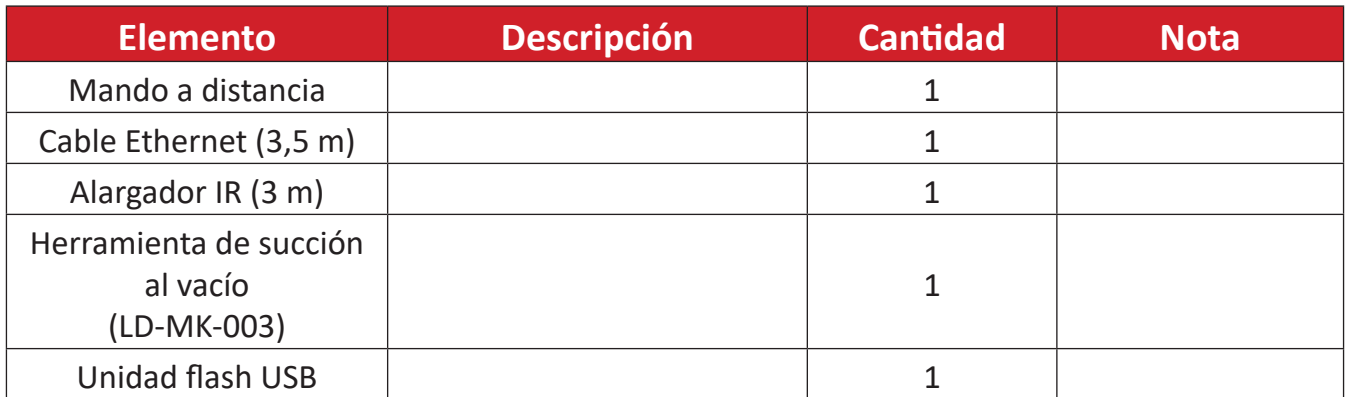

**NOTA:**

- Este producto está embalado en una caja de madera.
- Debido al tamaño y peso, se recomienda que la manejen dos personas o más.
- El pedestal de la base (carro) es un accesorio opcional y se venderá por separado.

## <span id="page-10-0"></span>**Descripción del producto**

### **Panel frontal**

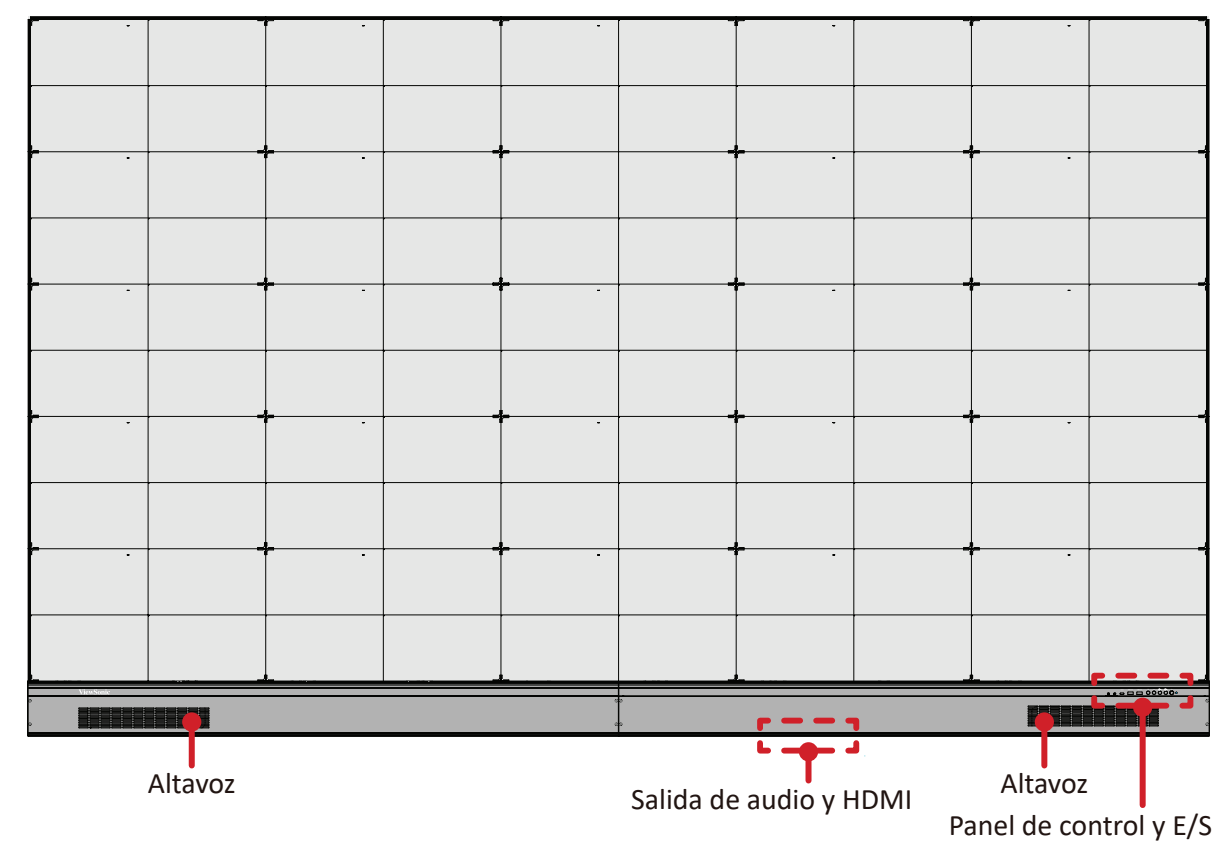

### **Panel posterior**

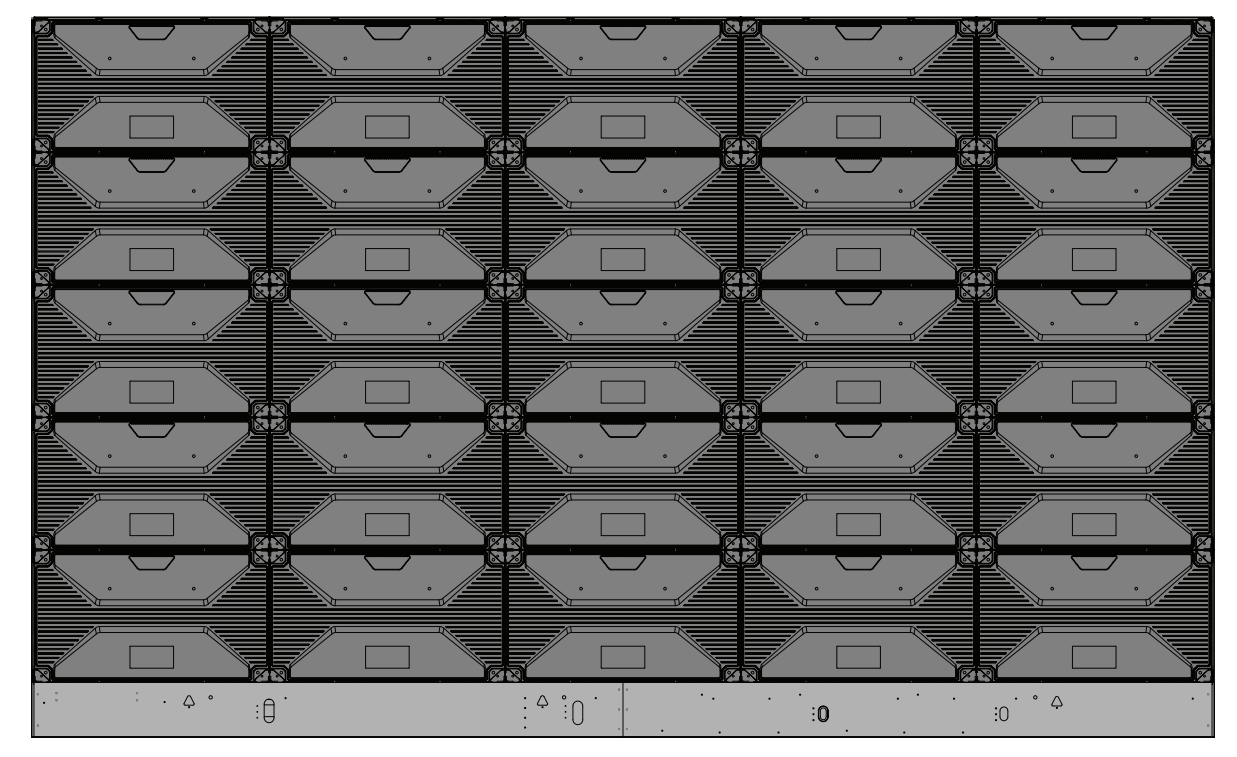

## <span id="page-11-0"></span>**Panel de control y E/S**

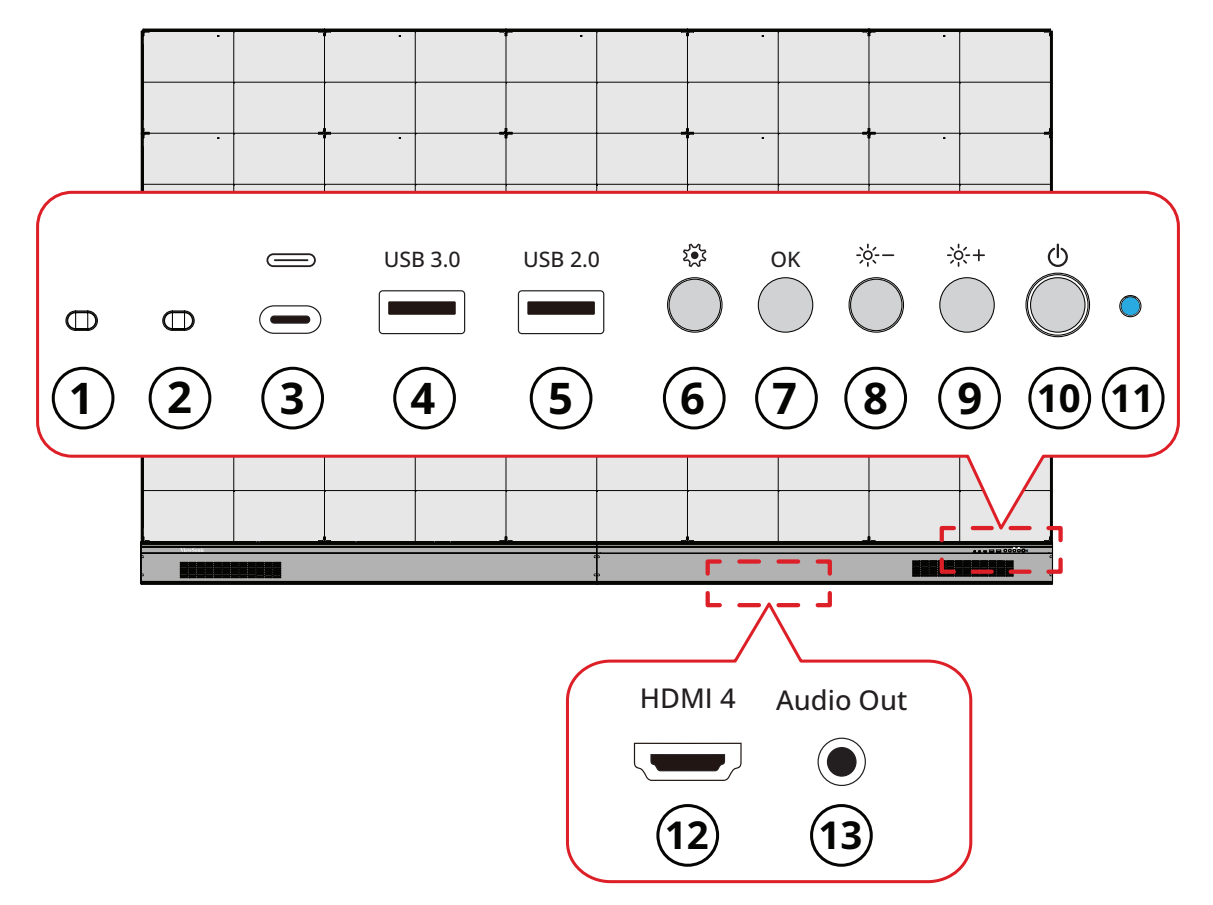

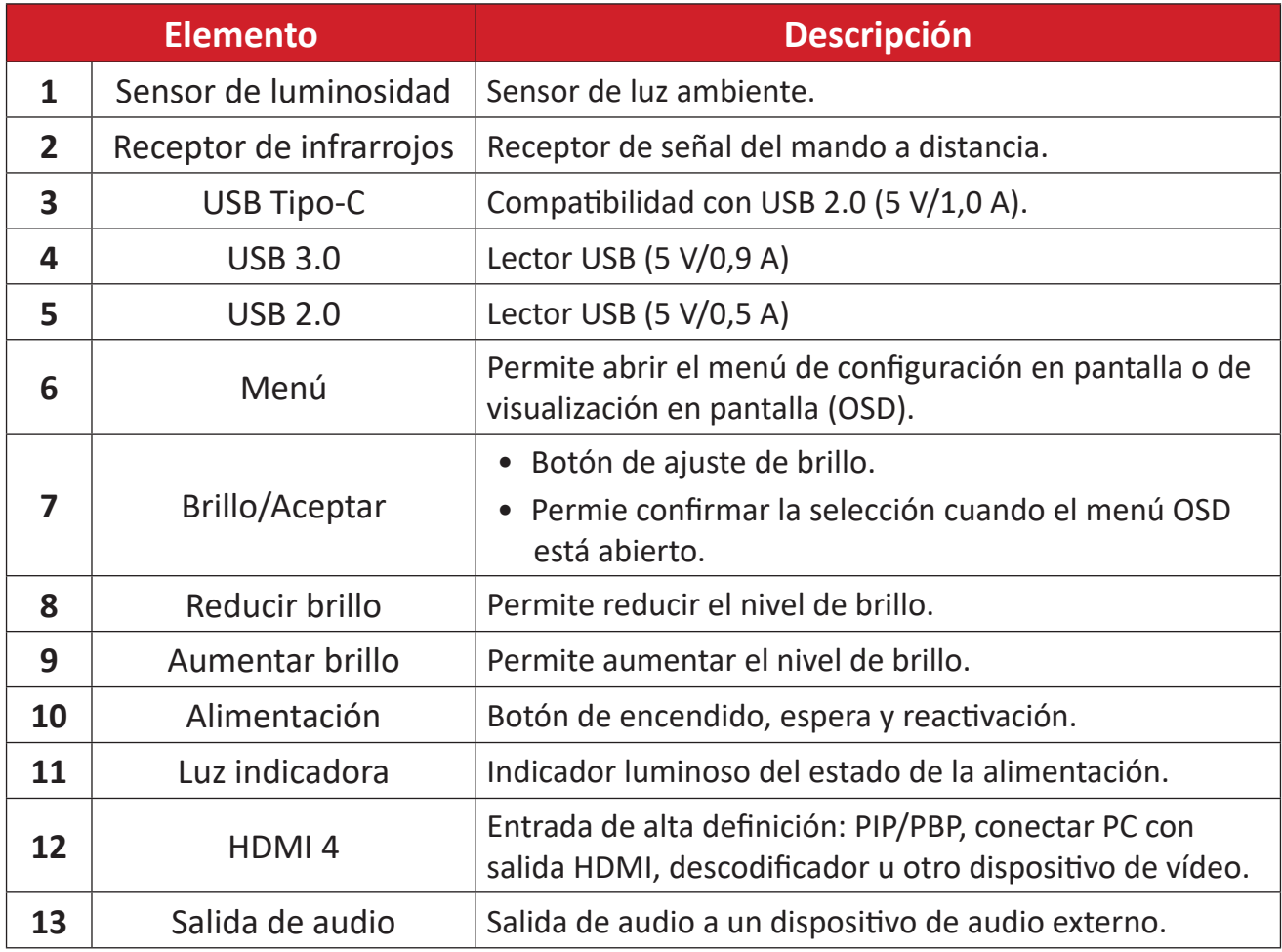

## <span id="page-12-0"></span>**Puertos de E/S**

**NOTA:** Se accede a los puertos de E/S de abajo retirando el lado derecho de la cubierta de la caja de control del sistema.

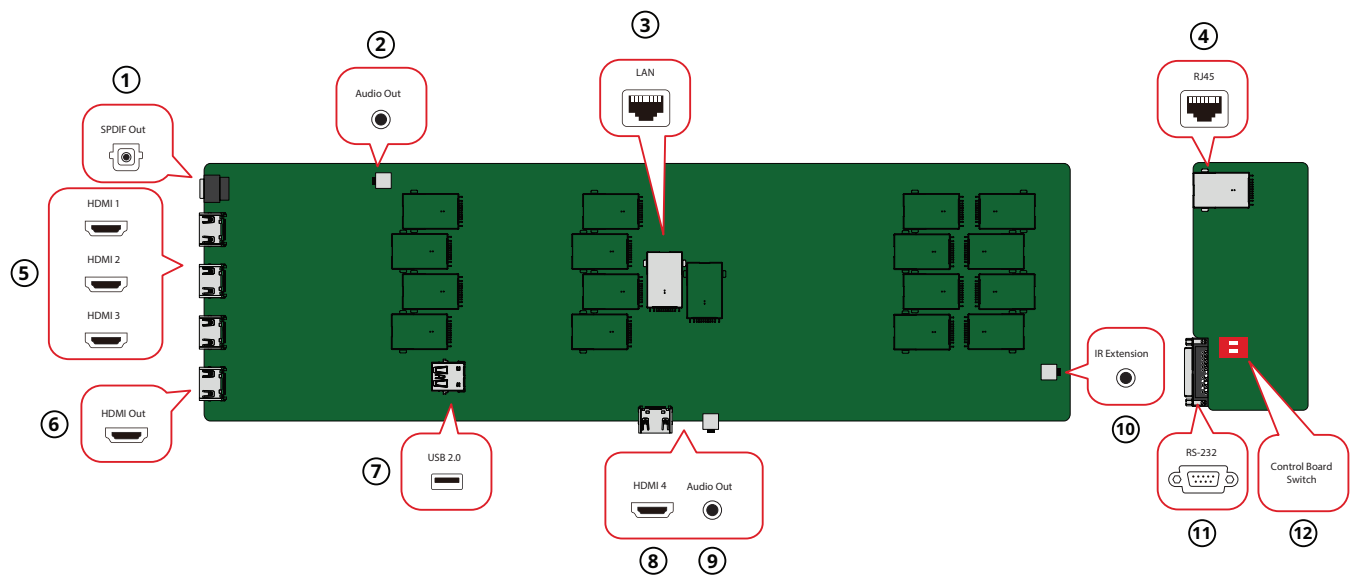

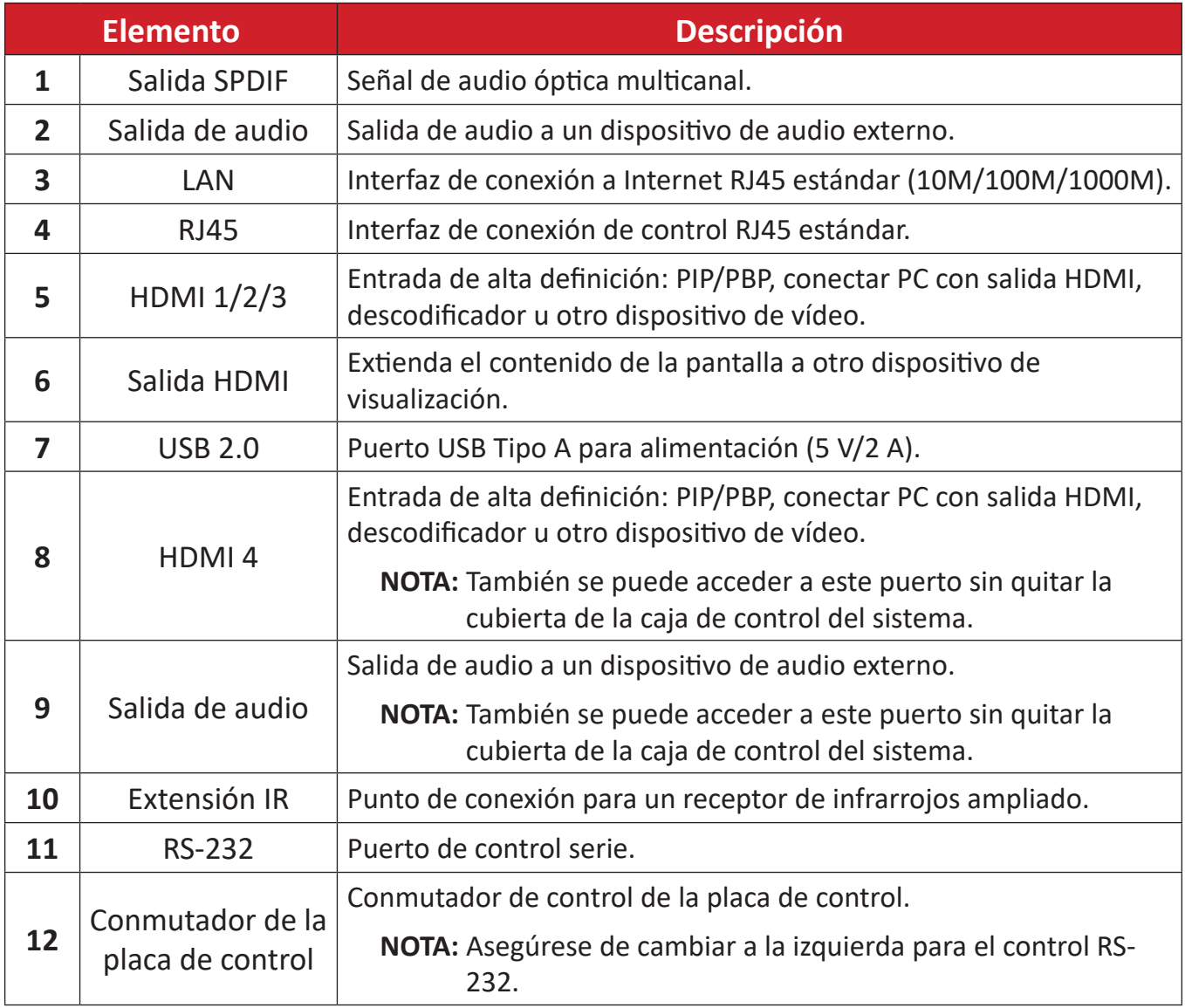

## <span id="page-13-0"></span>**Mando a distancia**

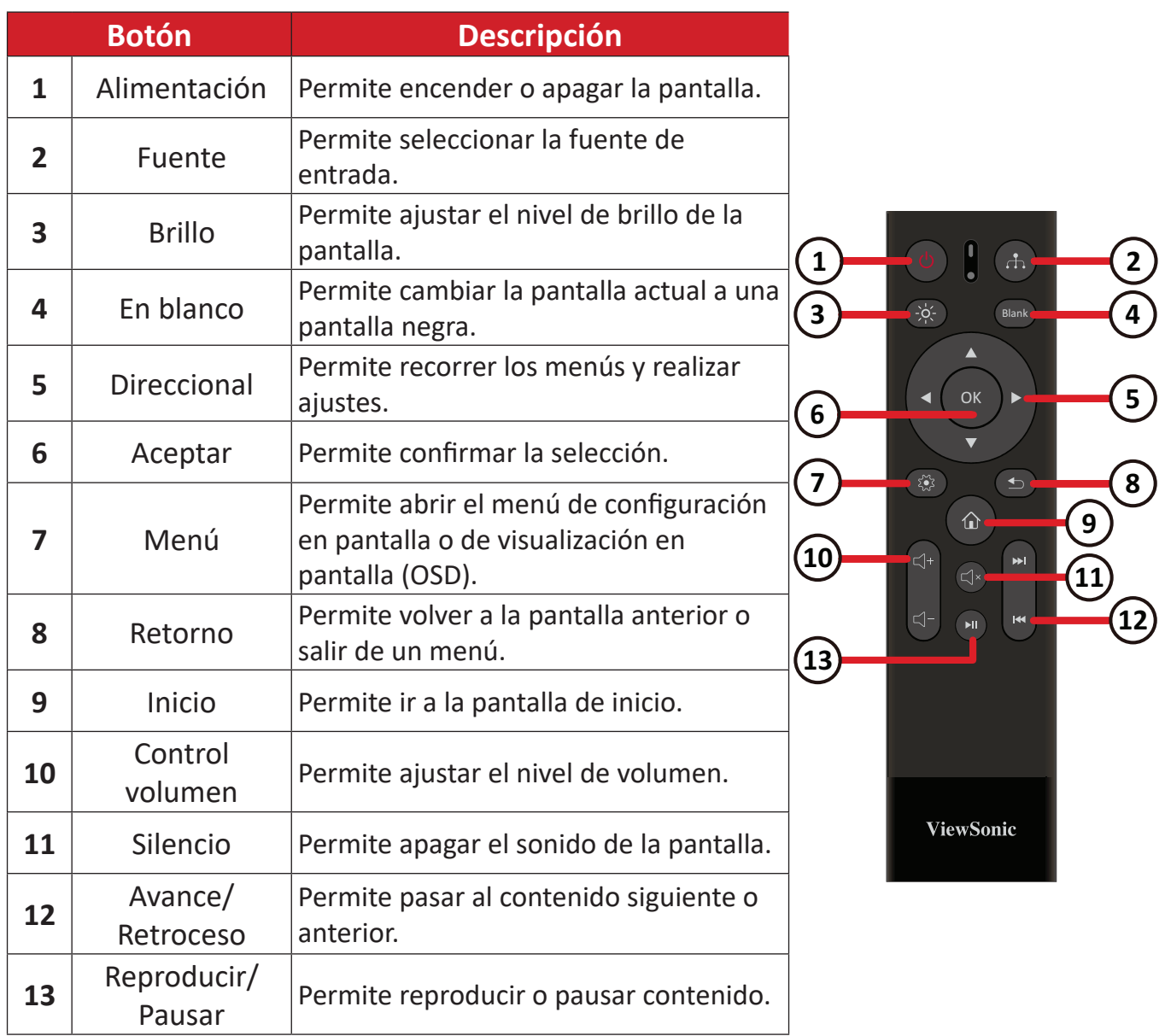

#### **Emparejamiento Bluetooth del mando a distancia**

Permite emparejar el mando a distancia:

- **1.** Asegúrese de que la función Bluetooth está habilitada y vaya a: **Settings (Configuración)** > **Network (Red)** > **Bluetooth** > **Enable (Habilitar)**.
- **2.** Mantenga presionados los botones **Menu (Menú)** ( $\circledast$ ) y **Return (Volver)** ( $\leq$ ) durante aproximadamente tres segundos hasta que el indicador del mando a distancia parpadee en azul.
- **3.** Si el emparejamiento se realiza correctamente, aparecerá un mensaje emergente en la pantalla.
	- **NOTA:** Si el emparejamiento no se realiza correctamente después de un minuto, inténtelo de nuevo repitiendo el paso 1 anterior.

#### <span id="page-14-0"></span>**Alcance del receptor del mando a distancia**

Aquí se muestra el alcance de funcionamiento del mando a distancia. Tiene un alcance efectivo de 6 metros (20 pies), 30 ° grados a izquierda y derecha. Asegúrese de que no hay nada que obstruya la señal del mando a distancia enviada al receptor.

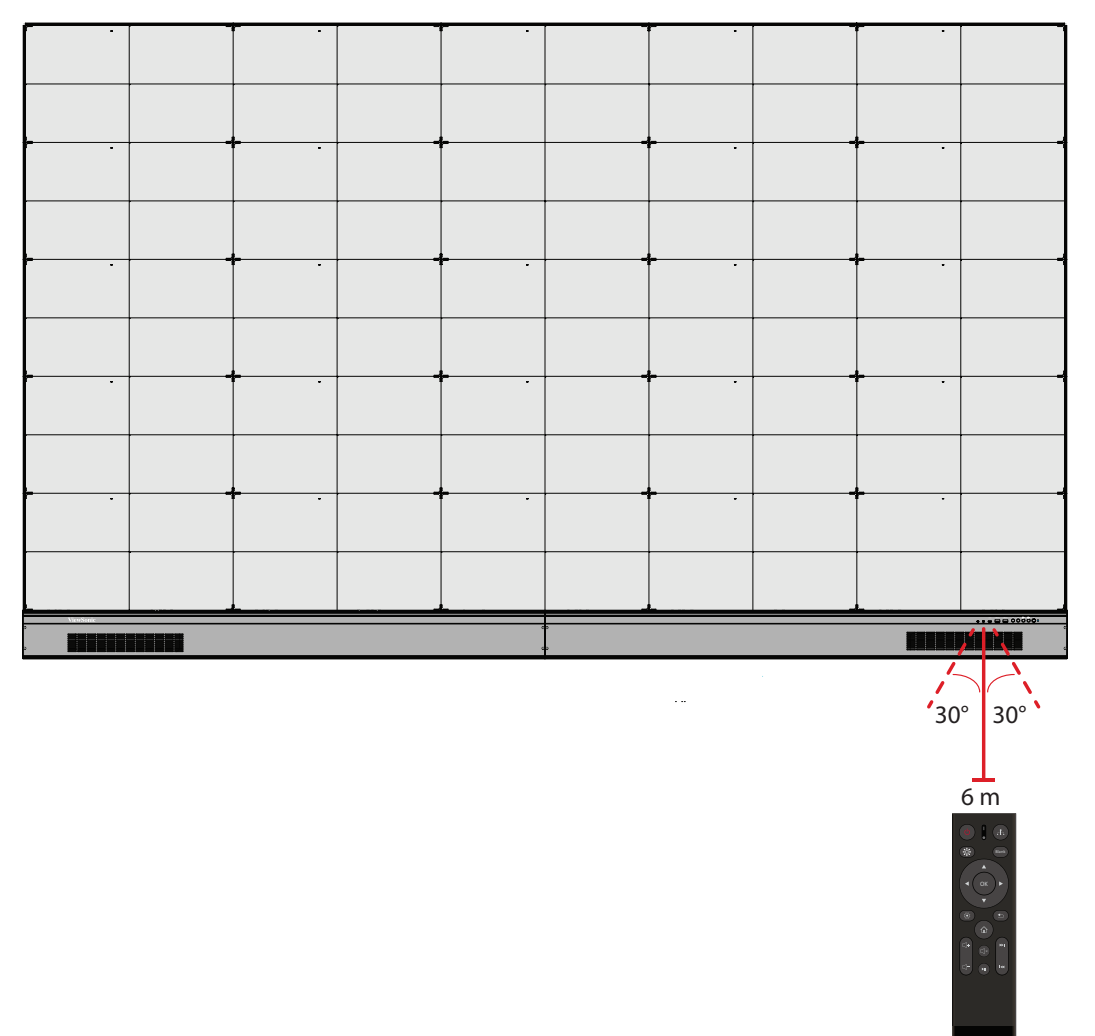

#### **Extensión IR**

Si se necesita un receptor IR adicional, se puede conectar un cable de extensión IR al puerto de **Extensión IR** de la pantalla.

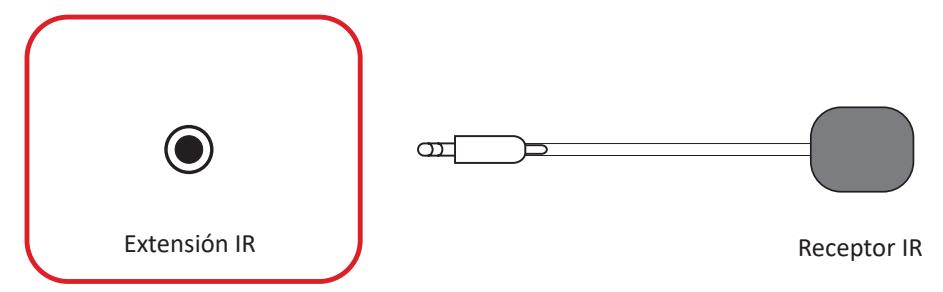

**NOTA:** Se accede al puerto **Extensión IR** retirando la cubierta de la caja de control del sistema.

#### <span id="page-15-0"></span>**Insertar las pilas del mando a distancia**

El mando a distancia recibe alimentación a través de dos pilas de tipo "AAA" de 1,5 V.

Para insertar las pilas en el mando a distancia:

- **1.** Retire la tapa situada la parte posterior del mando a distancia.
- **2.** Inserte dos pilas de tipo "AAA", asegurándose de que el símbolo "+" de las pilas coincide con el símbolo "+" del poste de la pila.
- **3.** Vuelva colocar la tapa alineando la con la ranura del mando a distancia y cierre ajuste el cierre.
- **ADVERTENCIA:** Existe el riesgo de explosión si las pilas se instalan con la polaridad incorrecta.

#### **NOTA:**

- Se recomienda no mezclar tipos diferentes de pilas.
- Evite la exposición al calor o al vapor.
- No derrame agua ni ningún otro líquido sobre el mando a distancia. Si el mando a distancia se moja, límpielo con un paño seco inmediatamente.
- Deshágase siempre las pilas antiguas de una forma que respete el medio ambiente. Póngase en contacto con el gobierno local para obtener más información sobre cómo deshacerse de las pilas de forma segura.

# <span id="page-16-0"></span>**Realizar las conexiones**

**Conectar una unidad de vídeo**

#### **HDMI**

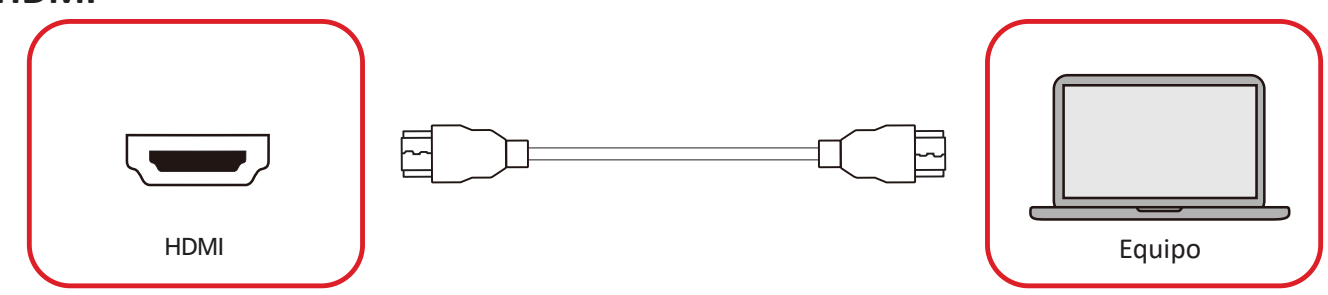

Conecte un cable HDMI desde el dispositivo externo al puerto **HDMI 1**/**HDMI 2**/ **HDMI 3**/ **HDMI 4** de la pantalla.

**NOTA:** Puede acceder al puerto **HDMI 1**/**HDMI 2**/**HDMI 3** retirando la cubierta de la caja de control del sistema.

#### **Salida HDMI**

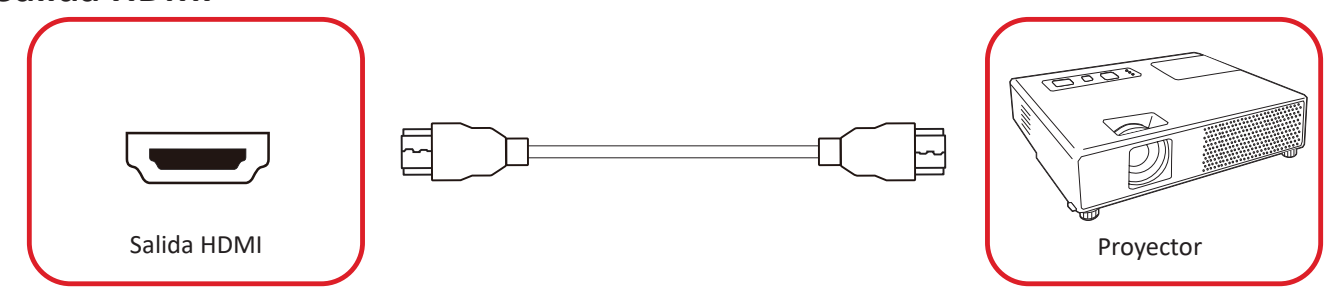

Para enviar vídeo a través de un dispositivo de visualización externo, conecte un cable HDMI al puerto **ENTRADA HDMI** del dispositivo de visualización externo y el otro extremo al puerto **SALIDA HDMI** de la pantalla de LED.

**NOTA:** Puede acceder al puerto **SALIDA HDMI** retirando la cubierta de la caja de control del sistema.

## <span id="page-17-0"></span>**Conexión USB**

#### **USB Tipo A**

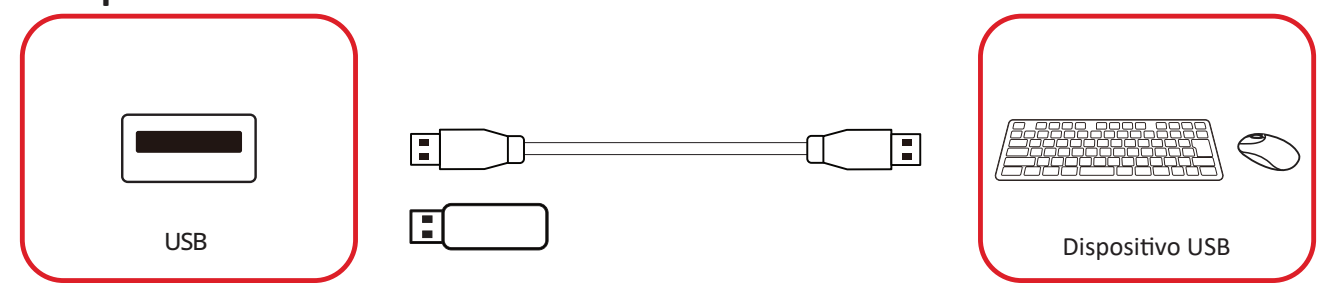

Conecte el dispositivo USB o la unidad de almacenamiento a un puerto USB Tipo A (**USB 3.0** o **USB 2.0**) del panel de control de la pantalla.

**NOTA:** Se puede acceder a un puerto USB Tipo A adicional retirando la cubierta de la caja de control del sistema; no obstante, es solamente para transferencia de energía (5 V/0,5 A).

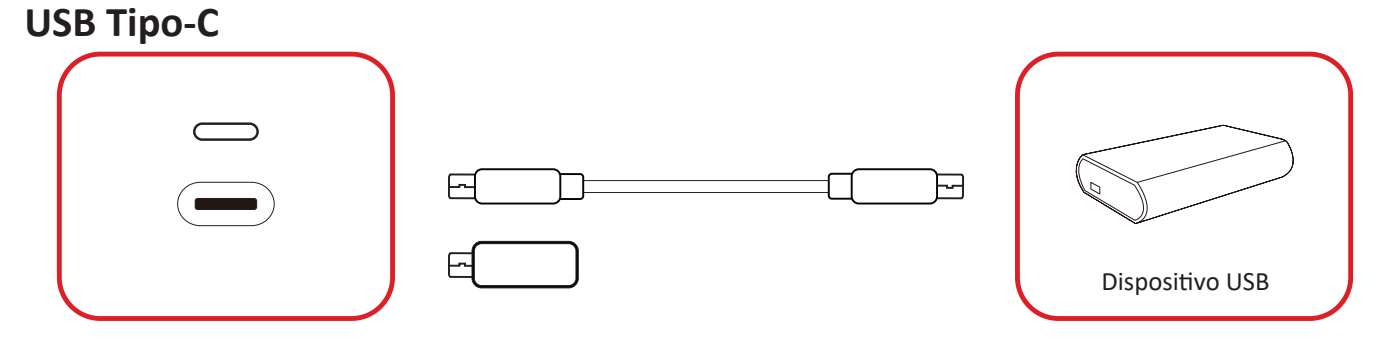

Conecte el dispositivo USB o la unidad de almacenamiento al puerto USB Tipo C ( ) del panel de control de la pantalla.

**NOTA:** El puerto USB Tipo C solamente admite transferencia de datos.

## <span id="page-18-0"></span>**Conexión de red**

**LAN**

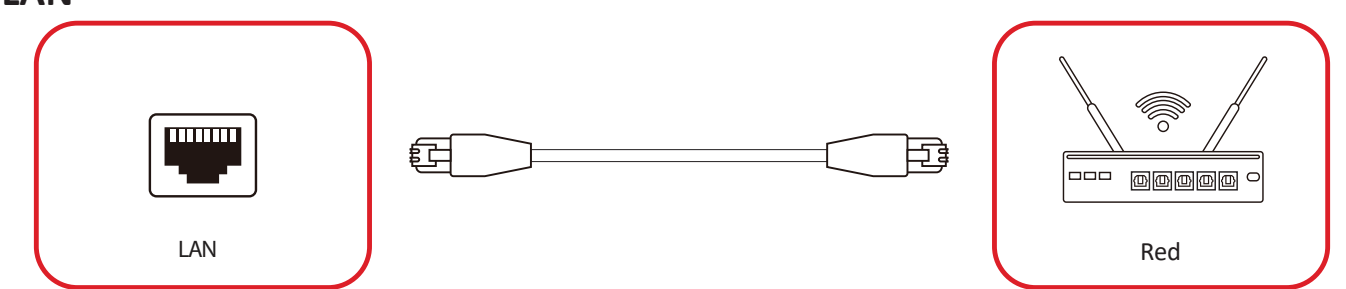

Para conectarse a una red, conecte un cable Ethernet a dicha red y, a continuación, conecte el otro extremo al puerto **LAN** de la pantalla

**NOTA:** Puede acceder al puerto **LAN** retirando la cubierta de la caja de control del sistema.

## <span id="page-19-0"></span>**Conexión de control**

#### **RS-232 (DB de 9 contactos)**

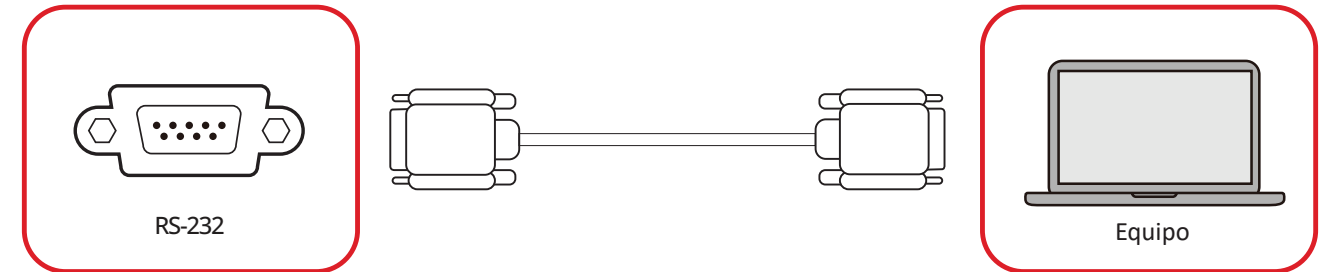

Cuando utilice un cable serie RS-232 para conectar la pantalla a un sistema de control o equipo externo, determinadas funciones se pueden controlar remotamente, como el encendido y apagado de la alimentación, el ajuste del volumen, la selección de entrada, el brillo, etc.

**NOTA:** Puede acceder al puerto **RS-232** retirando la cubierta de la caja de control del sistema.

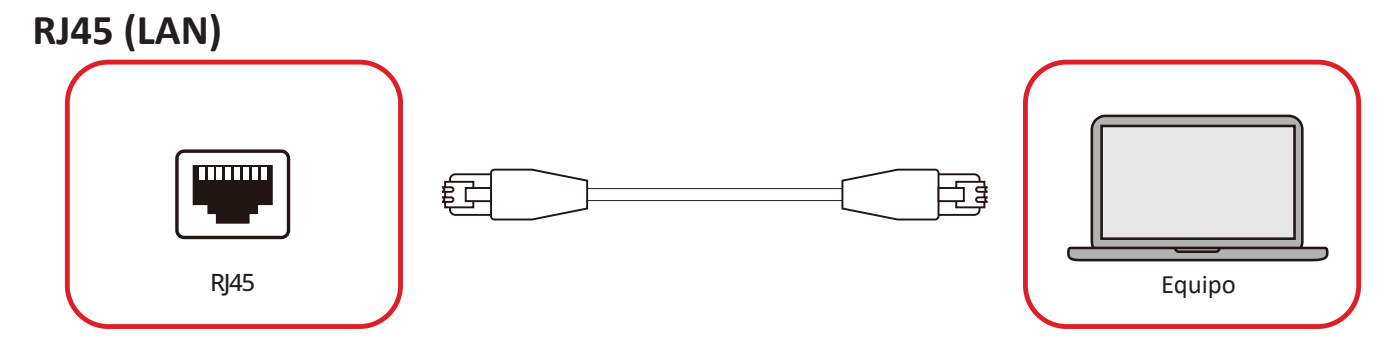

Cuando utilice un cable Ethernet para conectar la pantalla a un sistema de control o equipo externo, determinadas funciones se pueden controlar remotamente, como el encendido y apagado de la alimentación, el ajuste del volumen, la selección de entrada, el brillo, etc.

**NOTA:** Puede acceder al puerto **RJ45** retirando la cubierta de la caja de control del sistema.

## <span id="page-20-0"></span>**Conexión de audio**

#### **Salida de audio**

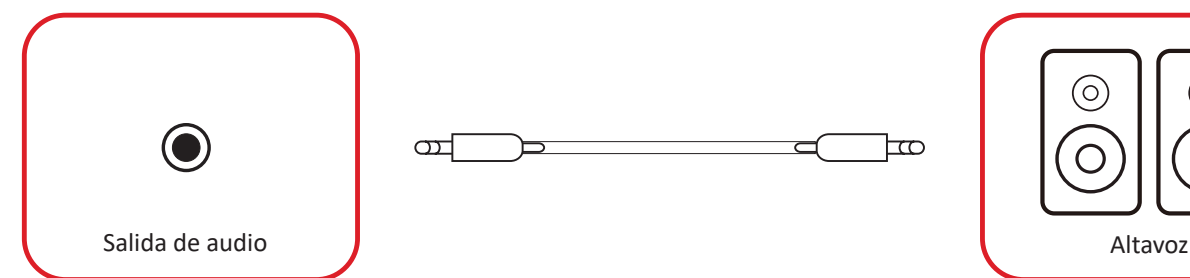

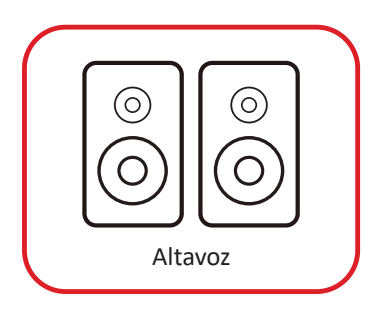

ᠥ

Para reproducir el audio de la pantalla a través de unos altavoces, conecte un extremo de un cable de audio al altavoz externo y el otro al puerto **Salida de audio** de la pantalla.

**NOTA:** La pantalla cuenta con dos puertos **Salida de audio**. A uno de ellos se puede acceder desde el exterior, mientras que al otro se accede retirando la cubierta de la caja de control del sistema

#### **SPDIF**

Para reproducir el audio de la pantalla a través de unos altavoces, conecte un extremo de un cable óptico al altavoz externo y el otro al puerto **Salida SPDIF** de la pantalla.

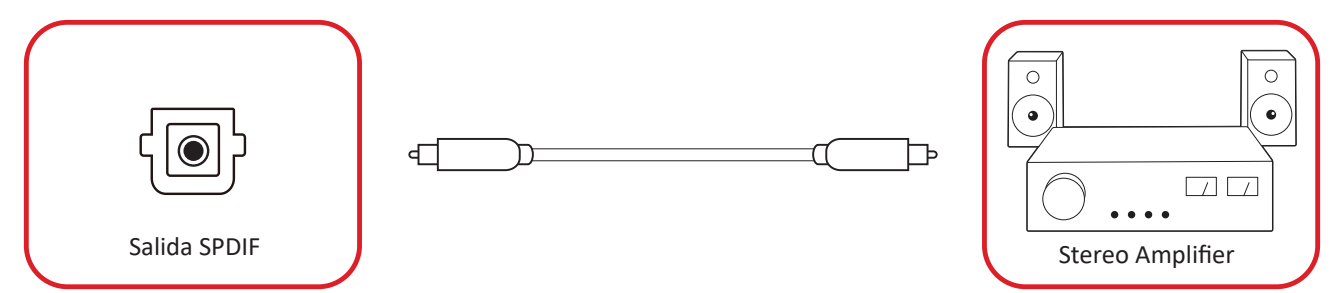

**NOTA:** Puede acceder al puerto **Salida SPDIF** retirando la cubierta de la caja de control del sistema.

# <span id="page-21-0"></span>**Usar la pantalla**

### **Encender y apagar el pantalla de LED**

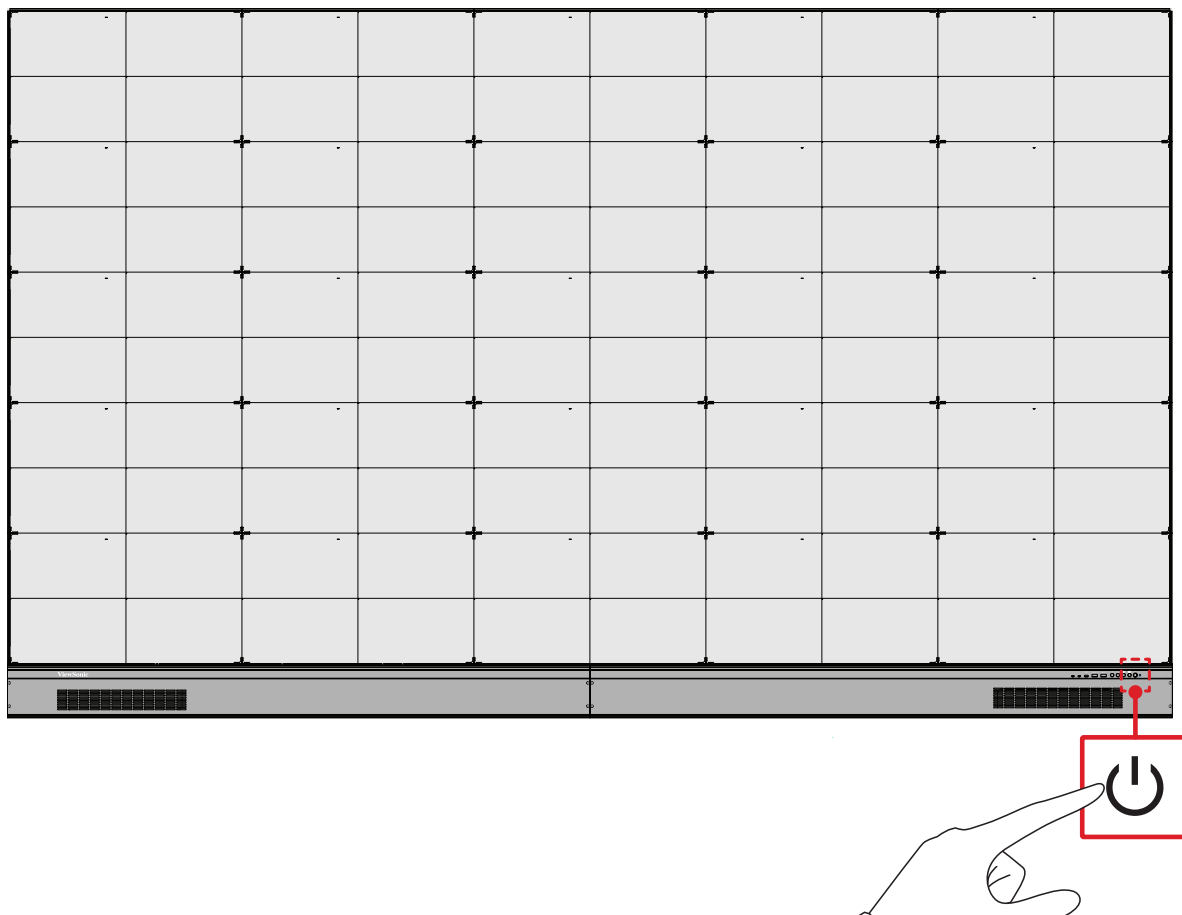

- **1.** Asegúrese de que el cable de alimentación esté conectado y enchufado a una toma de corriente.
- **2.** Presione el botón **Alimentación** para encender la pantalla de LED.
- **3.** Para apagar la pantalla de LED, presione el botón **少 Alimentación** de nuevo.

## <span id="page-22-0"></span>**Home Screen (Pantalla de inicio)**

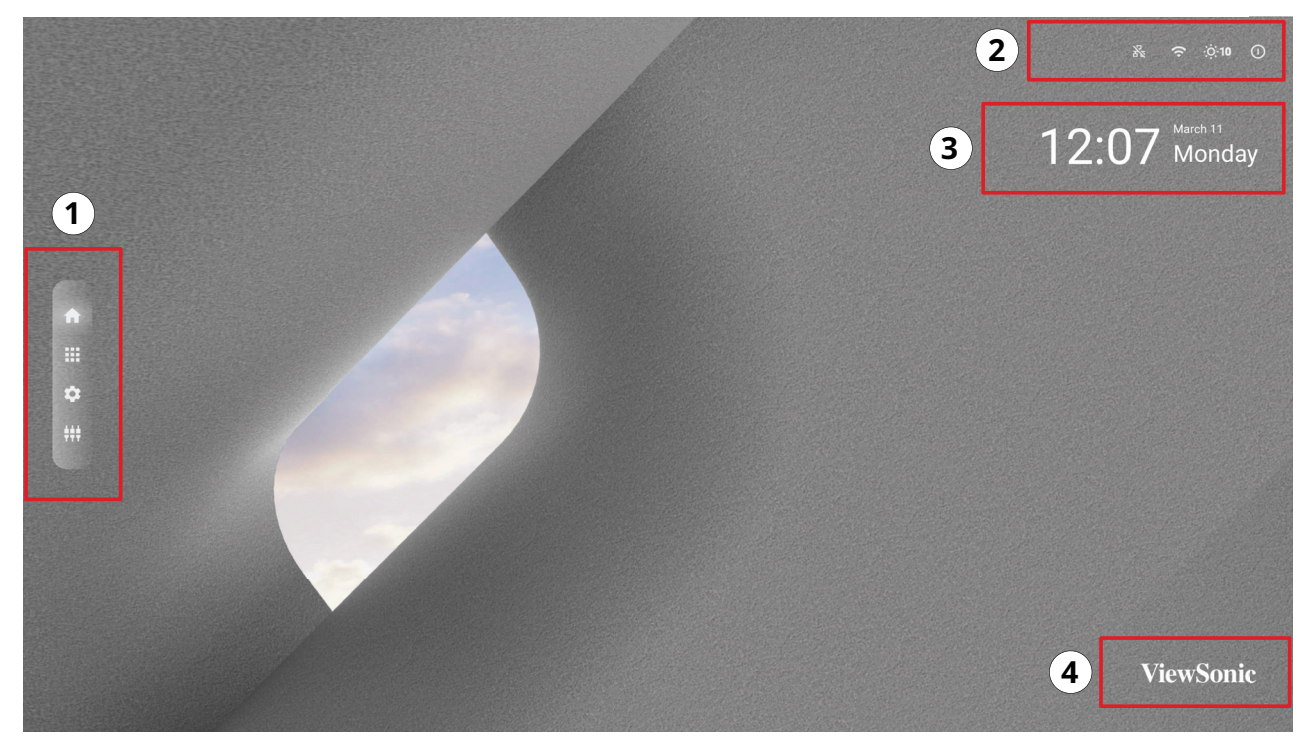

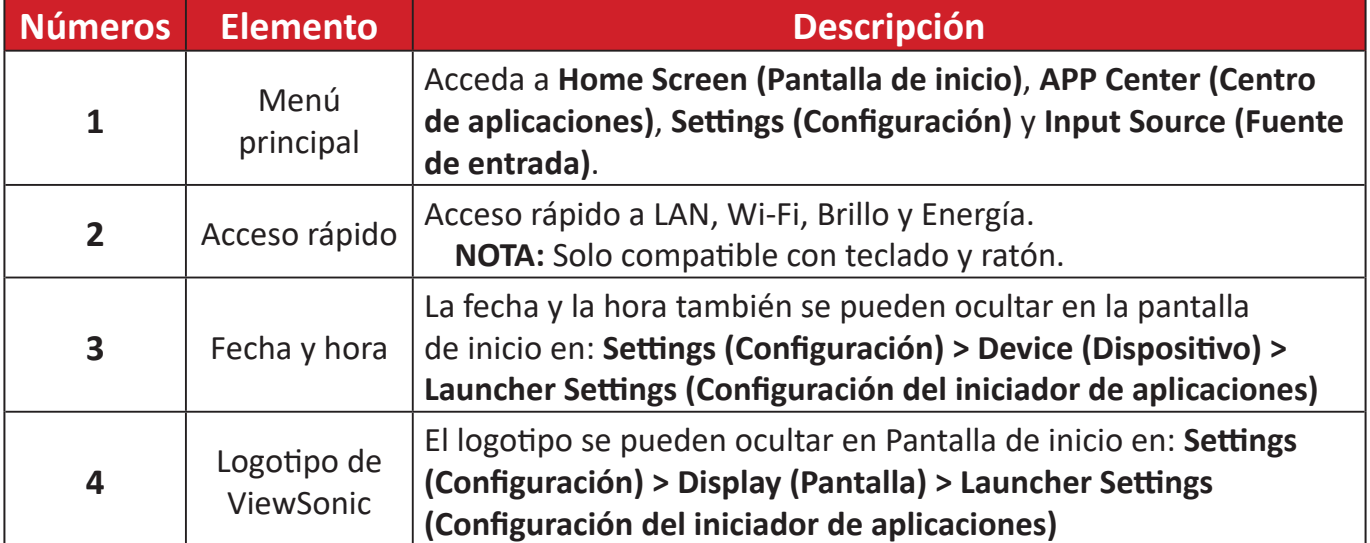

## <span id="page-23-0"></span>**Navegar por la pantalla de inicio**

#### **Mando a distancia**

El mando a distancia se puede utilizar para navegar fácilmente por la pantalla de inicio. Cuando utilice el mando a distancia, asegúrese de que se mantenga dentro del alcance del receptor de infrarrojos como se muestra a continuación:

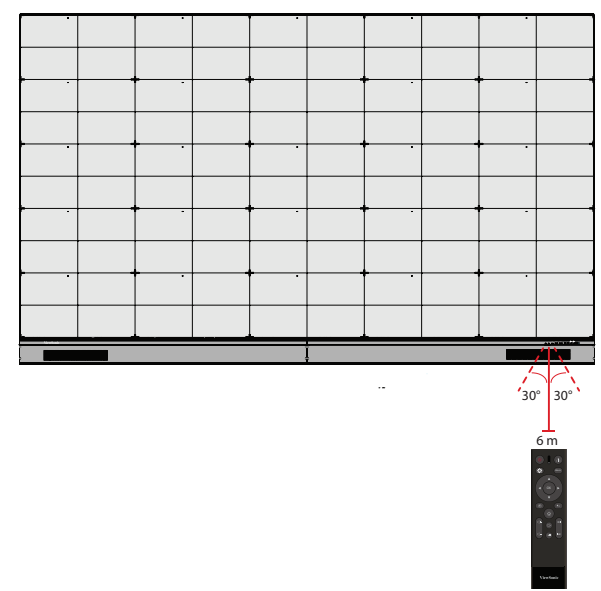

#### **Teclado y ratón**

Cuando se conecta al puerto USB Tipo-A de la pantalla, también se puede usar un teclado y un ratón para navegar por la pantalla de inicio.

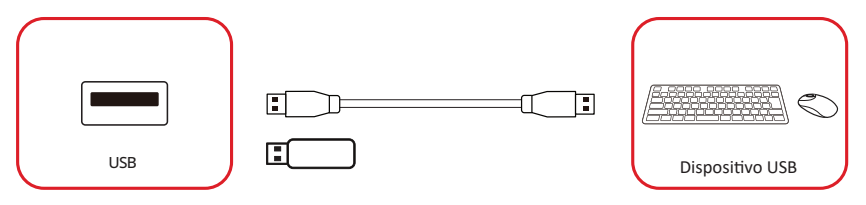

El puntero del ratón aparecerá como un punto naranja en la pantalla cuando se use:

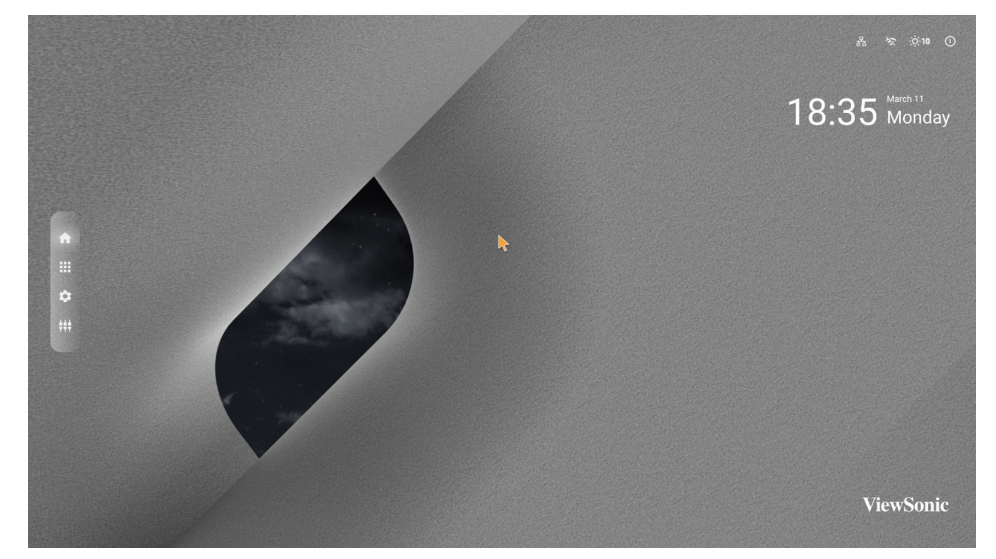

- El botón izquierdo del mouse confirmará las acciones.
- El botón derecho del ratón volverá a la capa anterior.

## <span id="page-24-0"></span>**APP Center (Centro de aplicaciones)**

Las aplicaciones instaladas estarán en el Centro de aplicaciones.

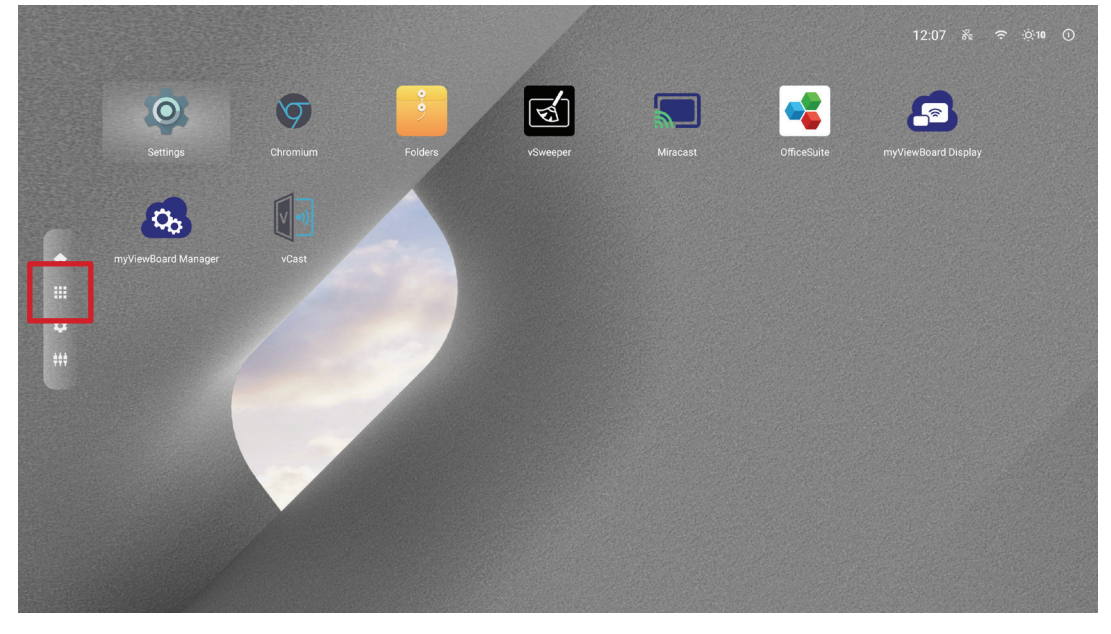

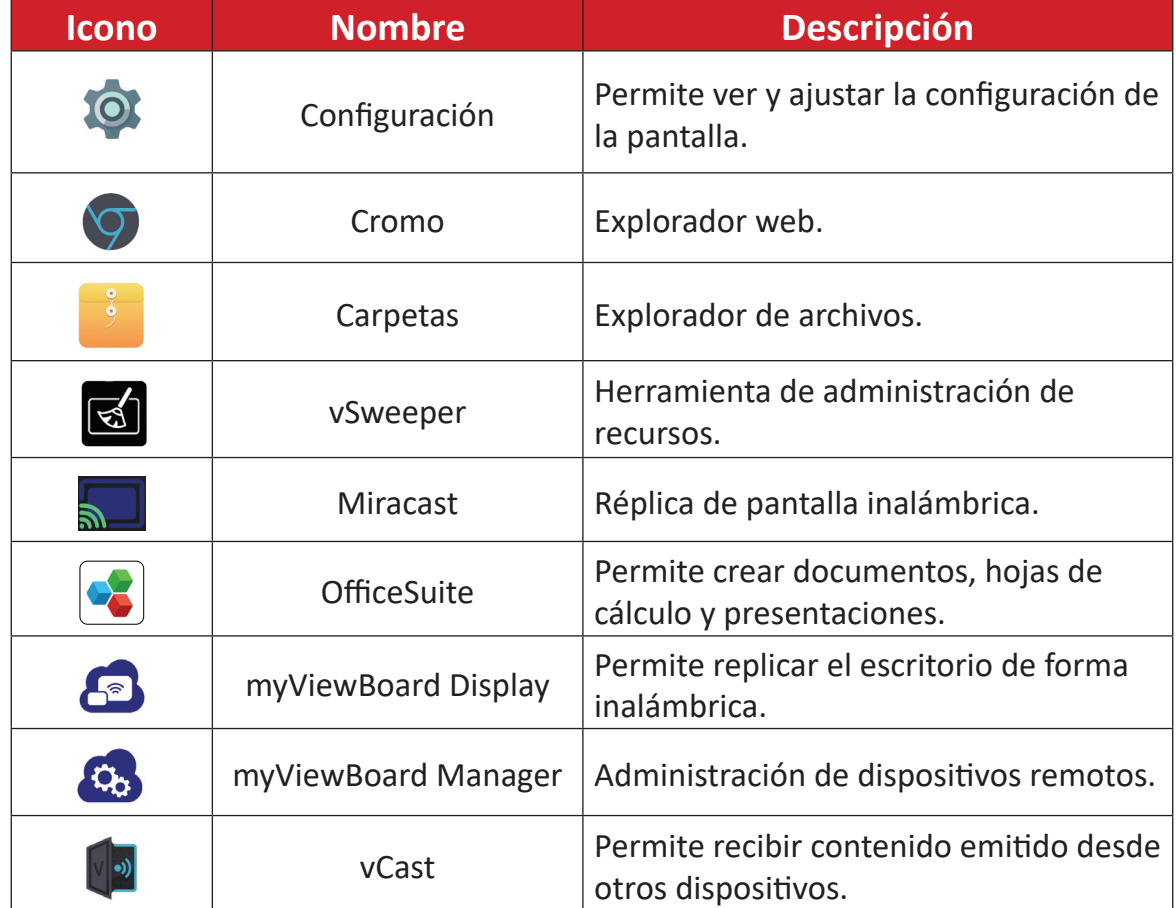

**NOTA:** Las aplicaciones previamente instaladas están sujetas a cambio sin previo aviso.

### <span id="page-25-0"></span>**Input Source (Fuente de entrada)**

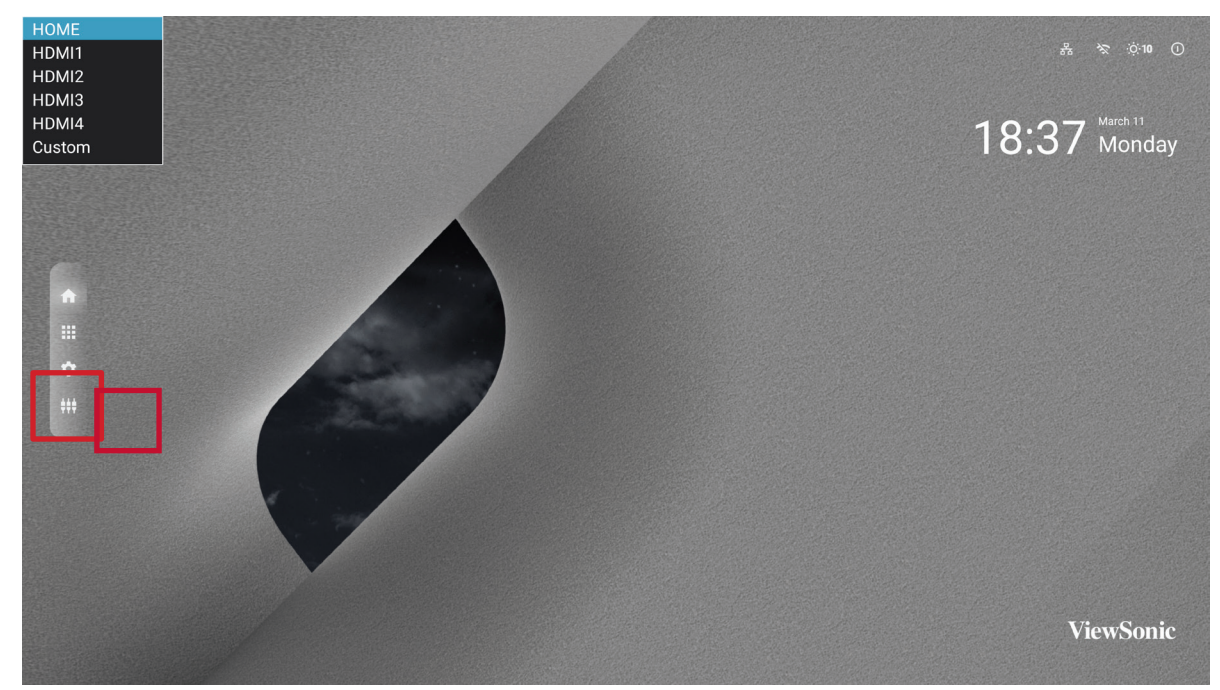

La pantalla admite dos fuentes de entrada: **Home (Inicio), HDMI 1, HDMI 2, HDMI 3, HDMI 4** y **Custom (Personalizada)**.

**NOTA:** La fuente de entrada **Custom (Personalizada)** se utiliza para acceder rápidamente a aplicaciones personalizadas. Para seleccionar la aplicación personalizada, vaya a: **Settings (Configuración)** > **Device (Dispositivo)** > **Signage Display (Pantalla de señalización)** > **Custom App (Aplicación personalizada)**.

# <span id="page-26-0"></span>**Settings (Configuración)**

Permite ver y ajustar la configuración de la pantalla.

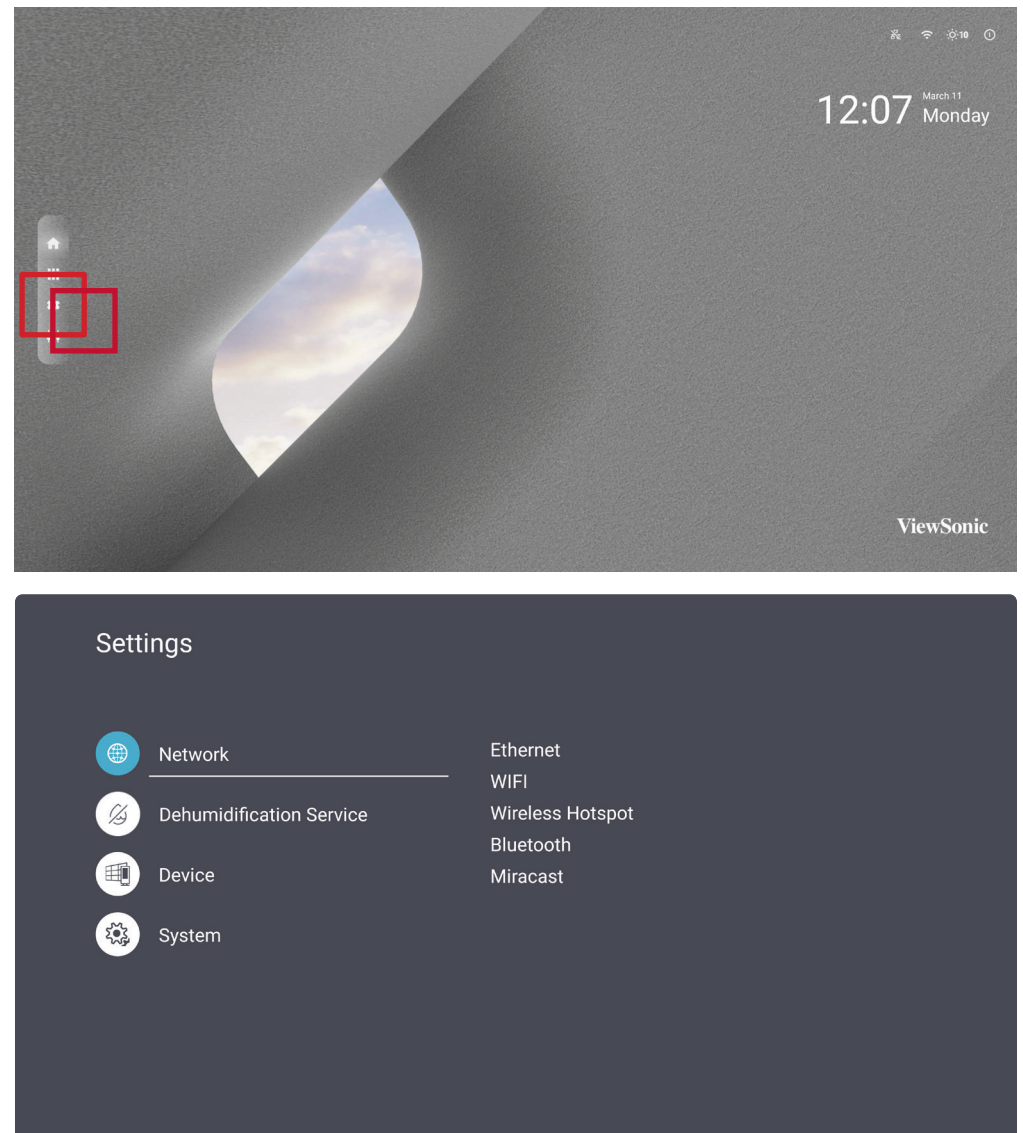

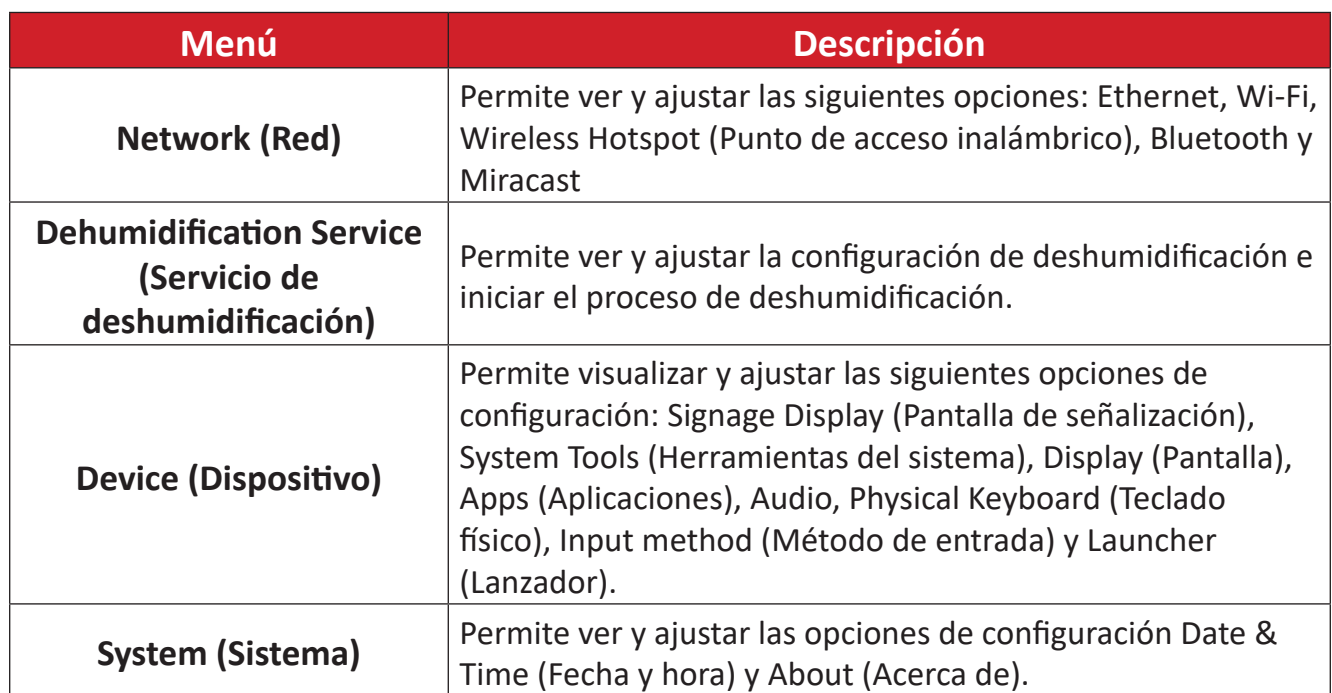

### <span id="page-27-0"></span>**Árbol de menús de configuración**

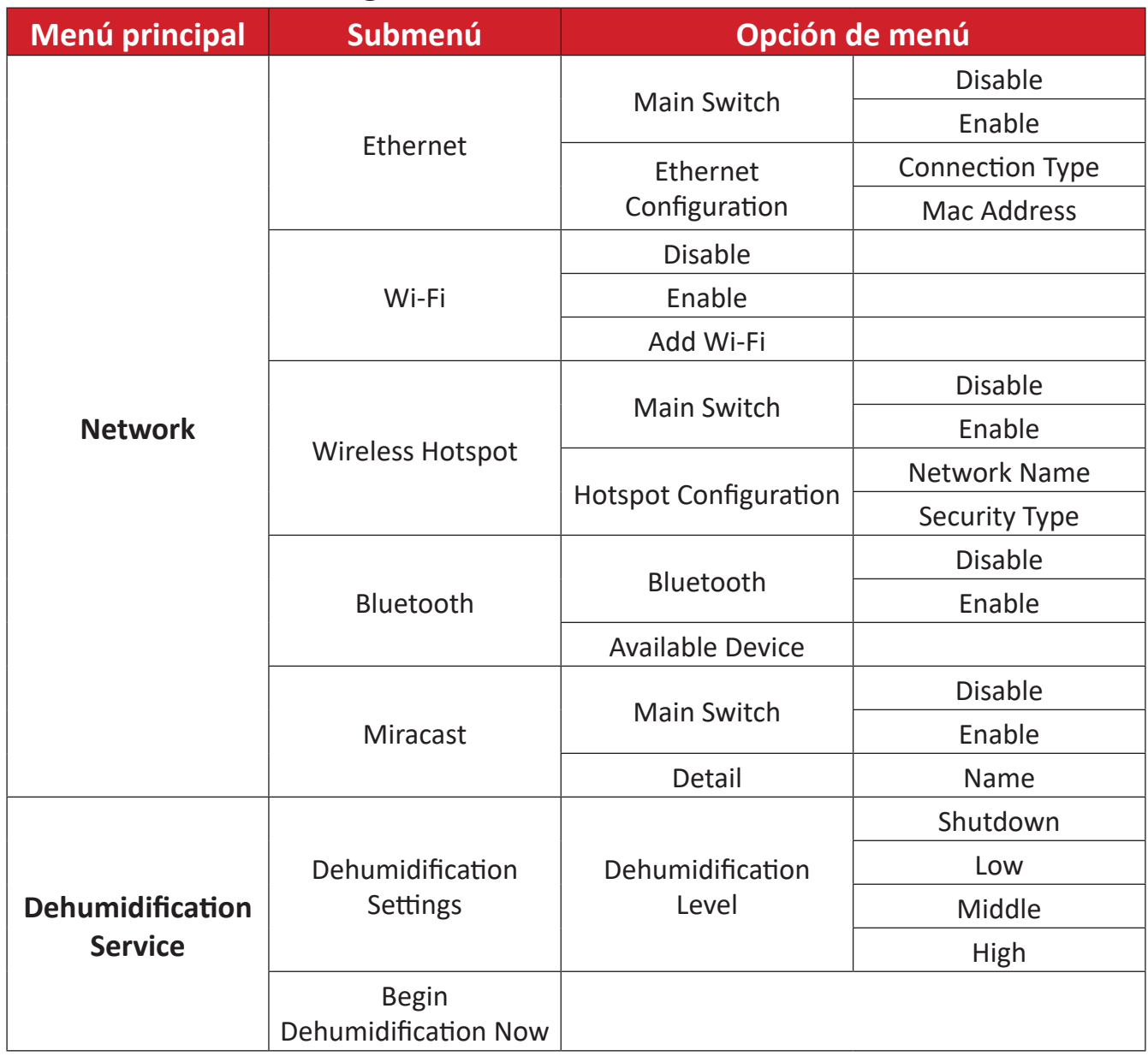

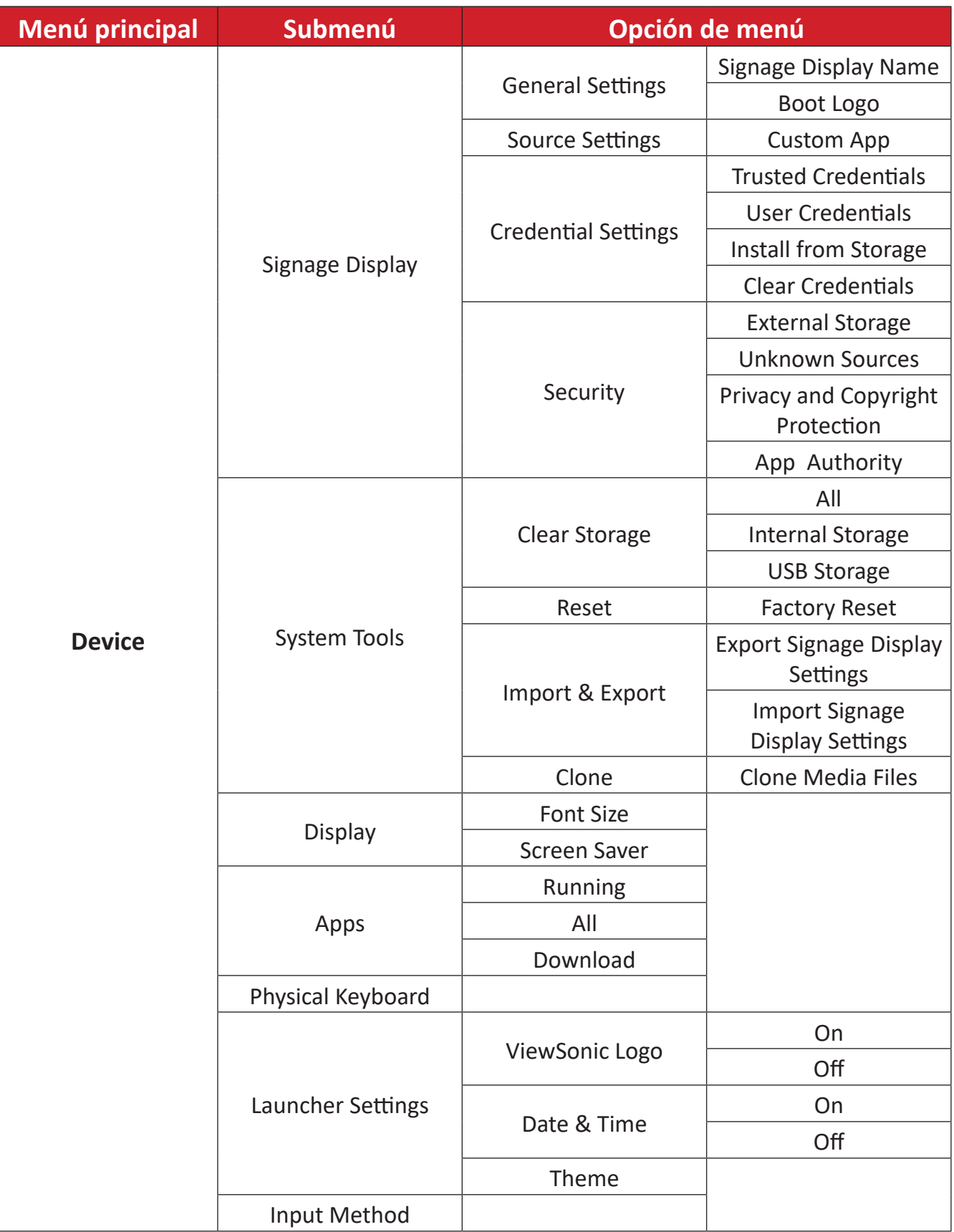

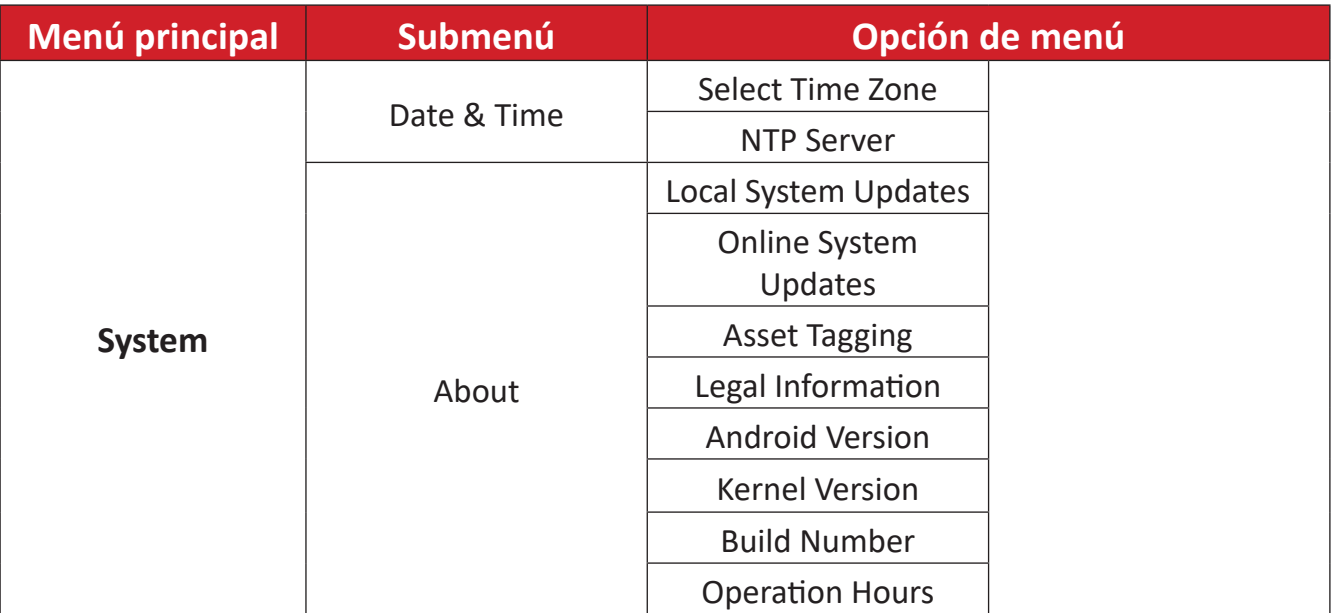

### <span id="page-30-0"></span>**Network (Red)**

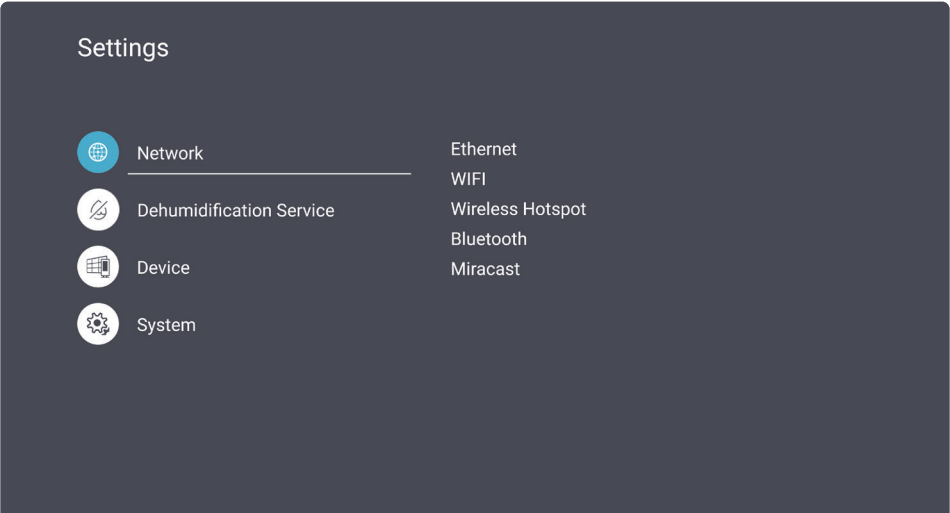

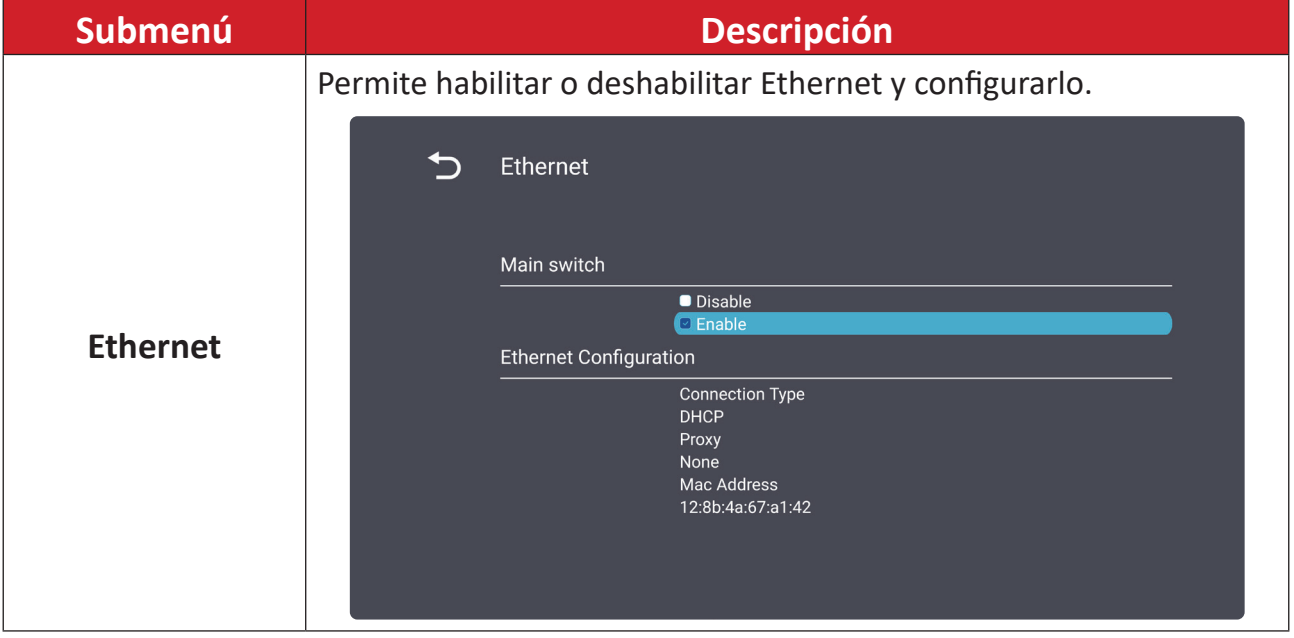

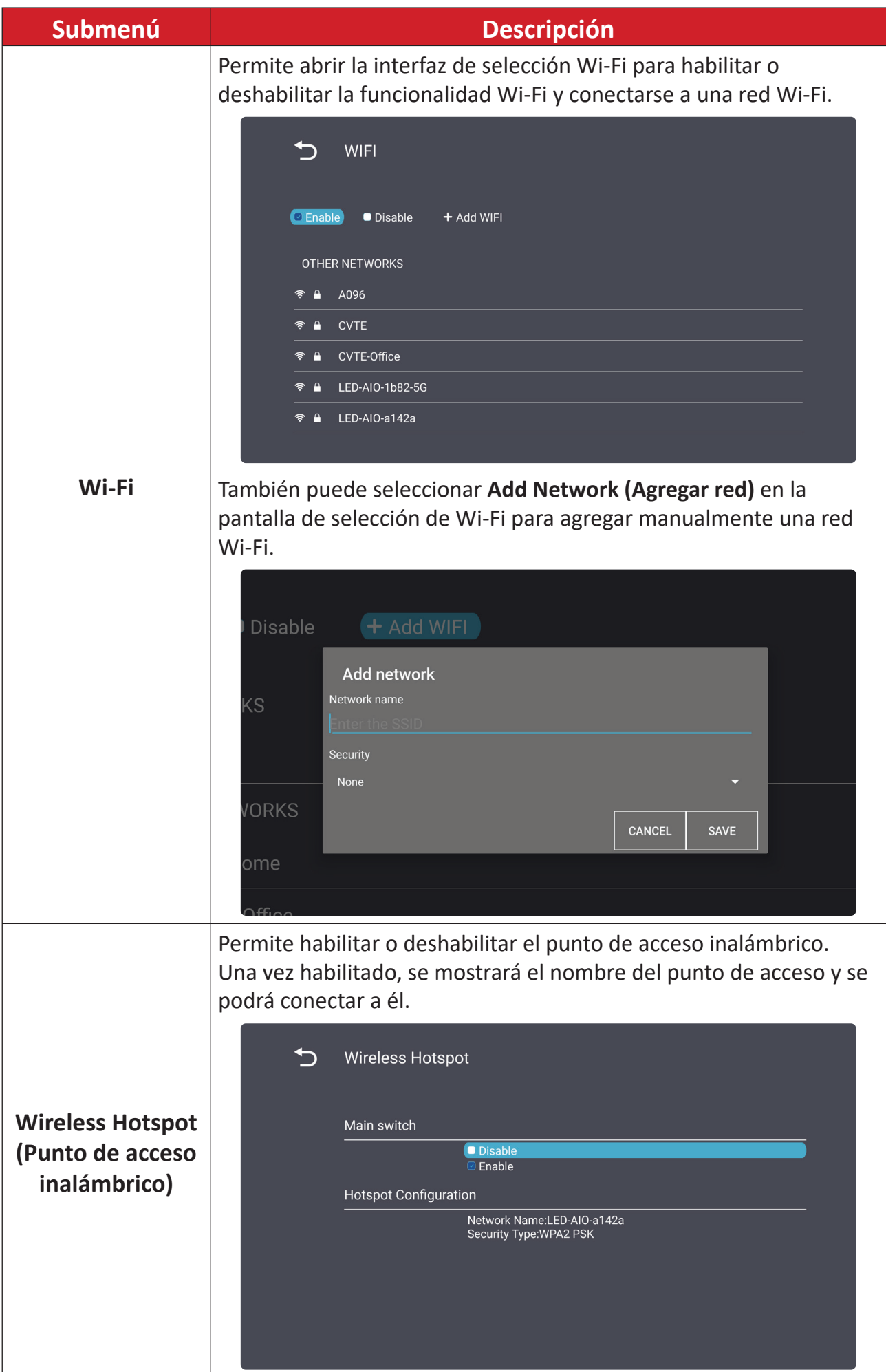

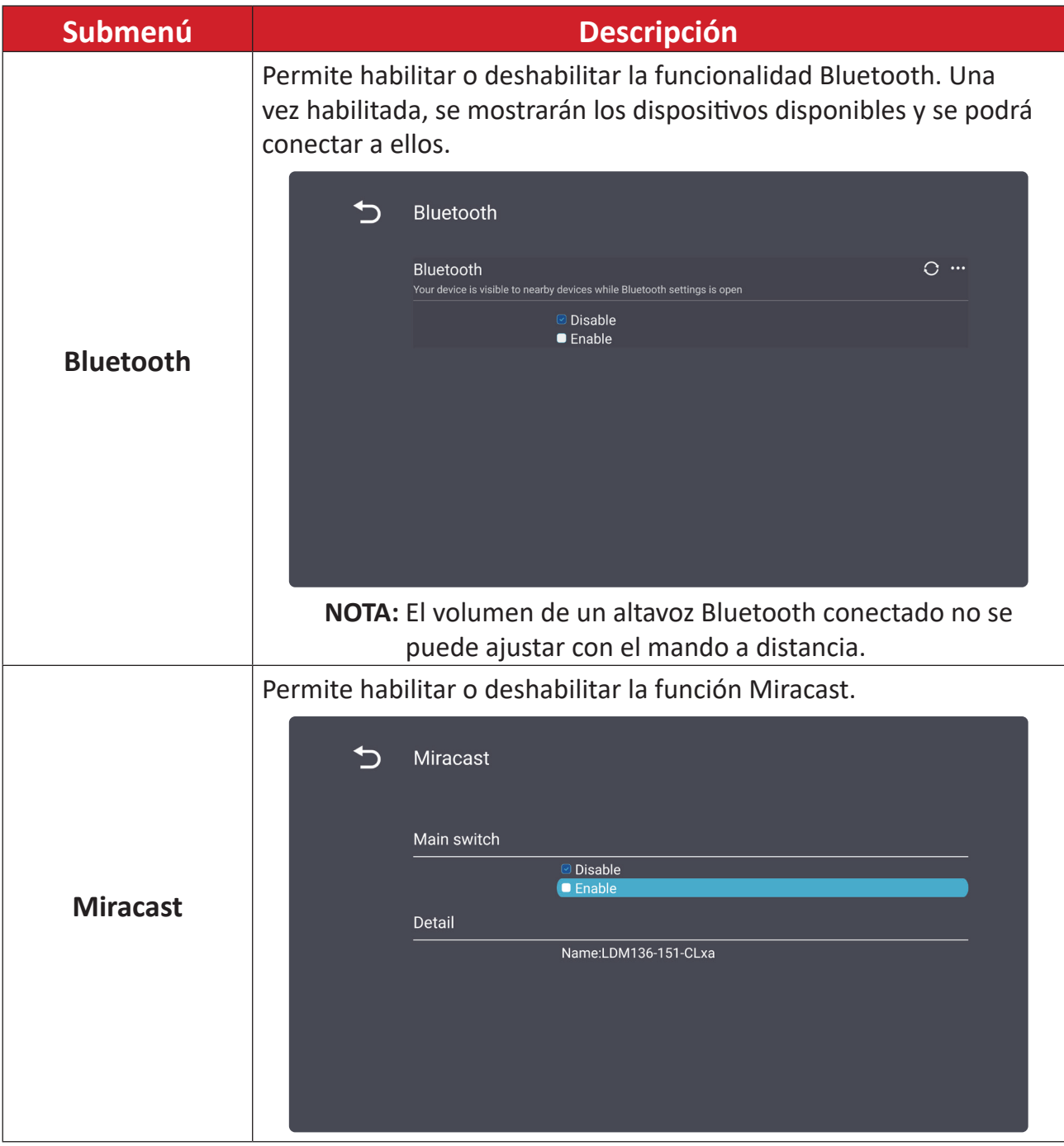

#### <span id="page-33-0"></span>**Dehumidification Service (Servicio de deshumidificación)**

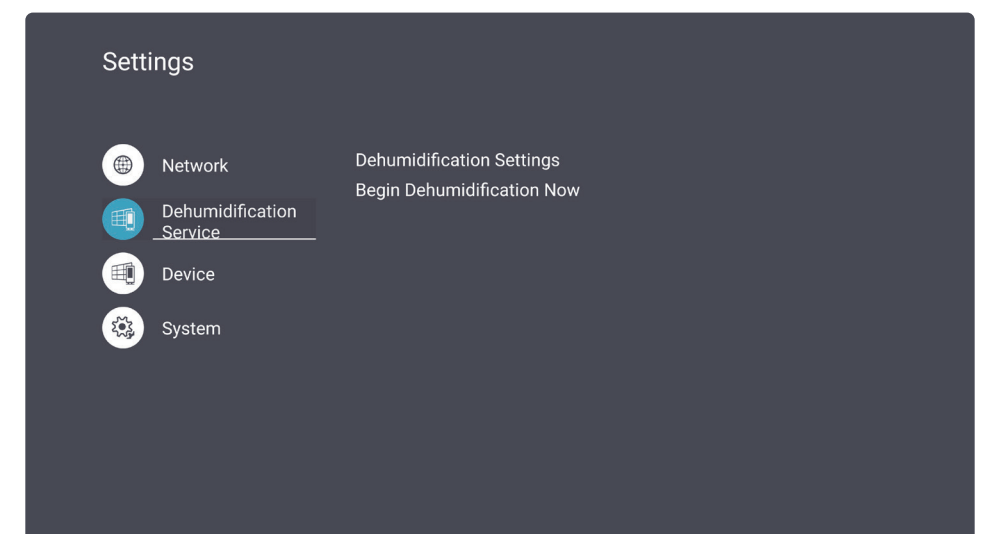

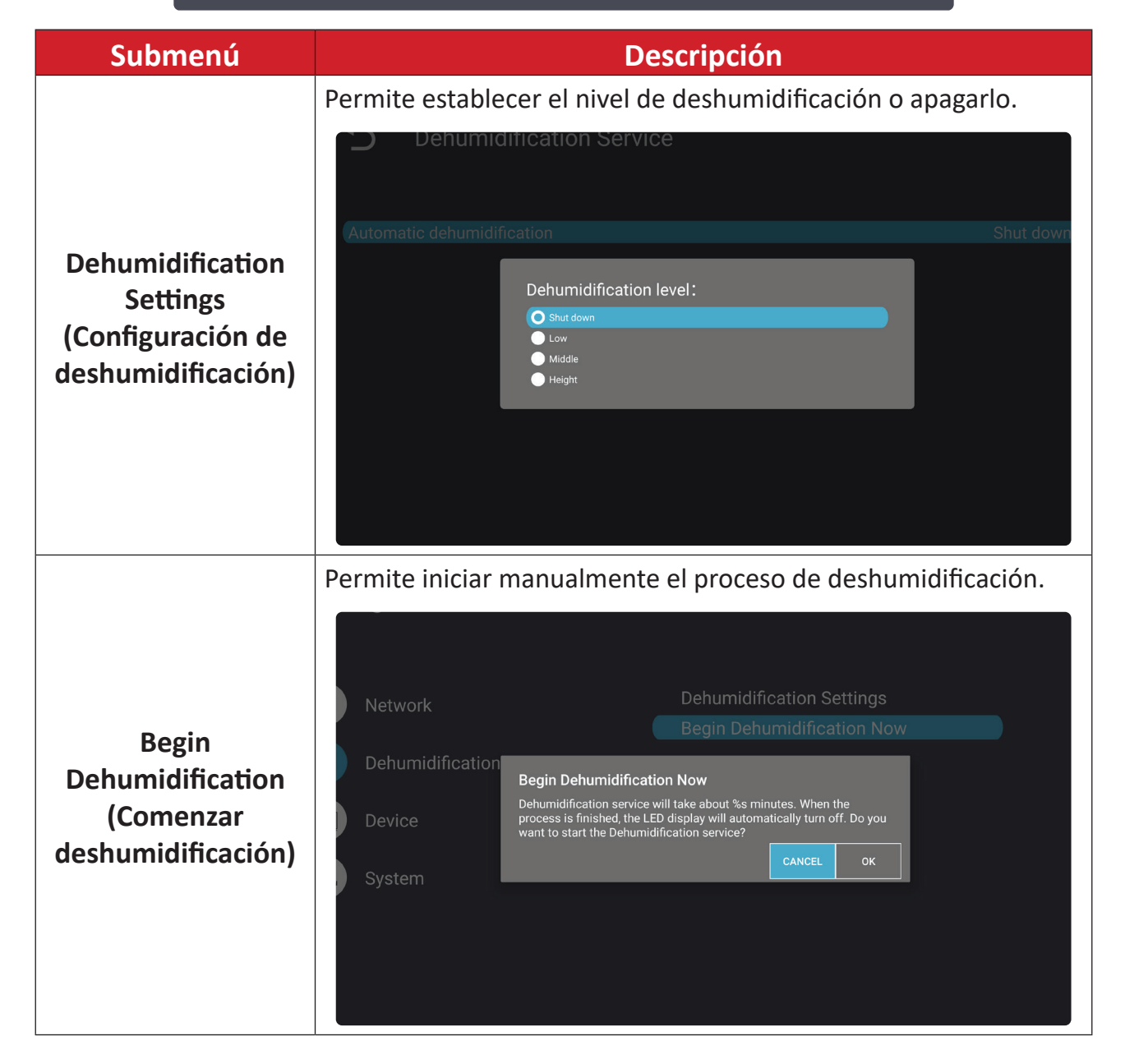

#### <span id="page-34-0"></span>**Device (Dispositivo)**

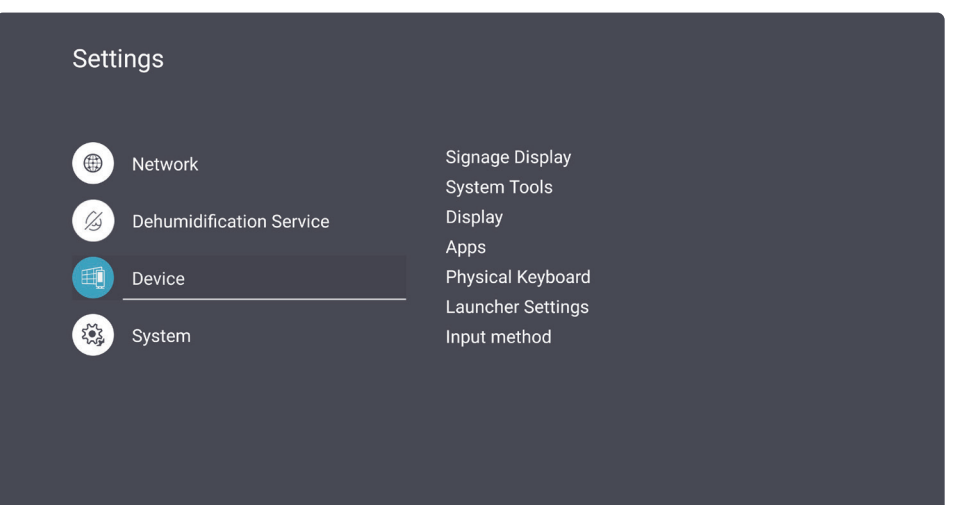

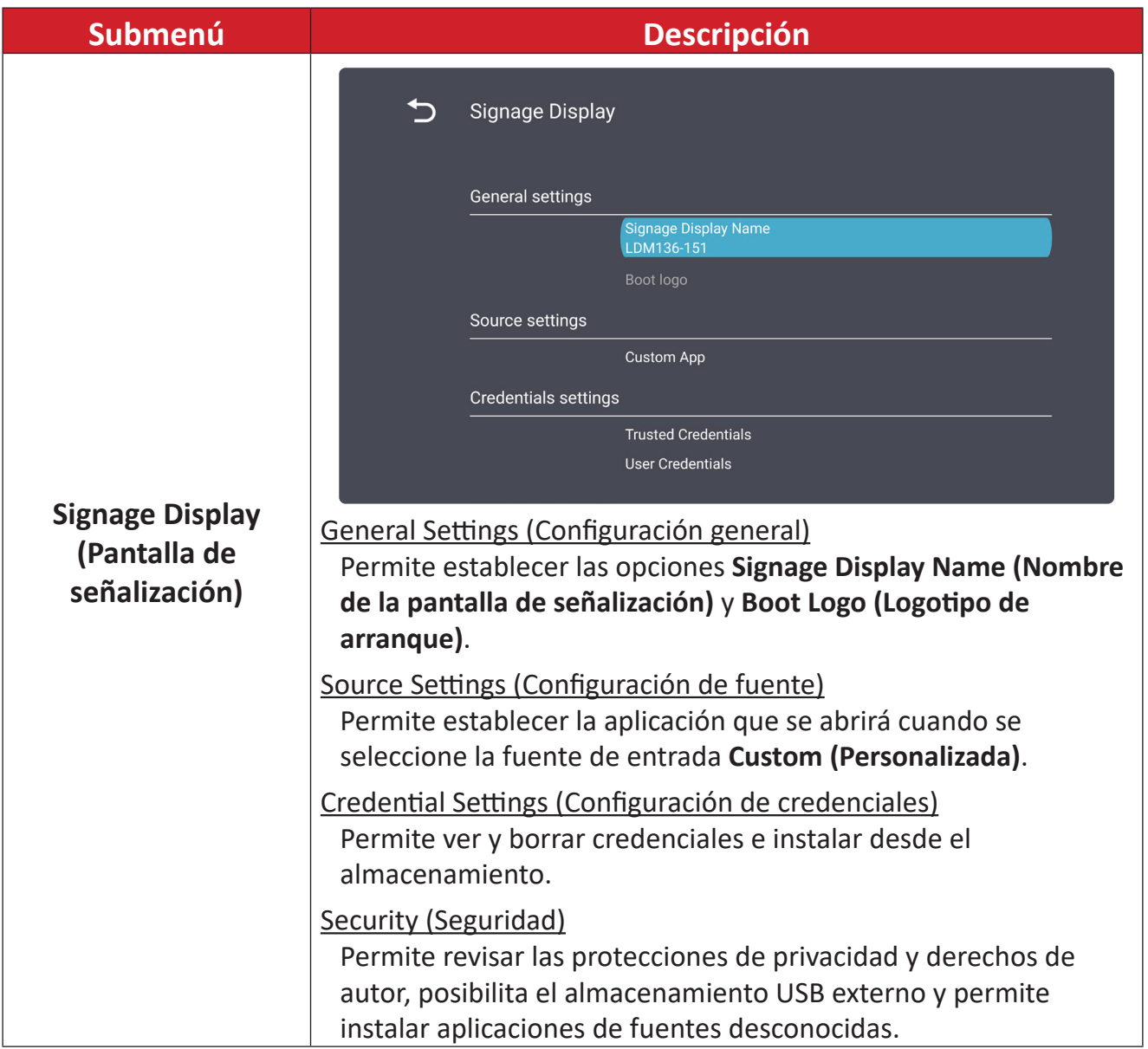

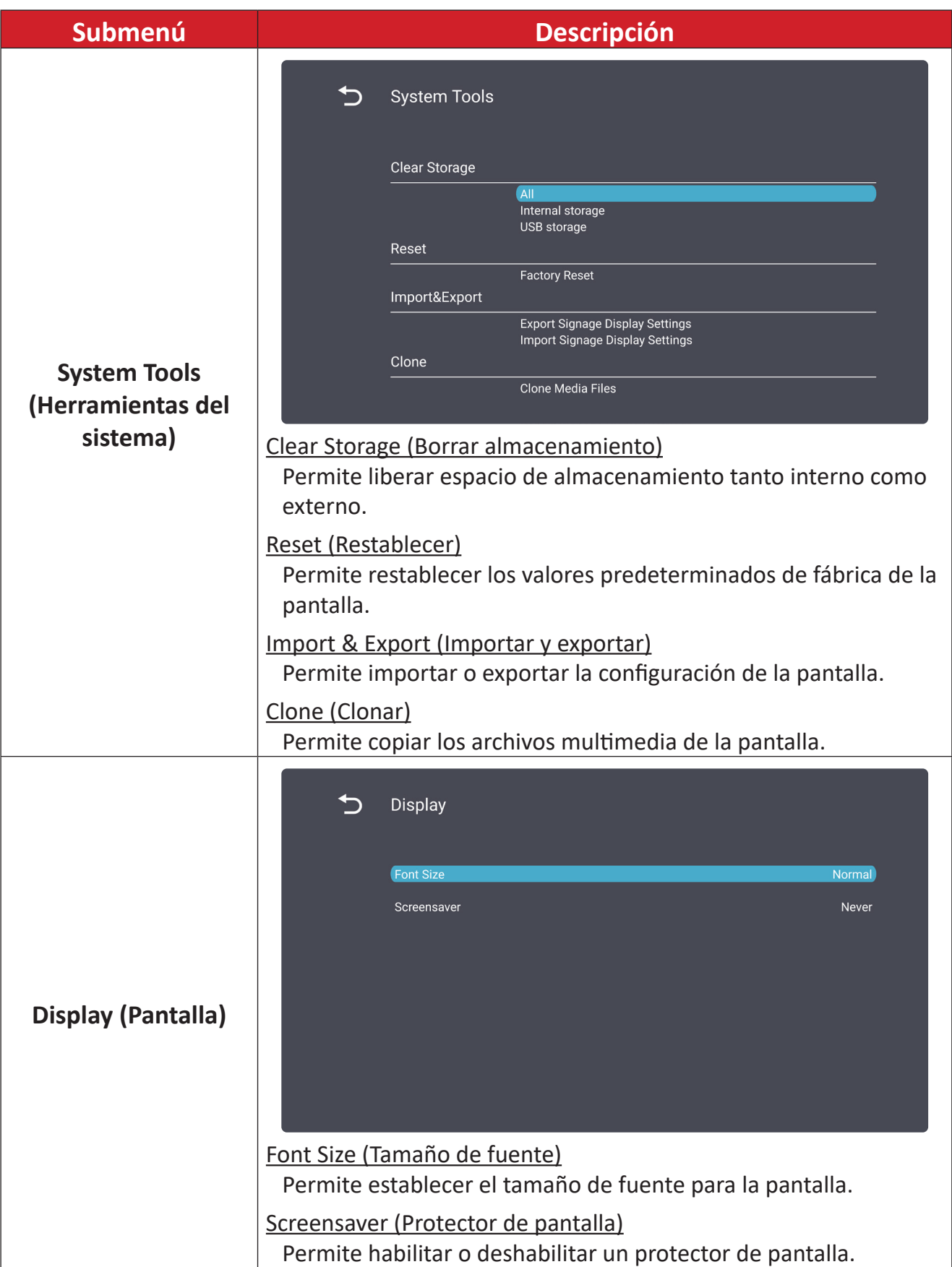
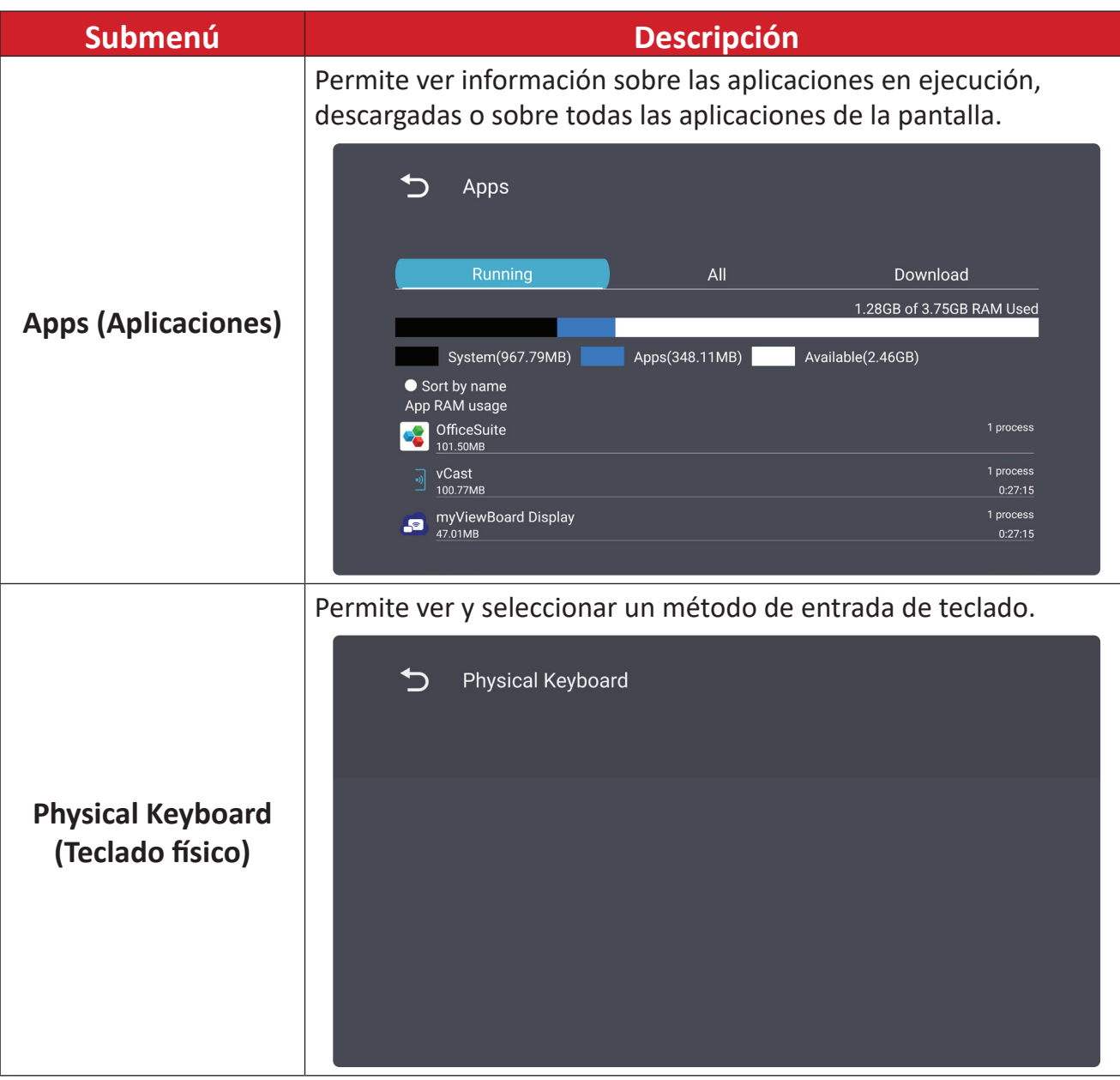

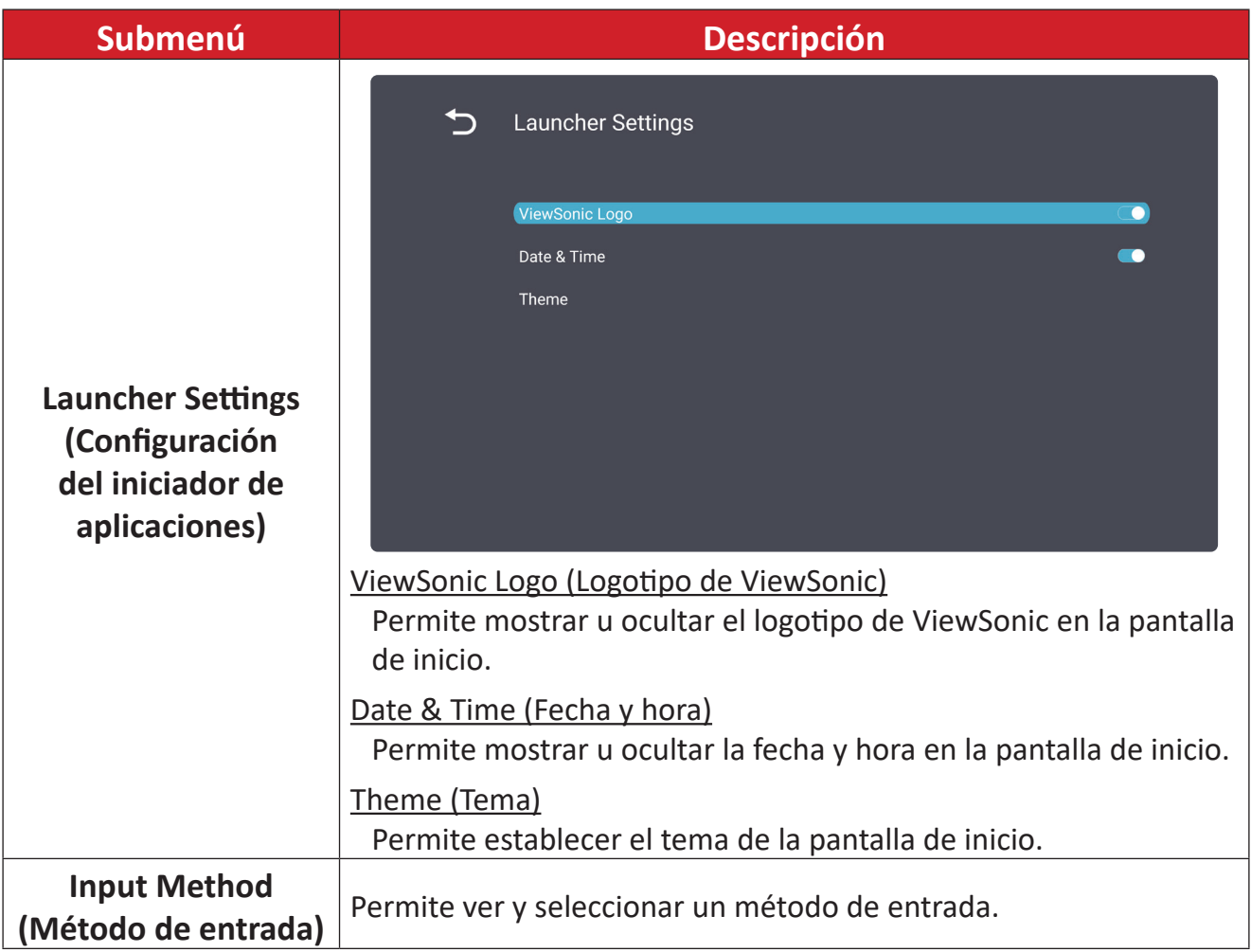

# **System (Sistema)**

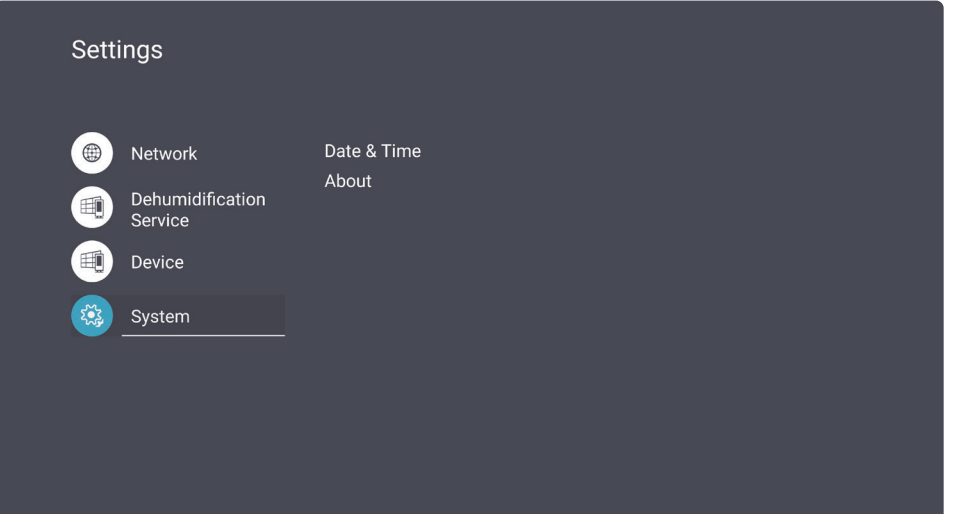

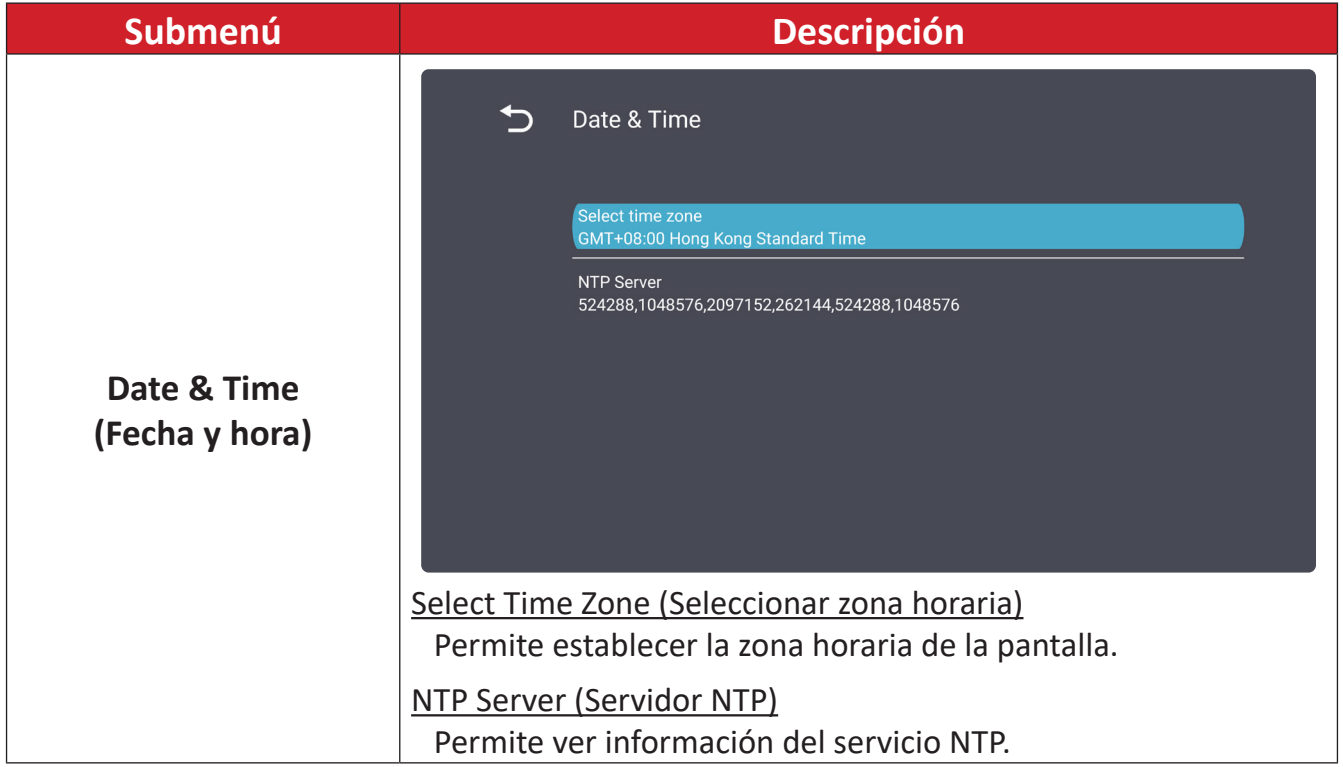

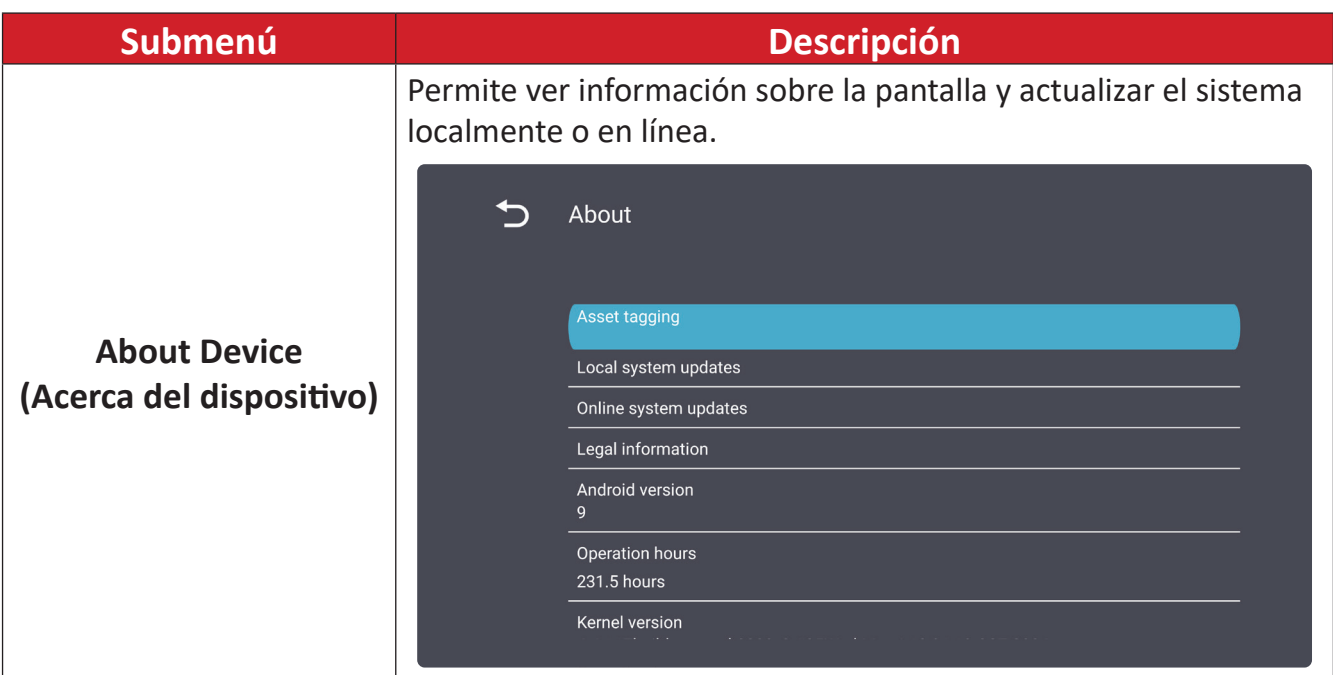

# **Menú en pantalla (OSD)**

Utilice el menú de visualización en pantalla (OSD, On-Screen Display) para ajustar la configuración.

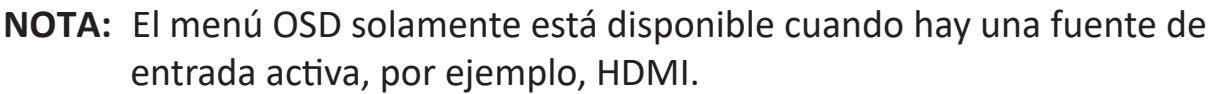

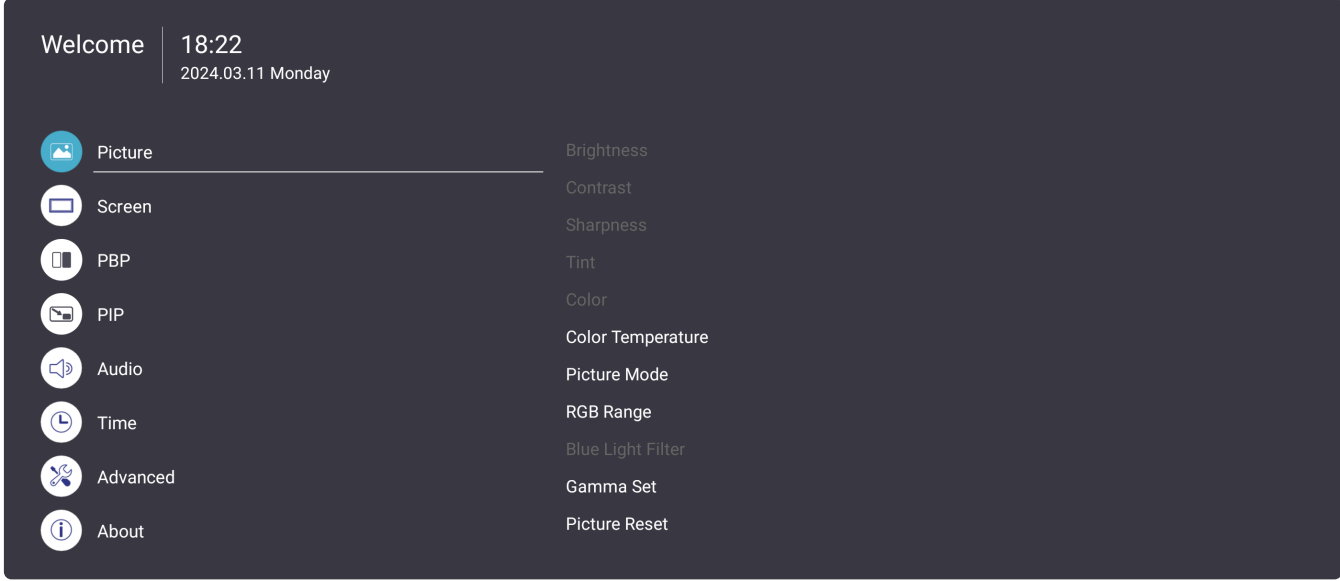

Para abrir y utilizar el menú OSD:

- **1.** Presione el botón **MENÚ ( )** del mando a distancia.
- **2.** Presione  $\nabla/\Delta/\langle\rangle$  en el mando a distancia para seleccionar elementos de menú o ajustar valores.
- **3.** Presione **ACEPTAR** para confirmar la selección.
- **4.** Presione el botón **VOLVER** (<del></del>≤) para volver al nivel de menú anterior.
- **5.** Presione el botón **MENÚ ( )** para salir del menú OSD.

# **Árbol de menús OSD**

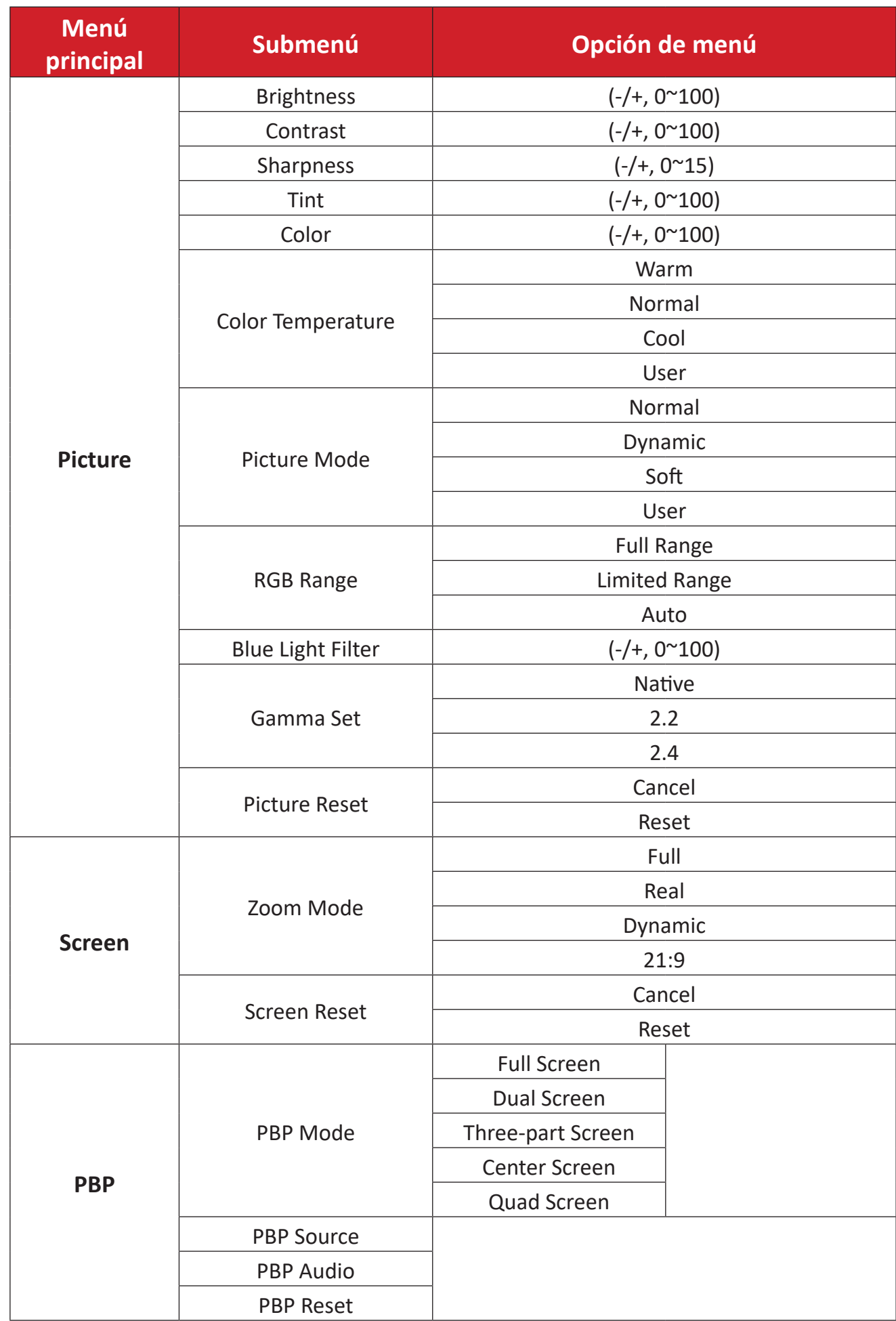

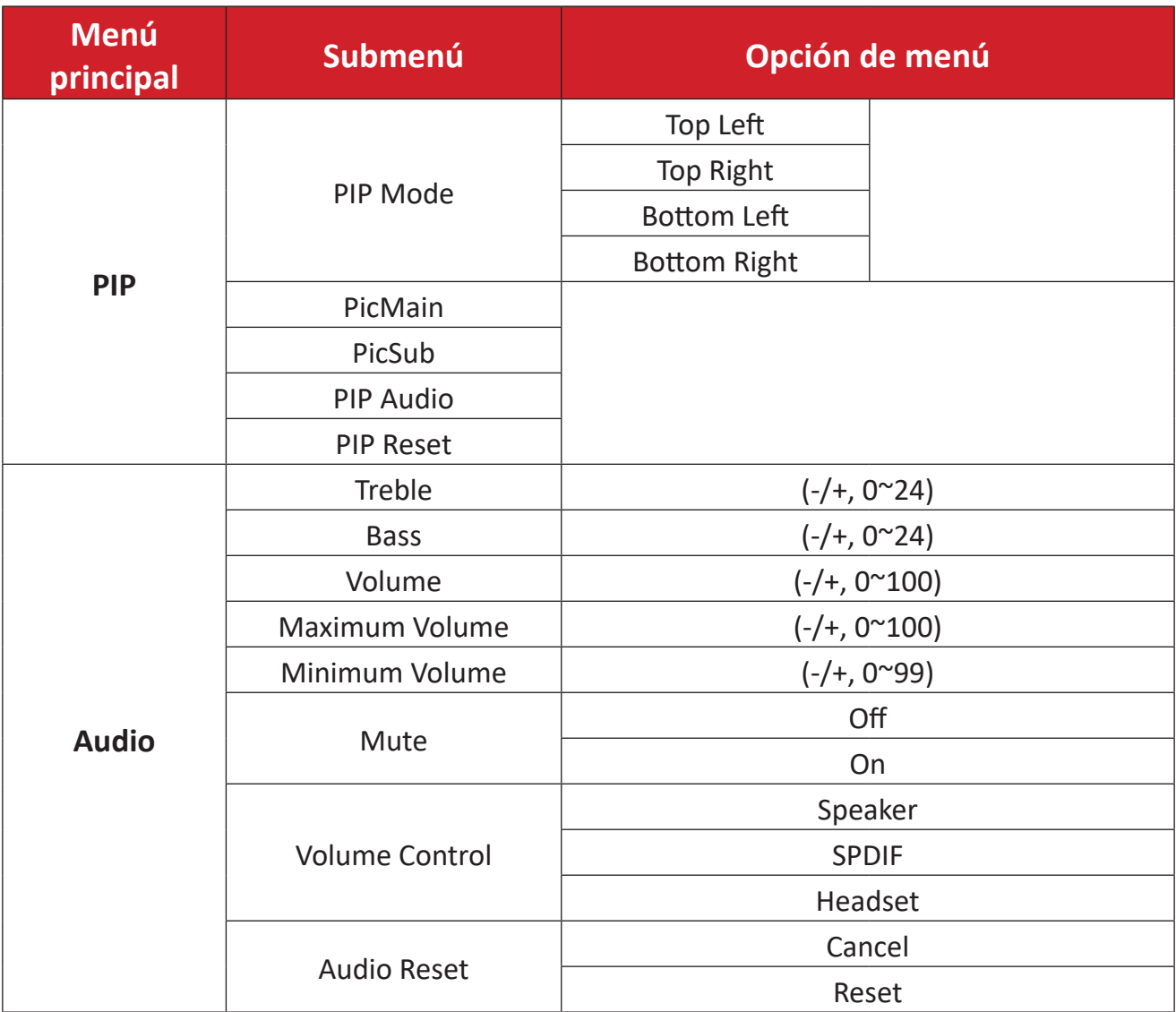

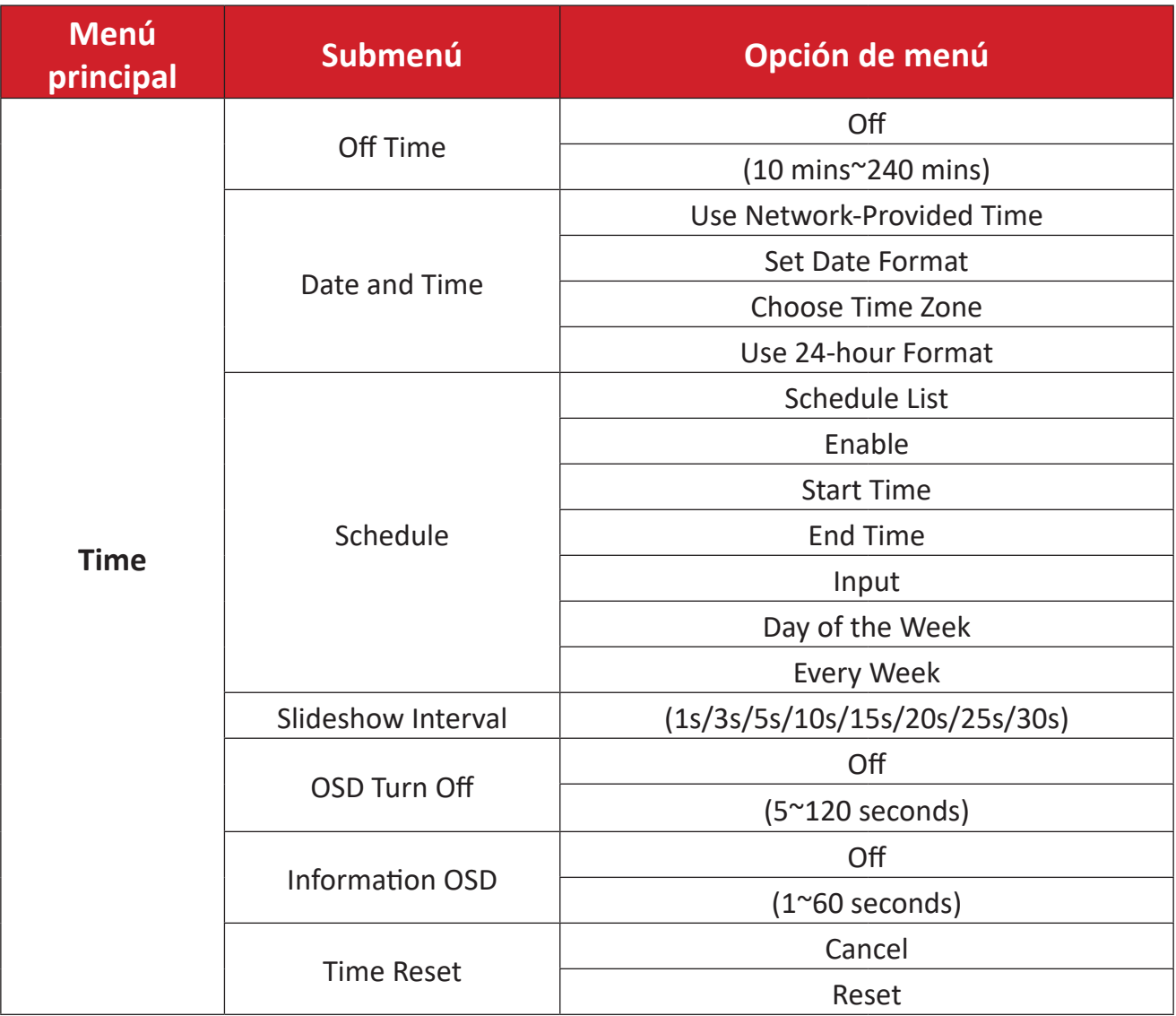

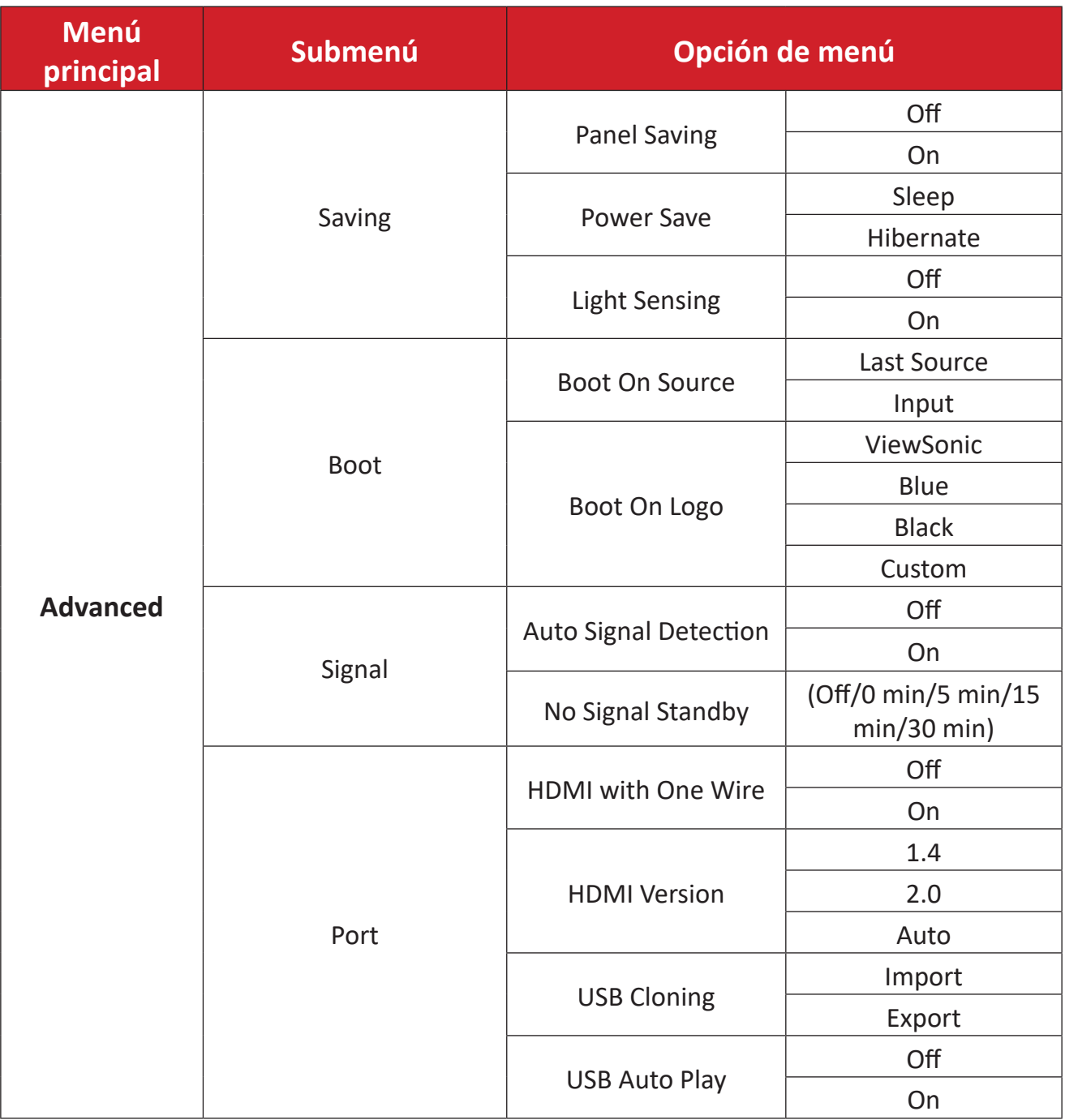

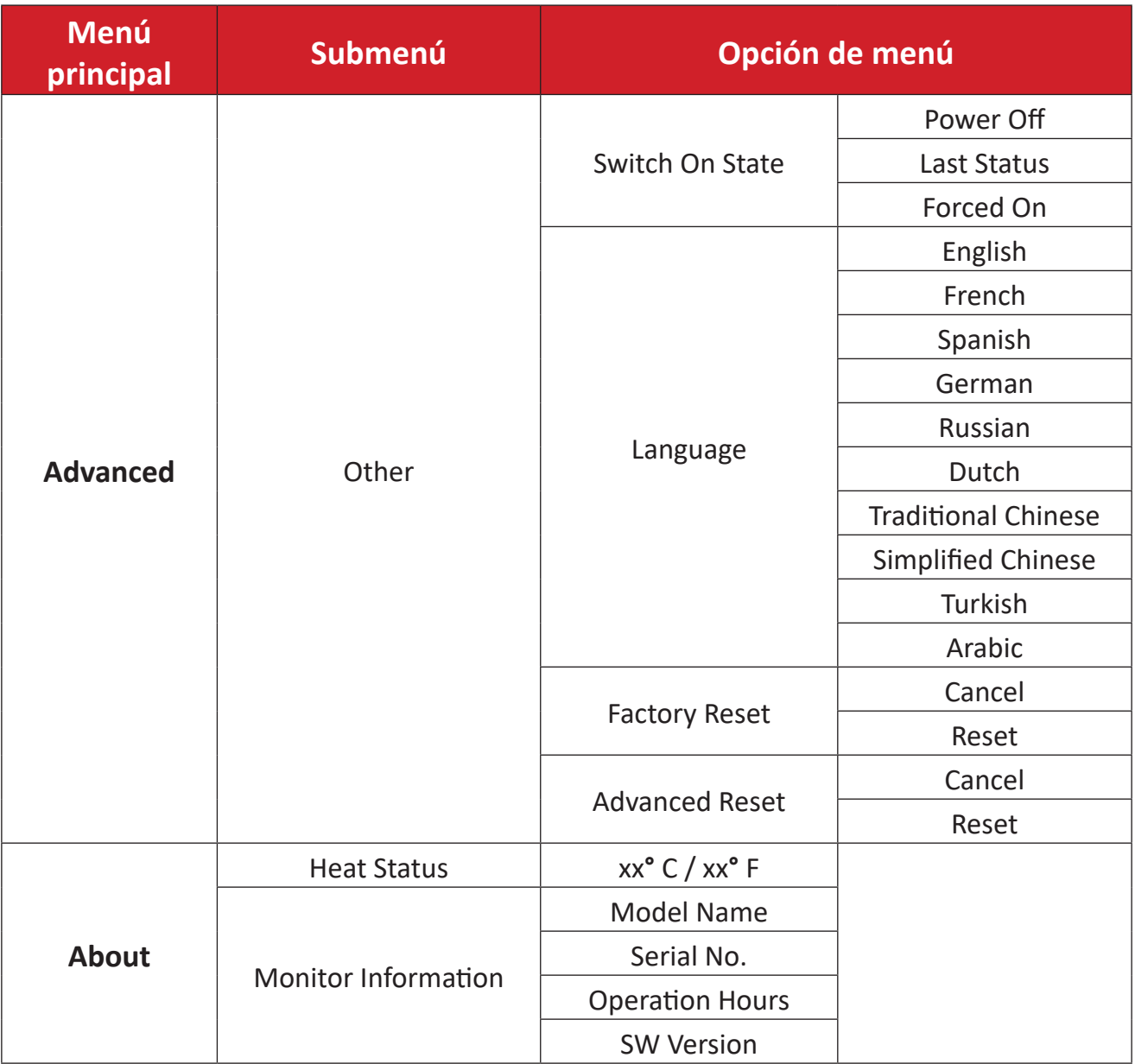

# **Menu Options (Opciones de menú)**

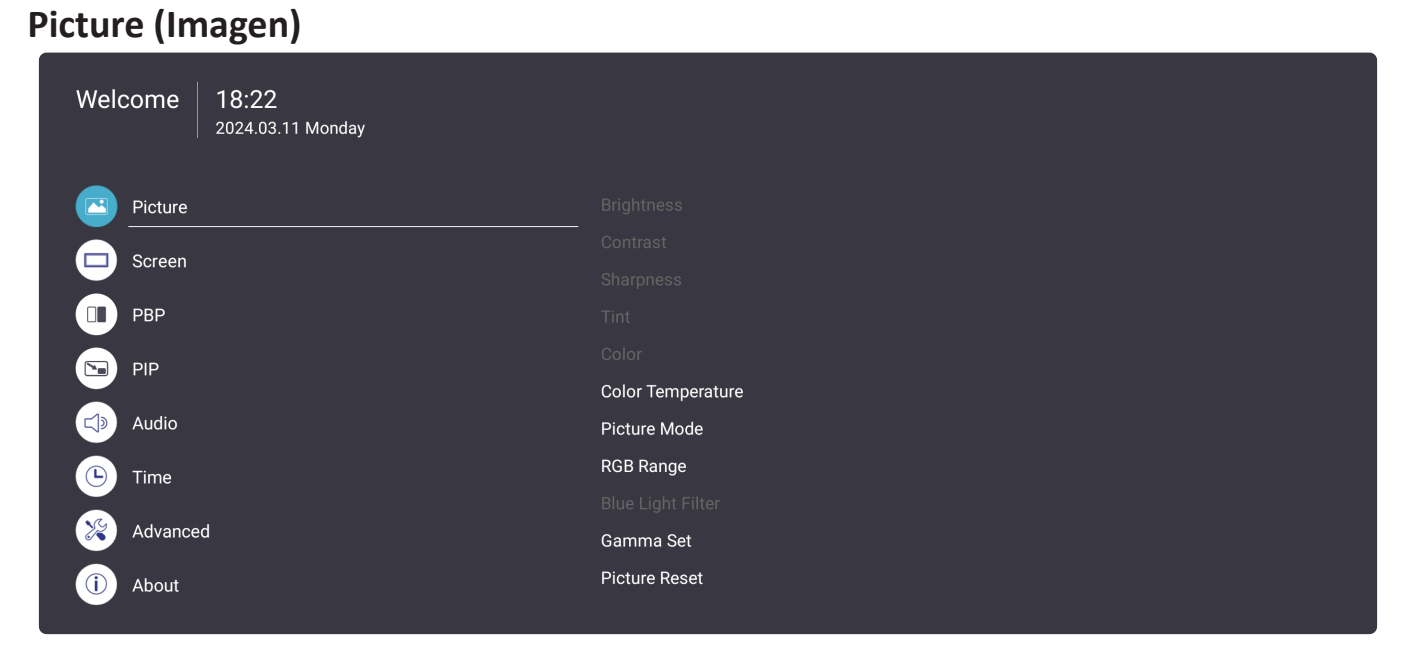

- **1.** Presione el botón MENÚ ( ) del mando a distancia para ver el menú OSD.
- **2.** A continuación, presione **OK (ACEPTAR)** o utilice los botones ▼/▲/◀/▶ del mando a distancia para seleccionar el menú **Picture (Imagen)**.
- **3.** Presione ▼/▲ para seleccionar la opción de menú. A continuación, presione OK **(ACEPTAR)** para mostrar su submenú o presione  $\blacktriangleleft/\blacktriangleright$  para ajustar o seleccionar la configuración.

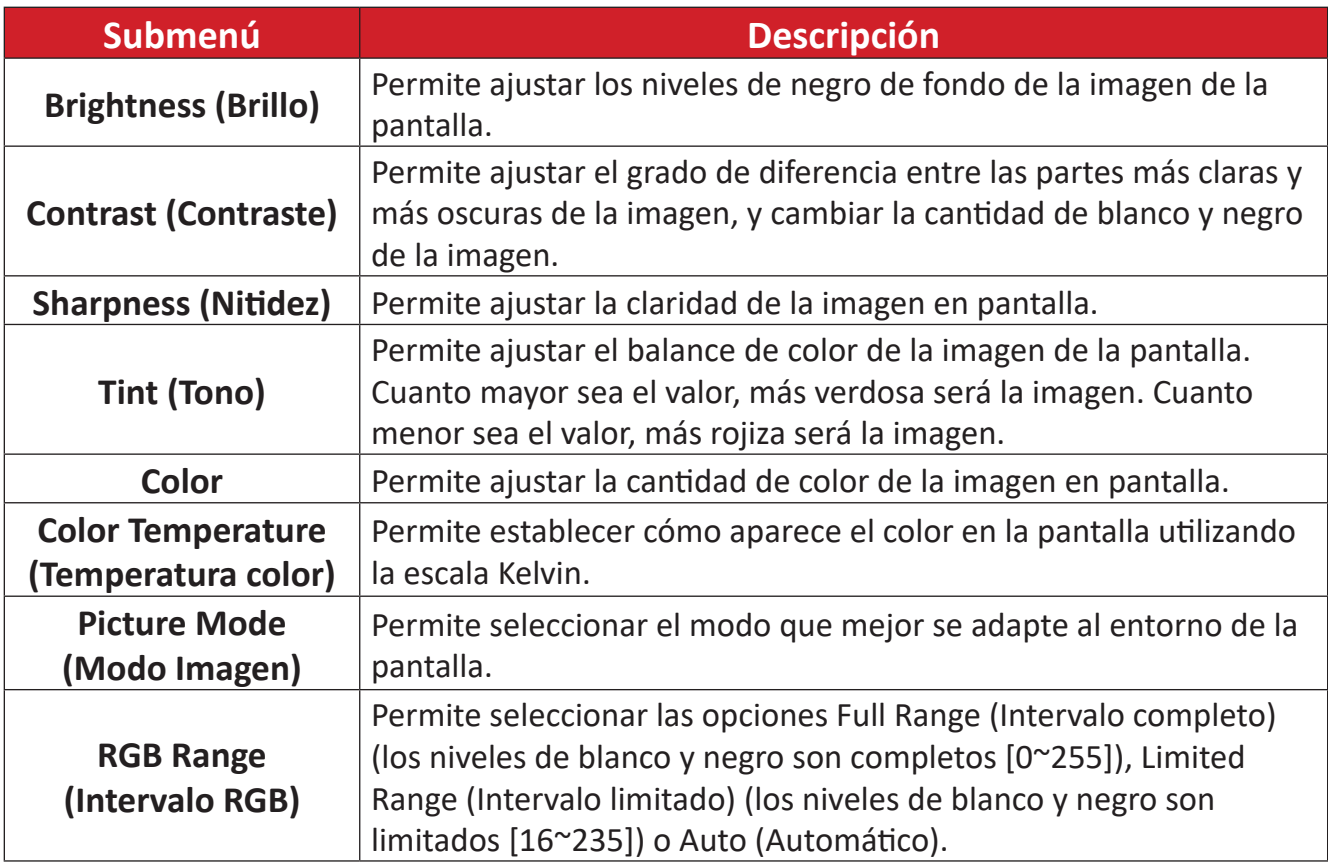

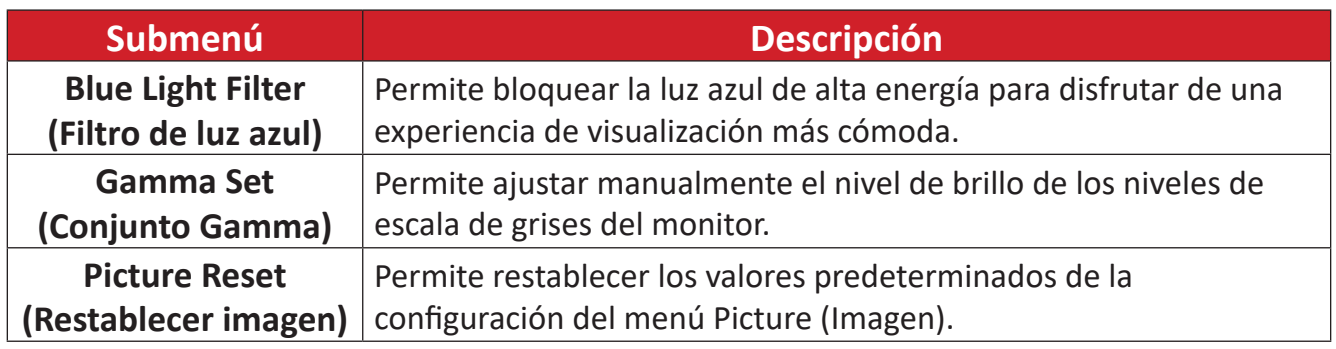

#### **Screen (Pantalla)**

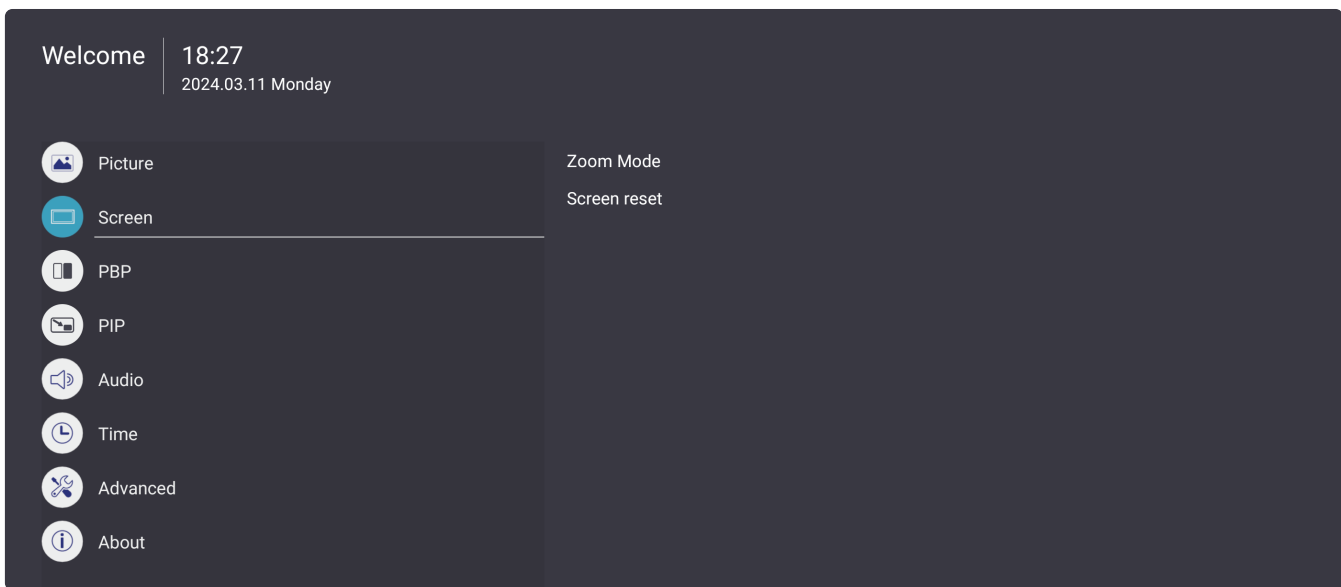

- **1.** Presione el botón **MENÚ** ( $\gg$ ) del mando a distancia para ver el menú OSD.
- **2.** A continuación, presione **OK (ACEPTAR)** o utilice los botones ▼/▲/◀/▶ del mando a distancia para seleccionar el menú **Screen (Pantalla)**.
- **3.** Presione ▼/▲ para seleccionar la opción de menú. A continuación, presione OK **(ACEPTAR)** para mostrar su submenú o presione  $\blacktriangleleft/\blacktriangleright$  para ajustar o seleccionar la configuración.

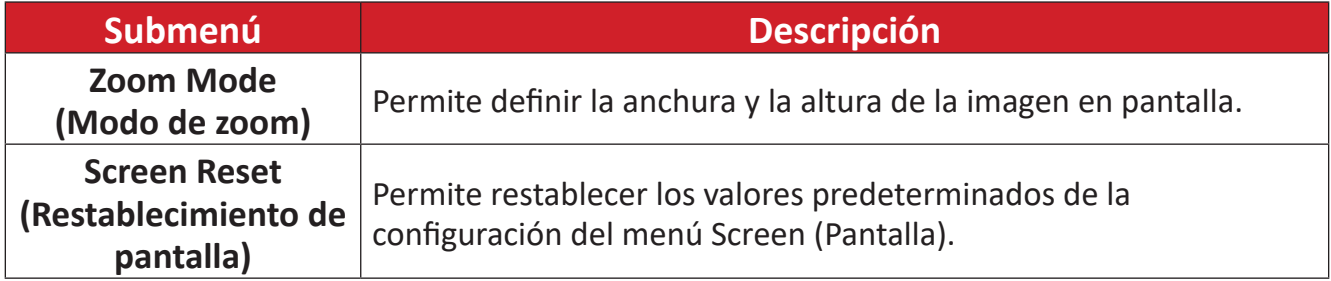

#### **PBP (imagen junto a imagen)**

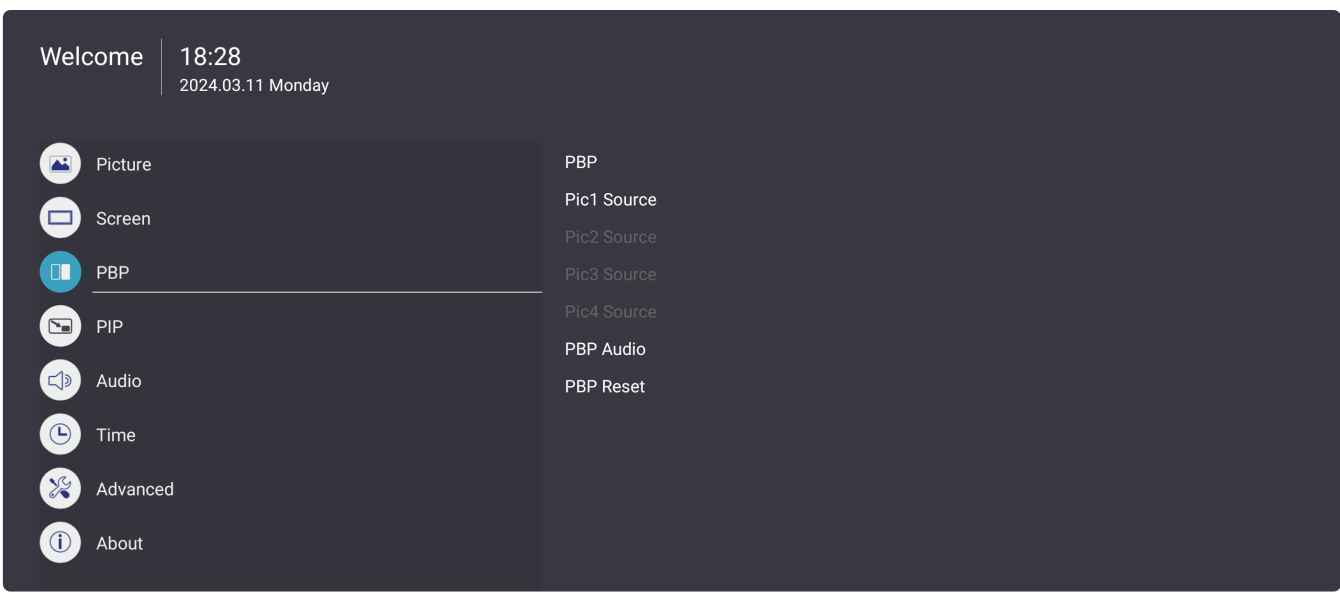

- **1.** Presione el botón **MENÚ** ( $\ddot{\otimes}$ ) del mando a distancia para ver el menú OSD.
- **2.** A continuación, presione **OK (ACEPTAR)** o utilice los botones ▼/▲/◀/▶ del mando a distancia para seleccionar el menú **PBP (imagen junto a imagen)**.
- **3.** Presione ▼/▲ para seleccionar la opción de menú. A continuación, presione OK **(ACEPTAR)** para mostrar su submenú o presione  $\blacktriangleleft/\blacktriangleright$  para ajustar o seleccionar la configuración.

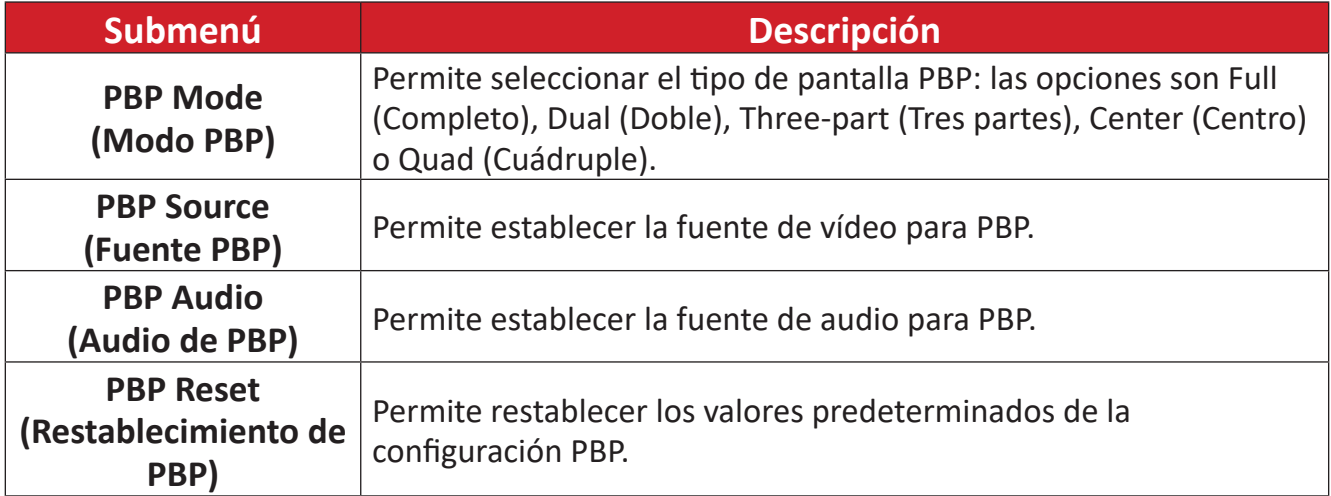

#### **PIP (Imagen en Imagen)**

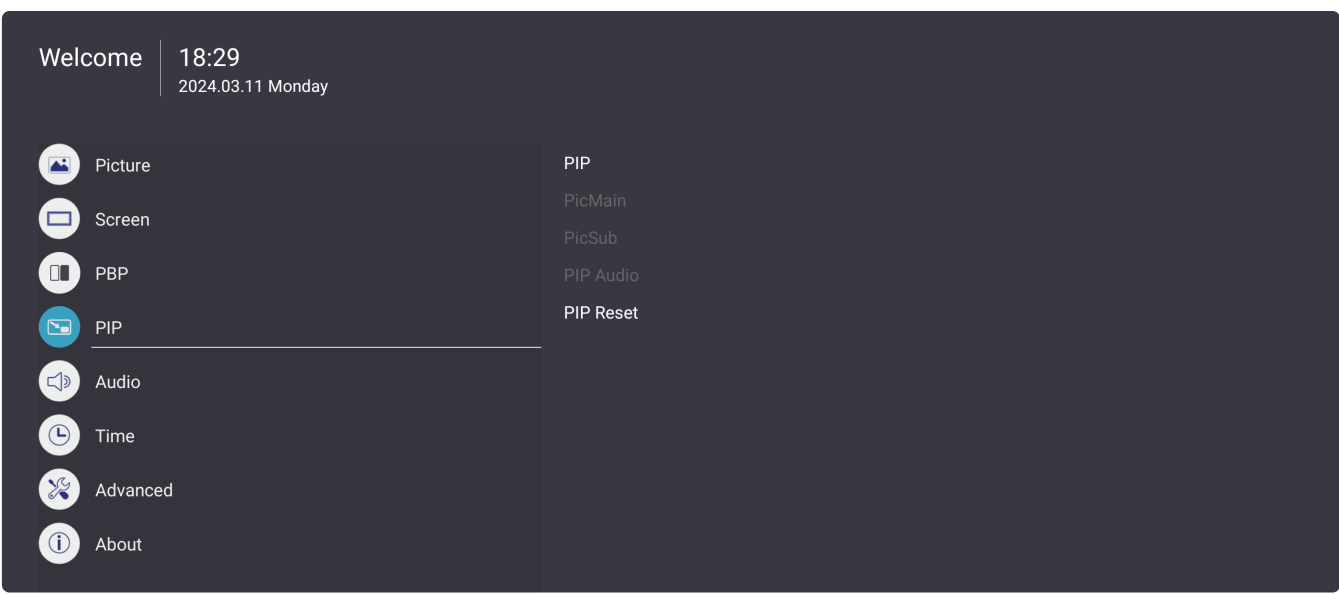

- **1.** Presione el botón **MENÚ** ( $\ddot{\otimes}$ ) del mando a distancia para ver el menú OSD.
- **2.** A continuación, presione **OK (ACEPTAR)** o utilice los botones ▼/▲/◀/▶ del mando a distancia para seleccionar el menú **PIP (Imagen en Imagen)**.
- **3.** Presione ▼/▲ para seleccionar la opción de menú. A continuación, presione OK **(ACEPTAR)** para mostrar su submenú o presione  $\blacktriangleleft/\blacktriangleright$  para ajustar o seleccionar la configuración.

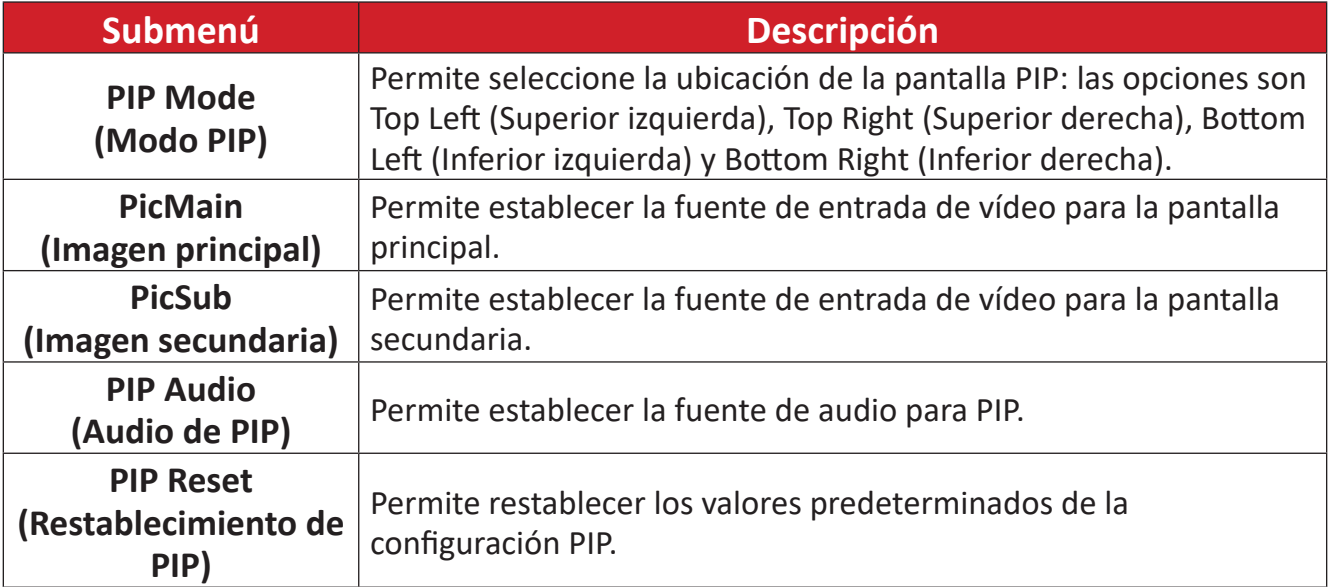

#### **Audio**

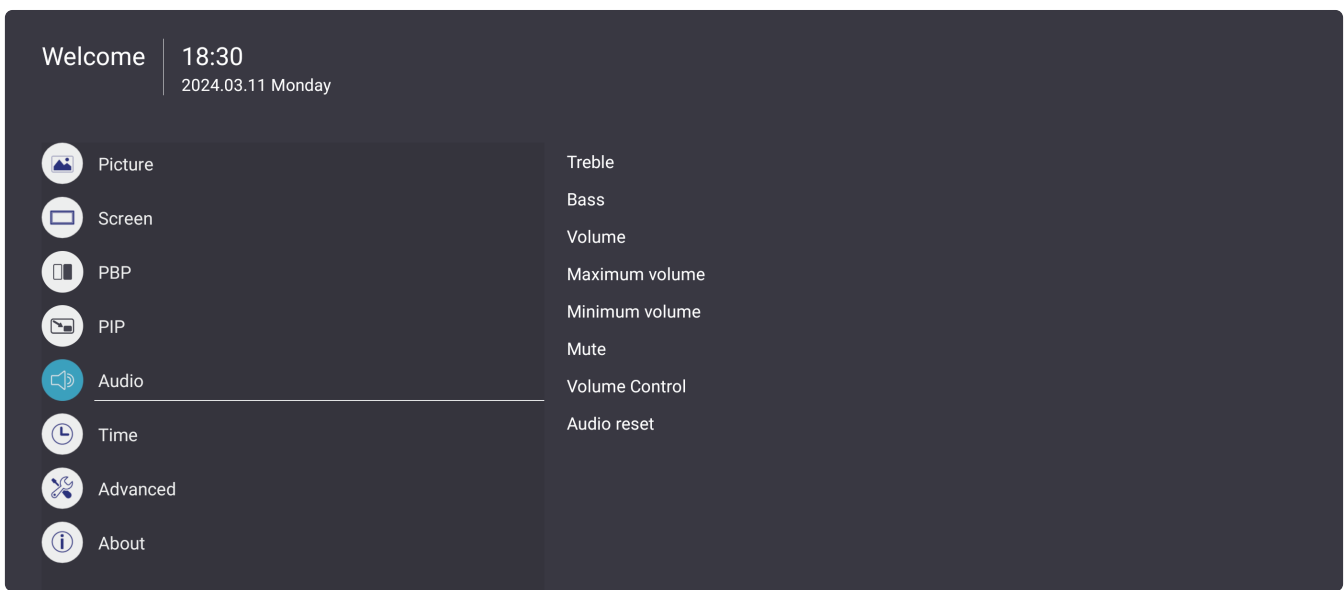

- **1.** Presione el botón **MENÚ** ( $\ddot{\otimes}$ ) del mando a distancia para ver el menú OSD.
- **2.** A continuación, presione **OK (ACEPTAR)** o utilice los botones ▼/▲/◀/▶ del mando a distancia para seleccionar el menú **Audio**.
- **3.** Presione ▼/▲ para seleccionar la opción de menú. A continuación, presione OK **(ACEPTAR)** para mostrar su submenú o presione  $\blacktriangleleft/\blacktriangleright$  para ajustar o seleccionar la configuración.

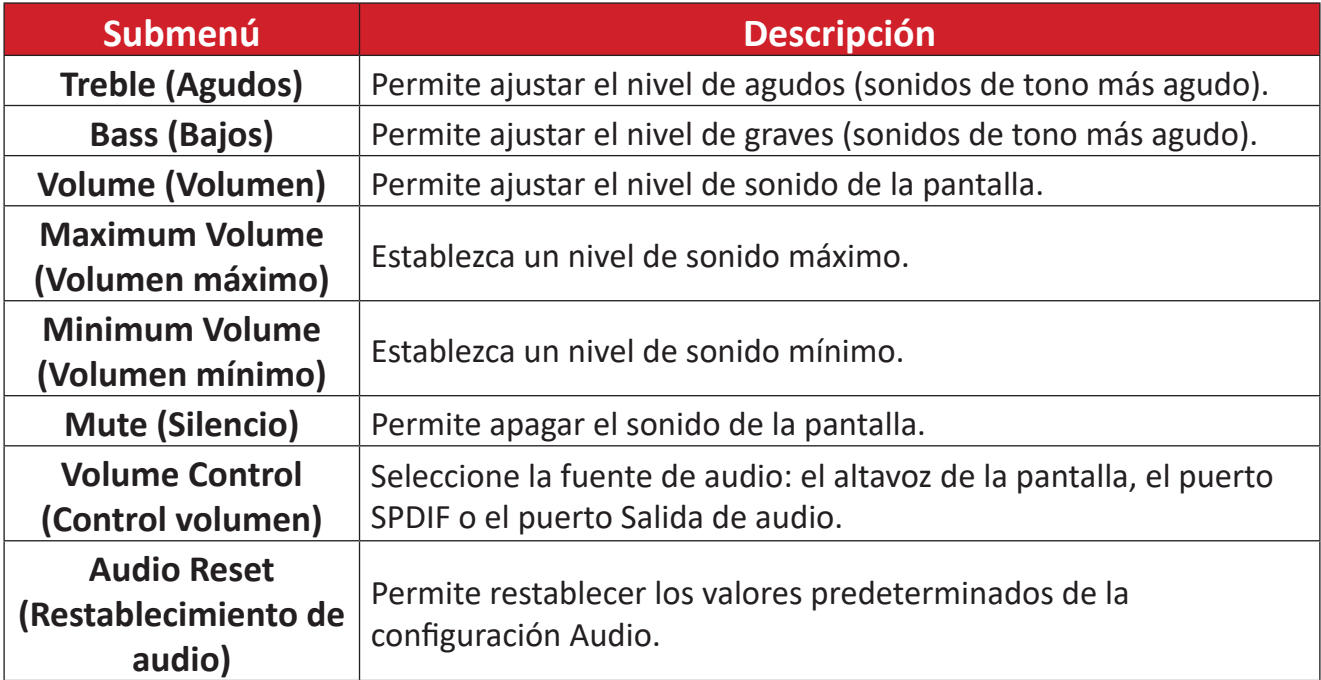

#### **Time (Hora)**

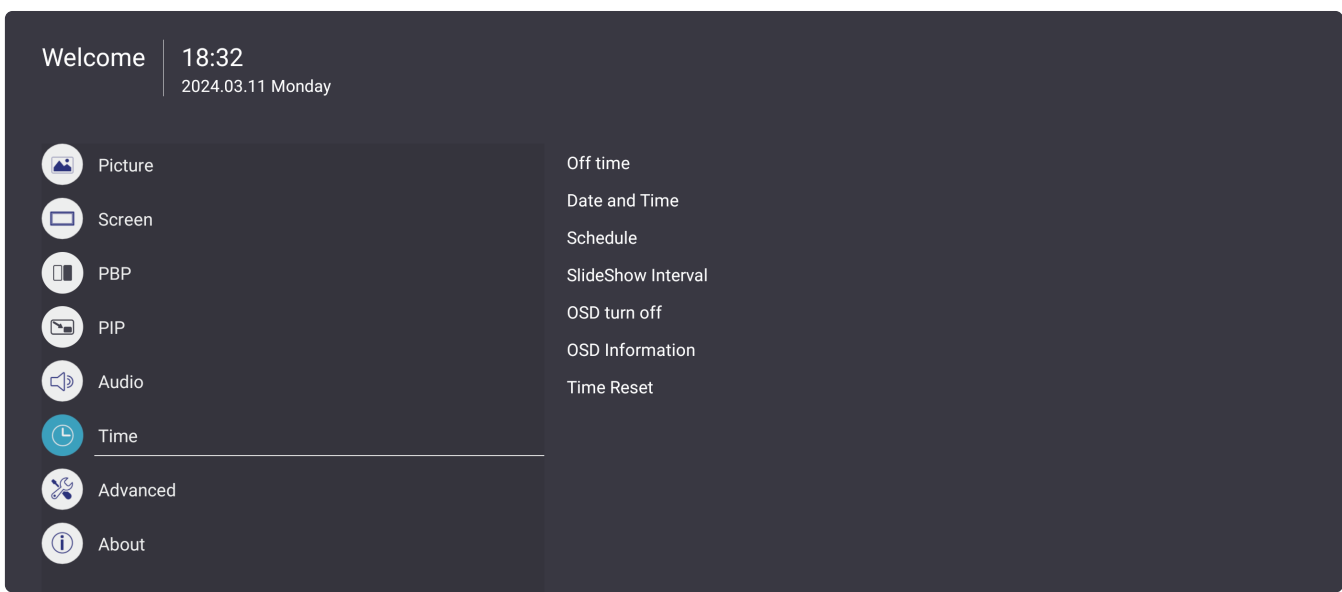

- 1. Presione el botón MENÚ (<>>>
(<>  $\mathcal{L}$ ) del mando a distancia para ver el menú OSD.
- **2.** A continuación, presione **OK (ACEPTAR)** o utilice los botones ▼/▲/◀/▶ del mando a distancia para seleccionar el menú **Time (Hora)**.
- **3.** Presione ▼/▲ para seleccionar la opción de menú. A continuación, presione OK **(ACEPTAR)** para mostrar su submenú o presione  $\blacktriangleleft/\blacktriangleright$  para ajustar o seleccionar la configuración.

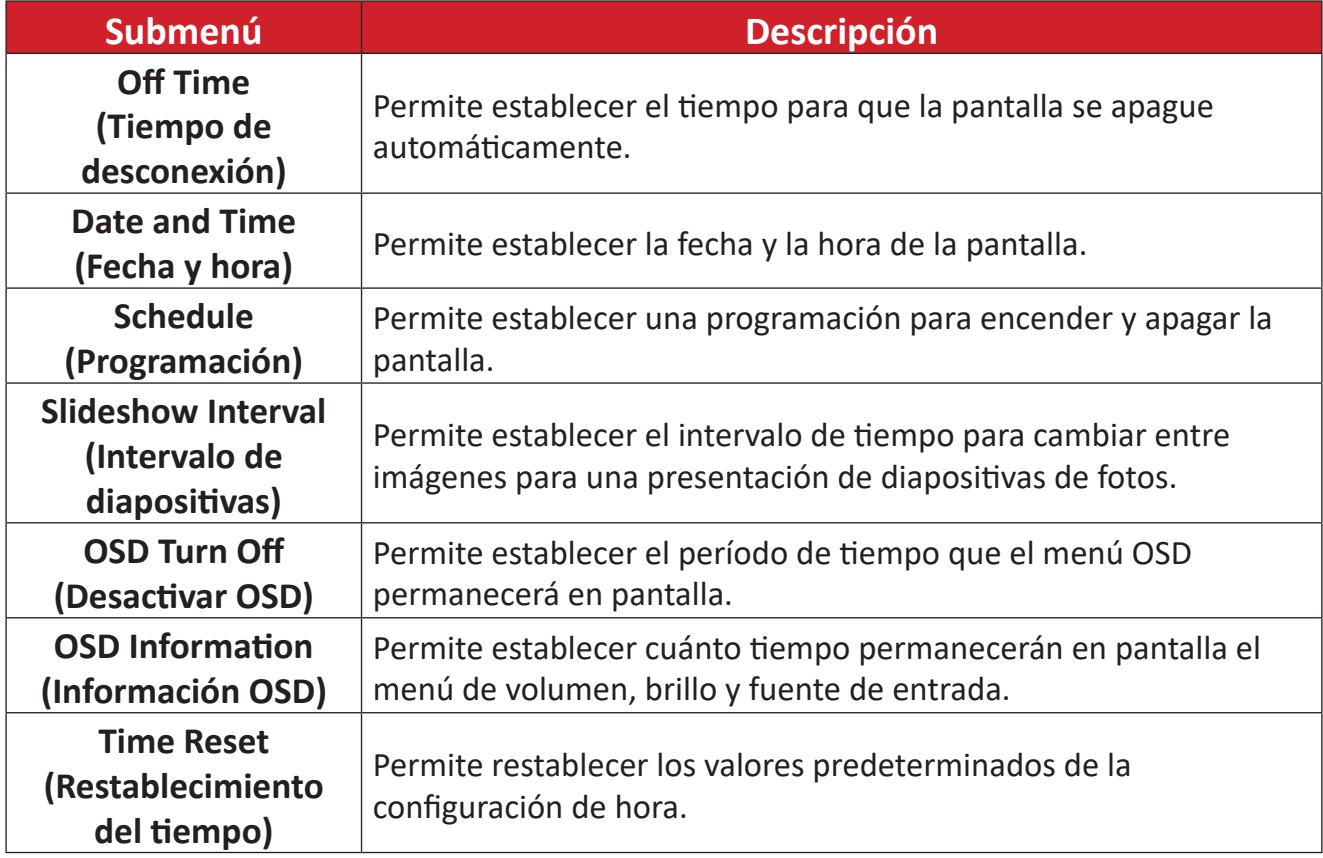

#### **Advanced (Avanzado)**

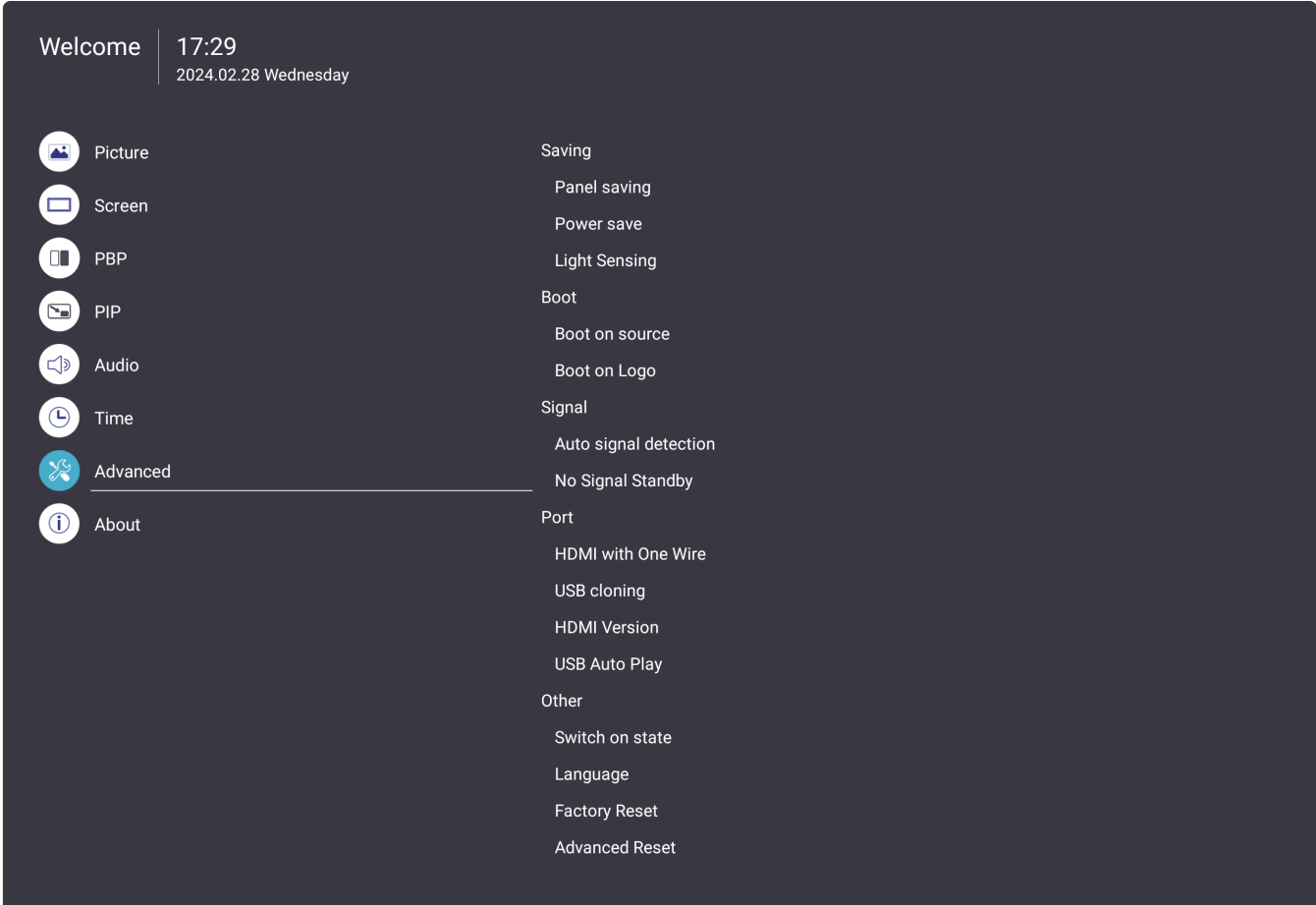

- **1.** Presione el botón **MENÚ** ( $\ddot{\otimes}$ ) del mando a distancia para ver el menú OSD.
- **2.** A continuación, presione **OK (ACEPTAR)** o utilice los botones ▼/▲/◀/▶ del mando a distancia para seleccionar el menú **Advanced (Avanzado)**.
- **3.** Presione ▼/▲ para seleccionar la opción de menú. A continuación, presione OK **(ACEPTAR)** para mostrar su submenú o presione  $\triangleleft/\triangleright$  para ajustar o seleccionar la configuración.

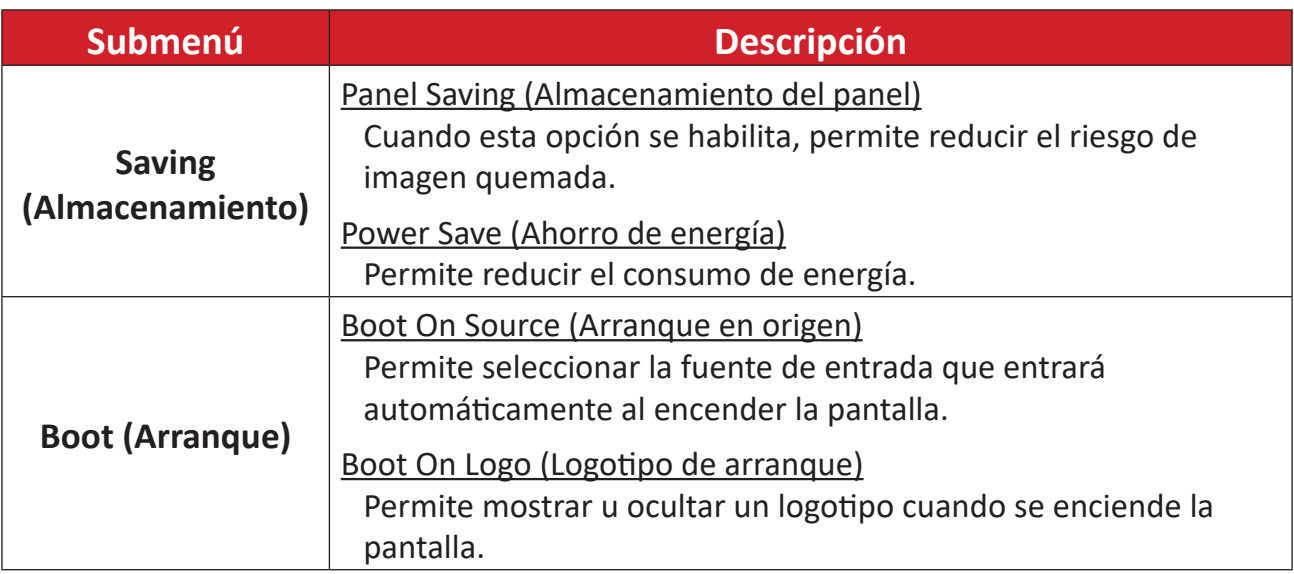

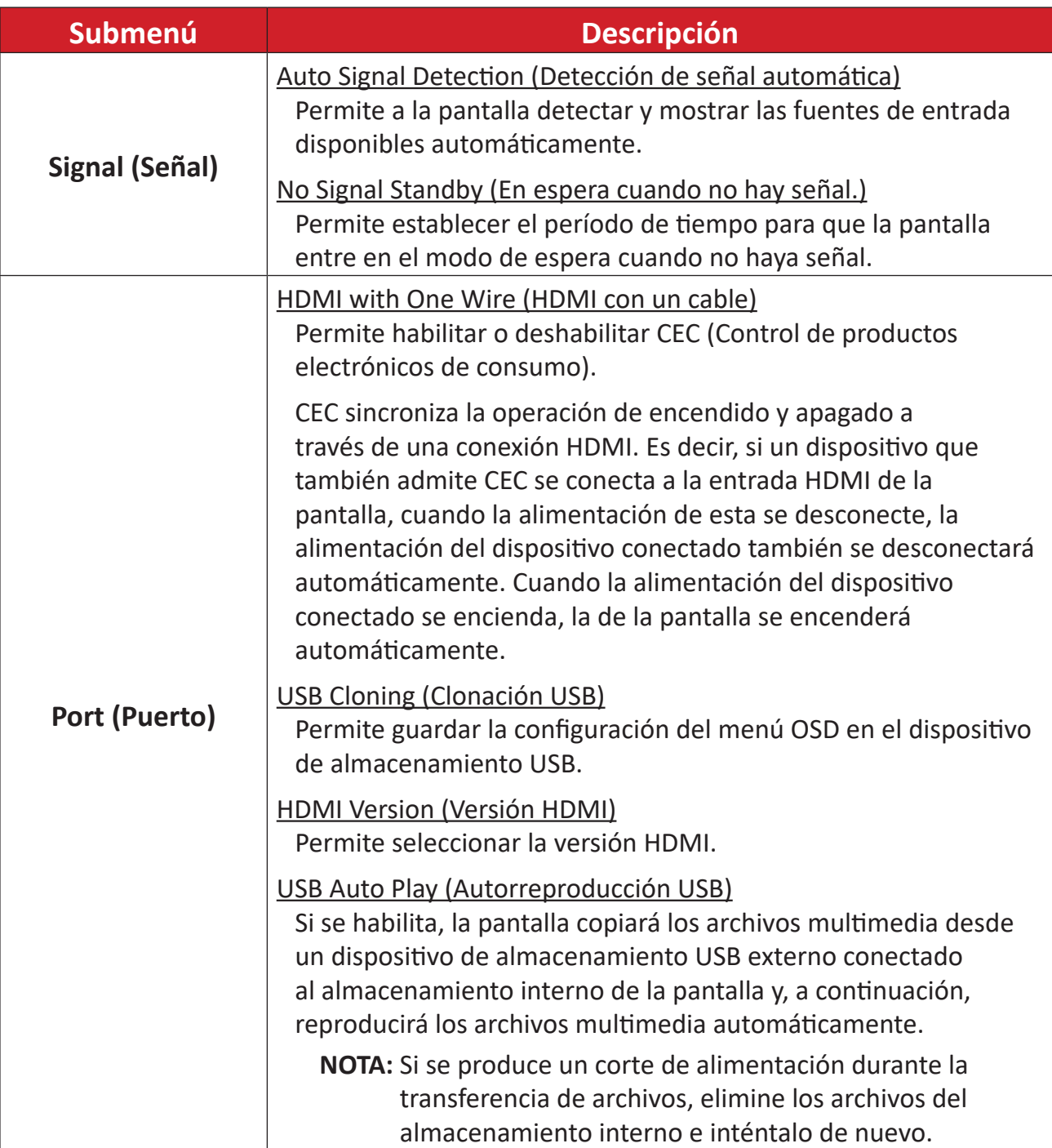

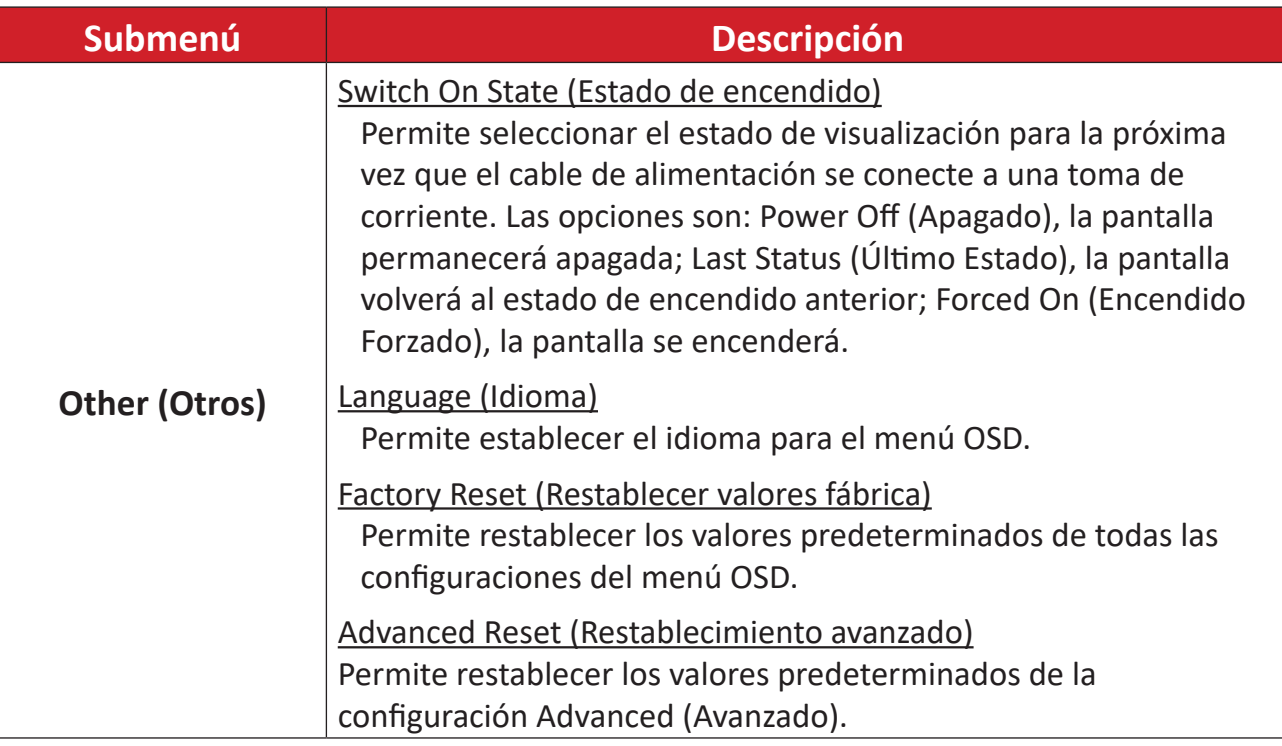

#### **About (Acerca de)**

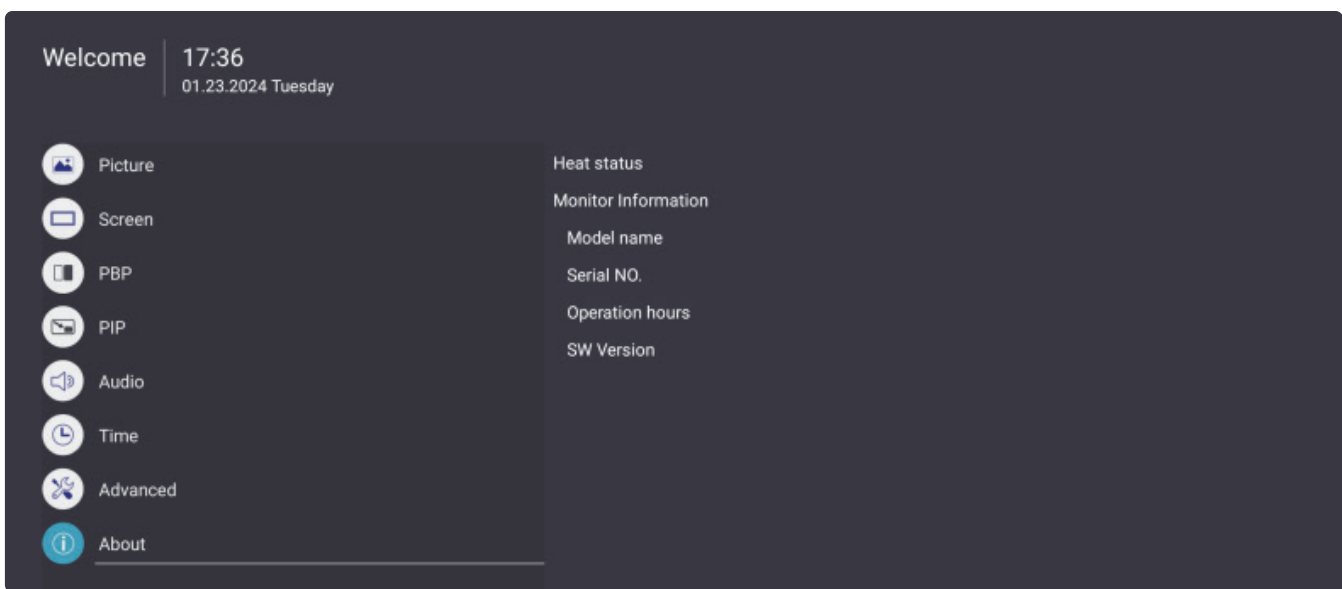

- **1.** Presione el botón **MENÚ** ( $\gg$ ) del mando a distancia para ver el menú OSD.
- **2.** A continuación, presione **OK (ACEPTAR)** o utilice los botones ▼/▲/◀/▶ del mando a distancia para seleccionar el menú **About (Acerca de)**.
- **3.** Presione ▼/▲ para seleccionar la opción de menú. A continuación, presione OK **(ACEPTAR)** para mostrar su submenú o presione  $\blacktriangleleft/\blacktriangleright$  para ajustar o seleccionar la configuración.

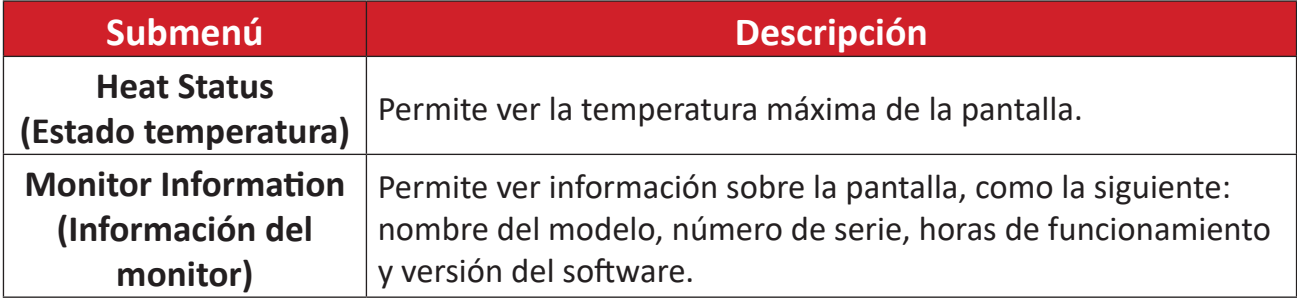

# **Aplicaciones preinstaladas**

# **vCast**

Al trabajar con el software ViewBoard® Cast (vCast, vCast Pro y vCastSender), la aplicación vCast permitirá que Pantalla reciba pantallas de equipos portátiles (Windows/Mac/Chrome) y pantallas, fotos, vídeos, anotaciones y cámaras de usuarios móviles (iOS/ANdroid) que utilizan la aplicación vCastSender.

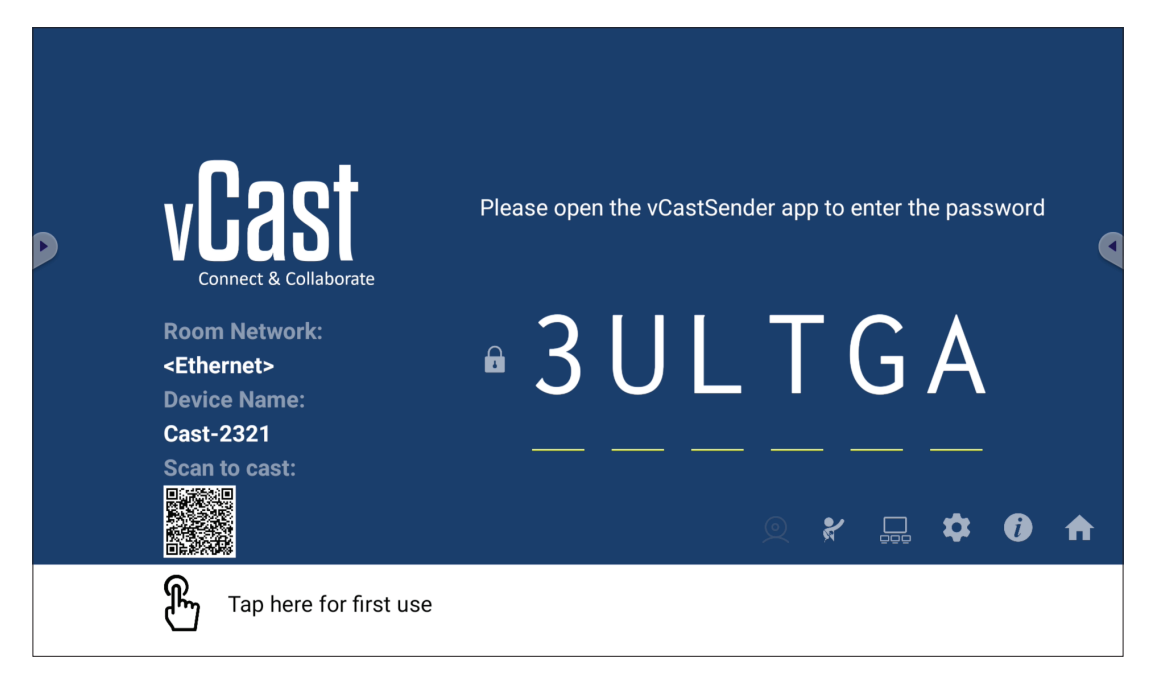

#### **Información de red**

- El software ViewBoard® Cast, los equipos portátiles y los dispositivos móviles pueden conectarse a la misma subred y a varias subredes; para ello, basta con indicar el código PIN que aparece en pantalla.
- Los dispositivos conectados se mostrarán en **Device List (Lista de dispositivos)** en la misma conexión de subred.
- Si el dispositivo no aparece en **Device List (Lista de dispositivos)**, los usuarios deberán introducir el código PIN en pantalla.

#### **• Puertos:**

- ͫ TCP 56789, 25123, 8121 y 8000 (control del puerto de mensajes y transferencia de audio del dispositivo cliente)
- ͫ TCP 8600 (BYOM)
- ͫ TCP 53000 (solicitar pantalla compartida)
- ͫ TCP 52020 (control inverso)
- ͫ TCP 52025 (control inverso para el botón ViewBoard Cast)
- ͫ TCP 52030 (sincronización de estado)
- ͫ TCP 52040 (Modo Moderador)
- ͫ UDP 48689, 25123 (búsqueda de dispositivos y transferencia de audio del dispositivo cliente y de difusión)
- ͫ UDP 5353 (protocolo de dispositivo de búsqueda de multidifusión)

#### **• Puerto y DNS para activación**:

- ͫ Puerto: 443
- ͫ DNS: https://vcastactivate.viewsonic.com

#### **• Servicio OTA**

- ͫ Puerto del servidor: TCP 443
- ͫ Nombre FQDN del servidor: https://vcastupdate.viewsonic.com

## **Configuración de grupo de visualización**

Para ajustar la opción Display Group Settings (Configuración del grupo de pantallas), seleccione el icono del grupo de pantallas ( $\square$ ) ubicado en la esquina inferior derecha de la pantalla.

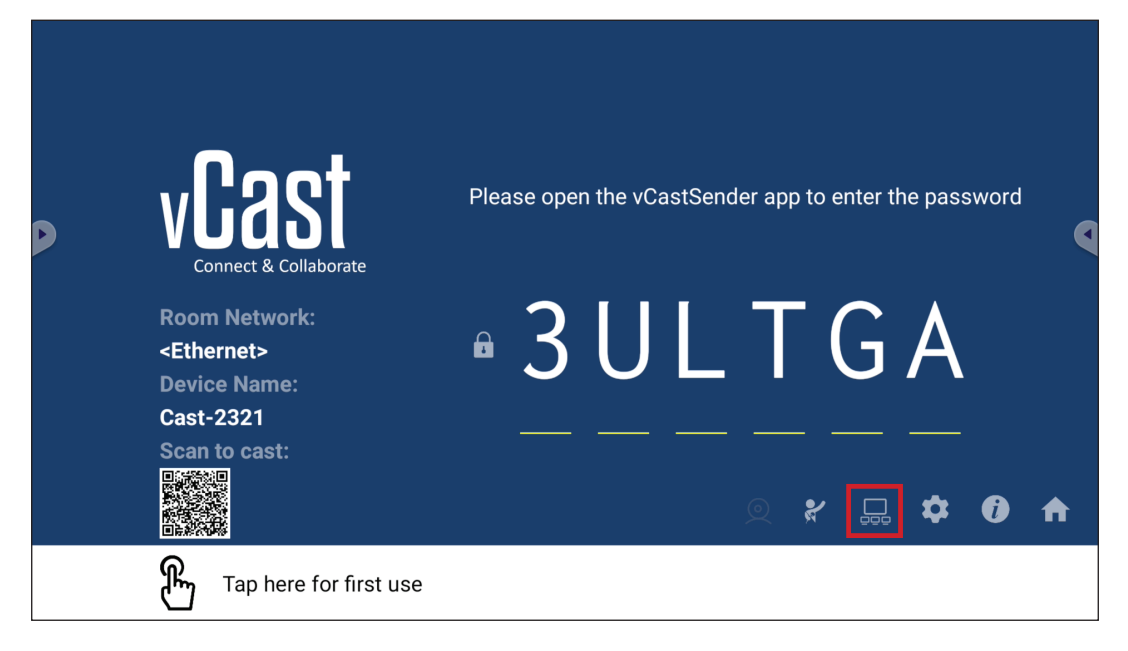

**1.** ACTIVE la opción "Turn On/Off Display Group" (Activar/Desactivar grupo de visualización) para habilitar la función Display Group (Grupo de pantallas).

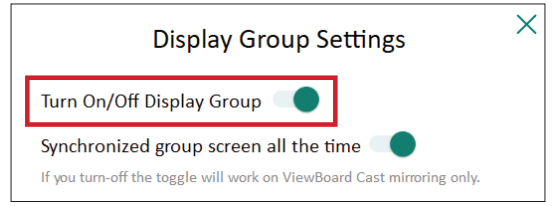

- **NOTA:** Se enumerarán otros dispositivos ViewBoard Cast preinstalados en la misma red.
- **2.** Seleccione los dispositivos que desea unir al grupo de visualización y seleccione **OK (Aceptar)** para guardar la configuración.

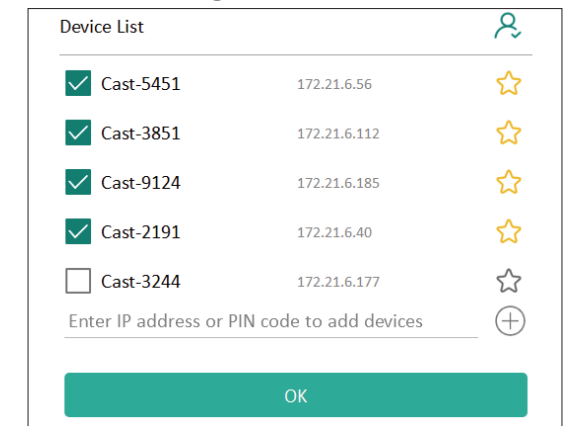

**NOTA:** 

• Si los dispositivos que desea agrupar no aparecen en la lista, puede escribir su dirección IP o código PIN de conexión correspondientes.

- El límite máximo de dispositivos de Grupo de pantallas es de seis dispositivos.
- **3.** Si se conecta con frecuencia al mismo dispositivo, puede seleccionar el icono de estrella ( $\langle \rangle$ ) junto al dispositivo para agregarlo a su lista de dispositivos conectados con frecuencia, "My List of Devices in Group" (Mi lista de dispositivos en grupo), para facilitar la configuración y administración del grupo de pantallas.

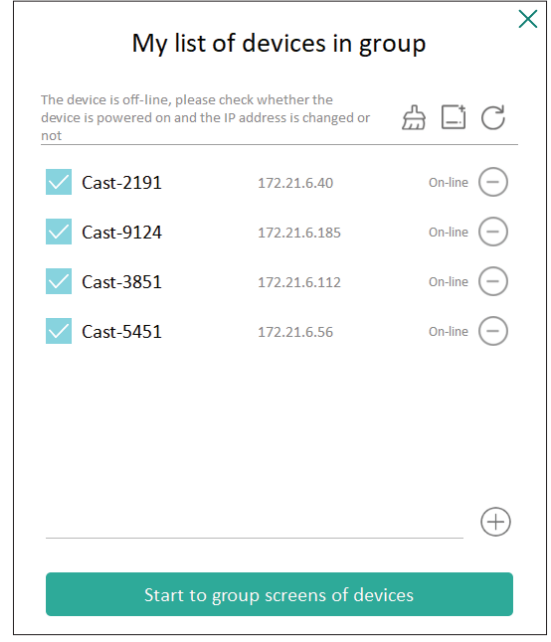

## **Pantalla de grupo sincronizada todo el tiempo**

Cuando la función "Synchronized group screen all the time" (Pantalla de grupo sincronizada todo el tiempo) está activada, mostrará una pantalla de grupo sincronizada continuamente. Si está desactivada, funcionará únicamente en la duplicación de vCast.

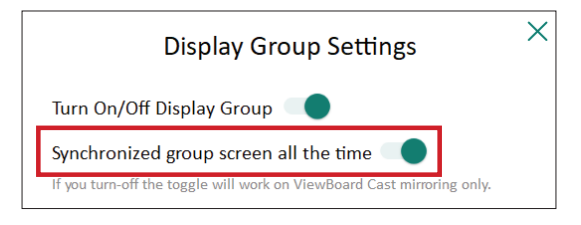

**NOTA:** Seleccione los dispositivos para agrupar primero y, a continuación, active la función "Synchronized group screen all the time" (Pantalla de grupo sincronizada todo el tiempo) para evitar interrupciones.

### **Compartir una pantalla con el grupo de pantallas (difusión de uno a muchos)**

Después de confirmar la configuración anterior, puede compartir la pantalla con la pantalla principal y, a continuación, los dispositivos cliente agrupados se sincronizarán con la pantalla.

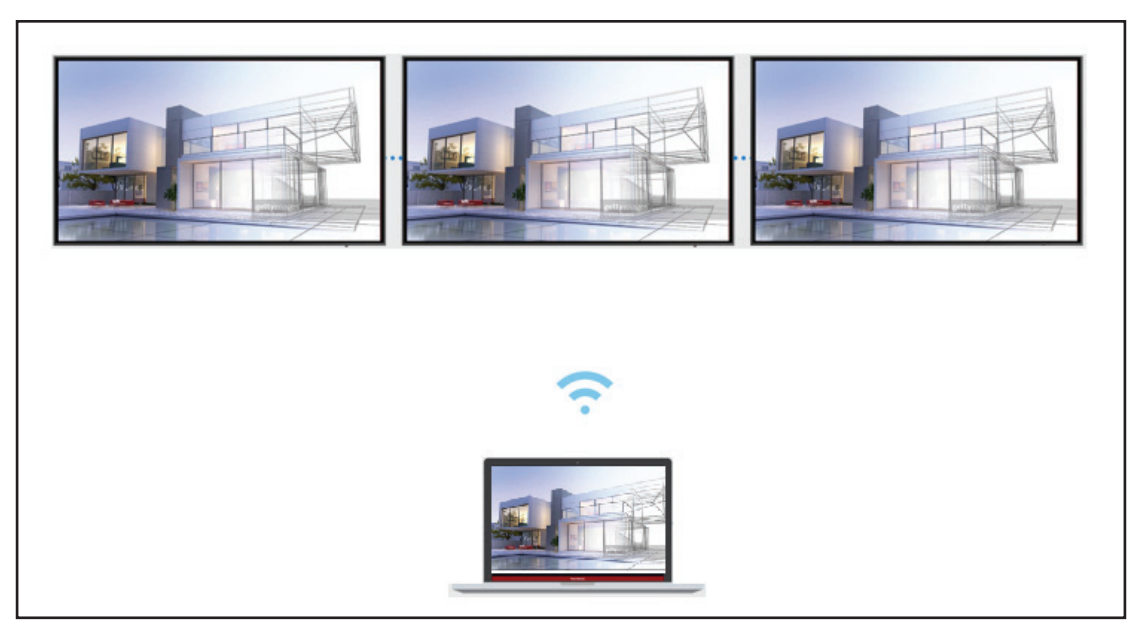

#### **Modo Moderador**

Modo Moderador le permite al moderador tomar el control de los dispositivos conectados a la pantalla. Para acceder a Modo Moderador, seleccione el icono Modo Moderador  $\mathcal{F}$ ) ubicado en la esquina inferior derecha de la pantalla.

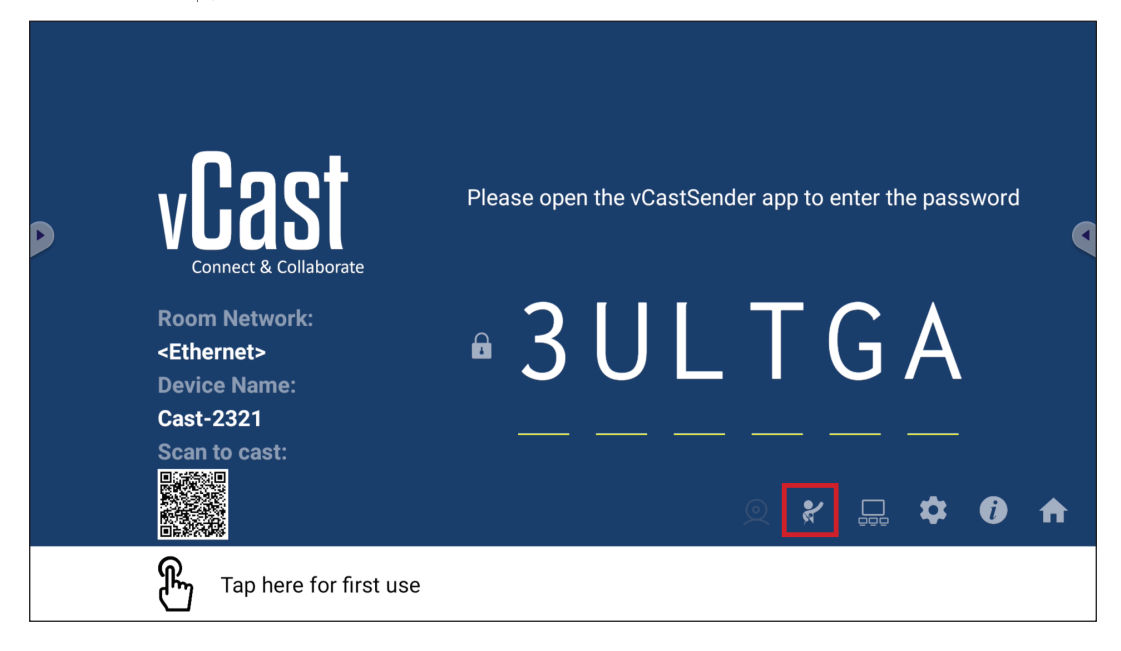

Cuando esta opción está habilitada, el moderador puede ver una lista de todas las pantallas conectadas en la ventana flotante izquierda y obtener una vista previa de la pantalla de cada participante y, a continuación, puede seleccionar cualquiera de las pantallas de los participantes y transmitirla a la pantalla principal de la unidad de la pantalla para representarla. El moderador también puede controlar la pantalla de cada participante, realizar anotaciones en la pantalla y eliminar participantes no deseados mediante la selección del icono Cerrar (X).

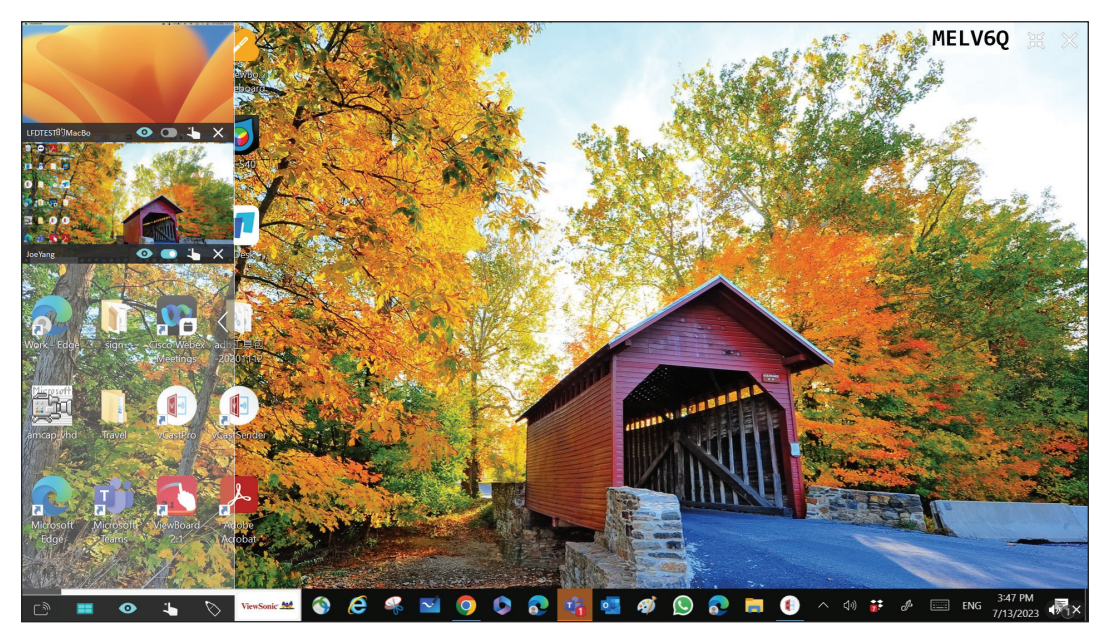

# Difusión <sup>(تو</sup>

Cuando esta opción está habilitada, la pantalla de la unidad Pantalla se difundirá a todas las pantallas conectadas del participante simultáneamente. Los participantes solo pueden ver el contenido de la presentación hasta que el moderador desactive la función Difusión.

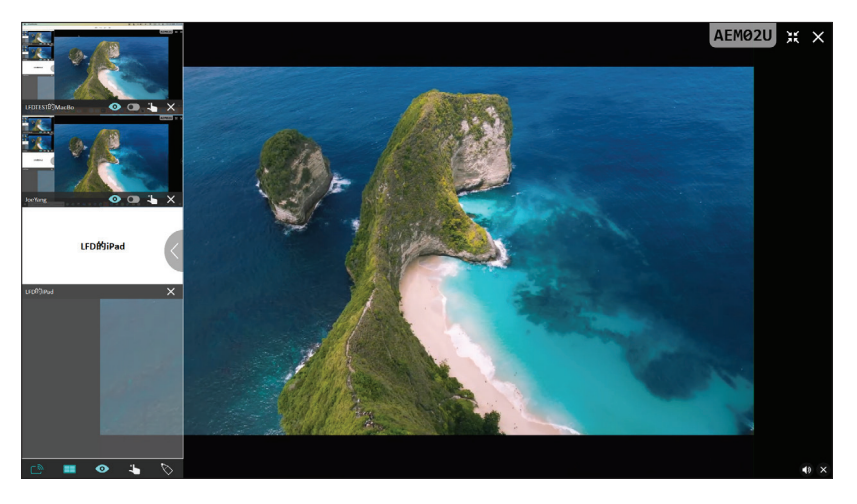

# **EXTED** Compartir varias pantallas

De forma predeterminada, vCast se establece para permitir el uso compartido de varias pantallas, pero también se puede establecer para compartir una sola pantalla. Para ello, el moderador puede seleccionar el icono Compartir varias pantallas para cambiar a compartir una sola pantalla.

# **Vista previa de la pantalla**

De forma predeterminada, vCast se establece para permitir que el moderador obtenga una vista previa del contenido de la pantalla del participante antes de compartirlo con Pantalla. Al seleccionar el icono Vista previa de la pantalla, el moderador puede cambiar para ver solo el nombre del participante.

# **Función táctil**

De forma predeterminada, los participantes pueden usar la función táctil para colaborar después de conectarse. El moderador puede habilitar o deshabilitar la función táctil de un participante seleccionando el icono Tocar en la ventana de dicho participante.

#### **NOTA:**

- El Modo Moderador es compatible con todos los dispositivos vCastSender y AirPlay, pero los dispositivos móviles están limitados a una función de "vista previa". Además, los dispositivos móviles con Android no pueden emitir sonido.
- Cuando transmite su pantalla de Windows/Mac/Chrome a una unidad Pantalla o una pantalla, la unidad de pantalla completa seleccionada no se transmitirá a su dispositivo para evitar la transmisión de pantalla repetitiva.
- El presentador activo puede tocar cada una de las pantallas del participante para controlar de forma remota los dispositivos de transmisión.
- El número de presentadores de varias pantallas que aparecen en pantalla depende del rendimiento del procesador de la CPU de Windows y de las especificaciones del enrutador.

#### **Transmitir desde dispositivos Windows, MacBook y Chrome**

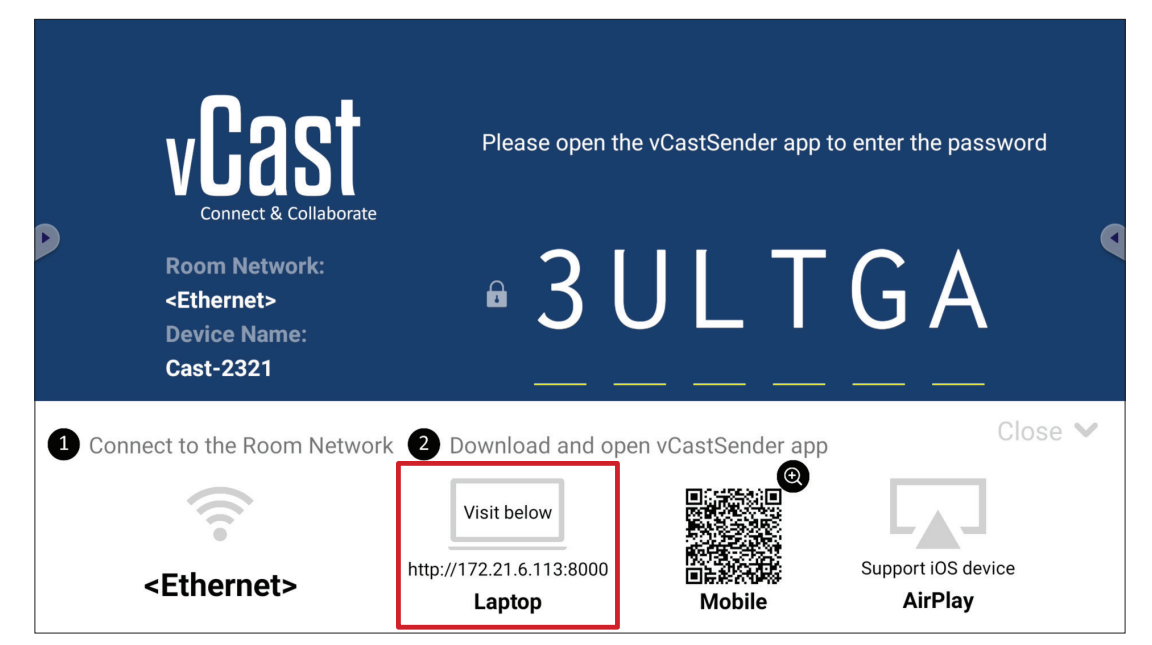

**1.** Asegúrese de que el dispositivo cliente (por ejemplo, un equipo portátil) esté conectado a la misma red que la unidad Pantalla.

**NOTA:** El nombre de la red se puede encontrar en **Room Network (Red de sala)**.

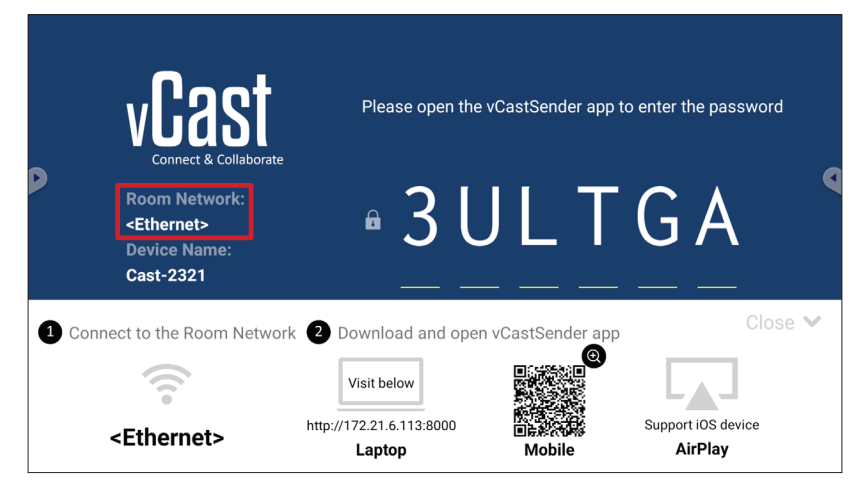

- **2.** En el dispositivo cliente, visite la dirección que se muestra en la unidad Pantalla para descargar e instalar la aplicación vCastSender.
- **3.** Después de la instalación, inicie la aplicación vCastSender.
- **4.** Para conectarse a la unidad Pantalla, escriba el código PIN y haga clic en OK (Aceptar).
	- **NOTA:** El **PIN code (Código PIN)** se puede encontrar como se resalta a continuación:

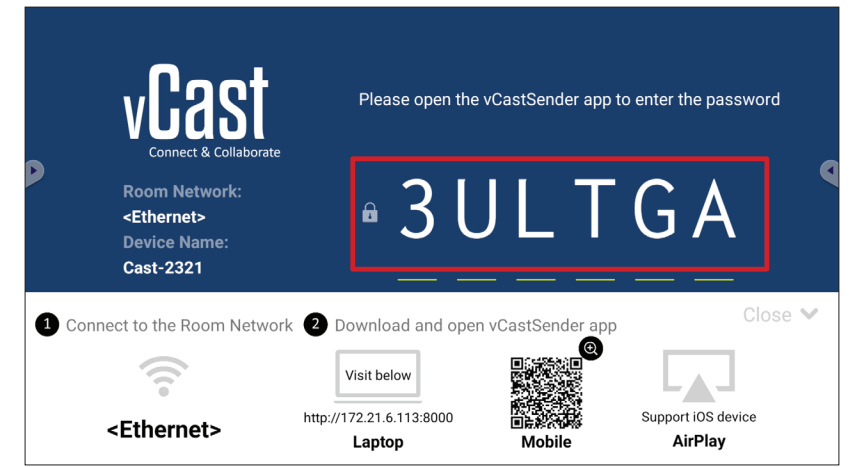

**5.** Además, puede conectarse a la unidad Pantalla haciendo clic en **Device List (Lista de dispositivos)** y, a continuación, en **Device Name (Nombre del dispositivo)**.

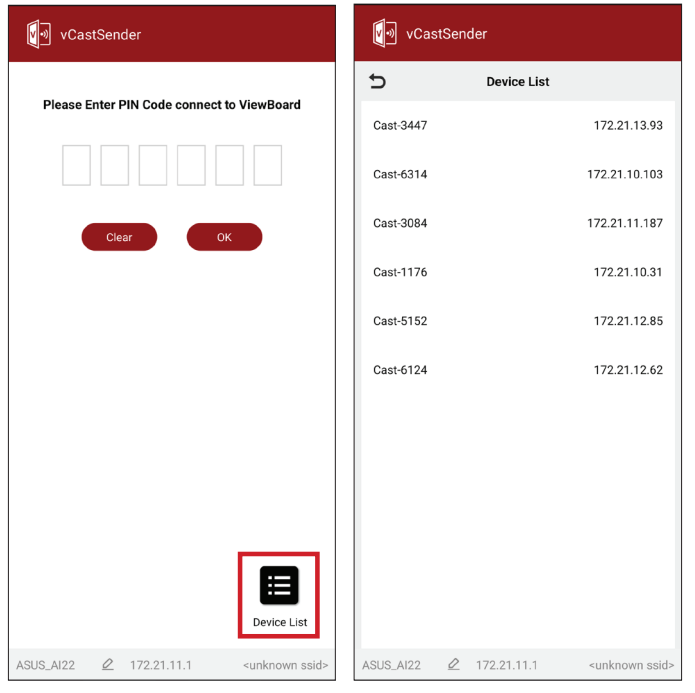

**NOTA:** La opción **Device Name (Nombre del dispositivo)** se puede encontrar tal y como se resalta a continuación:

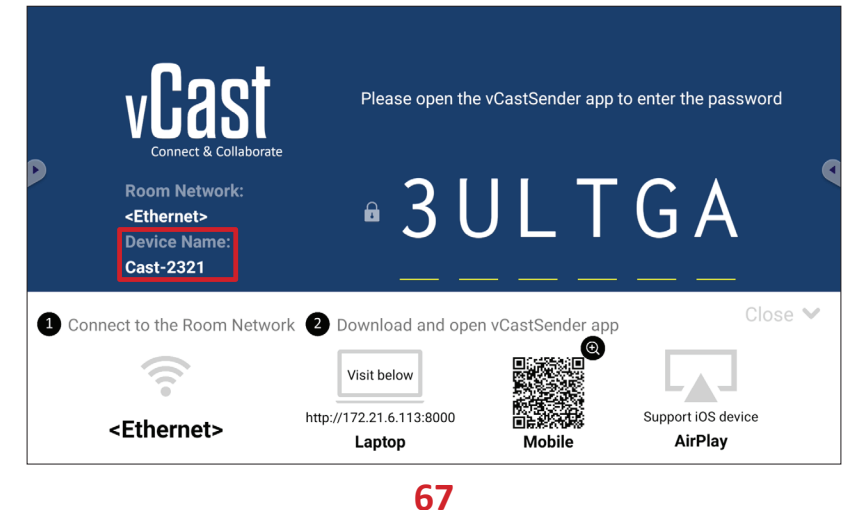

#### **Transmitir desde dispositivos Android**

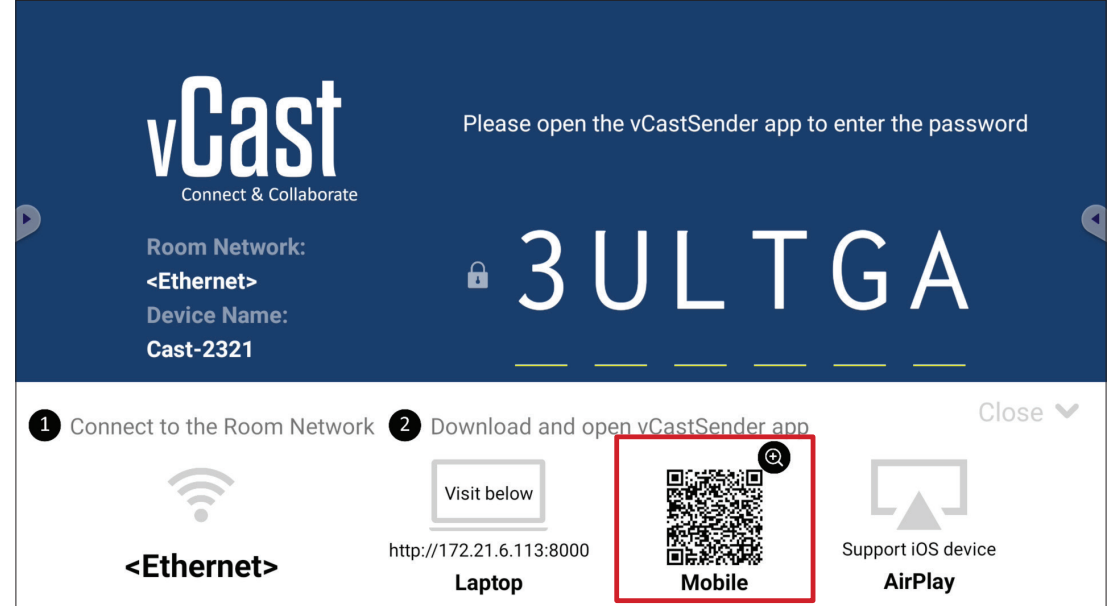

**1.** Asegúrese de que el dispositivo cliente (por ejemplo, teléfono o tableta Android) esté conectado a la misma red que la unidad Pantalla.

**NOTA:** El nombre de la red se puede encontrar en **Room Network (Red de sala)**.

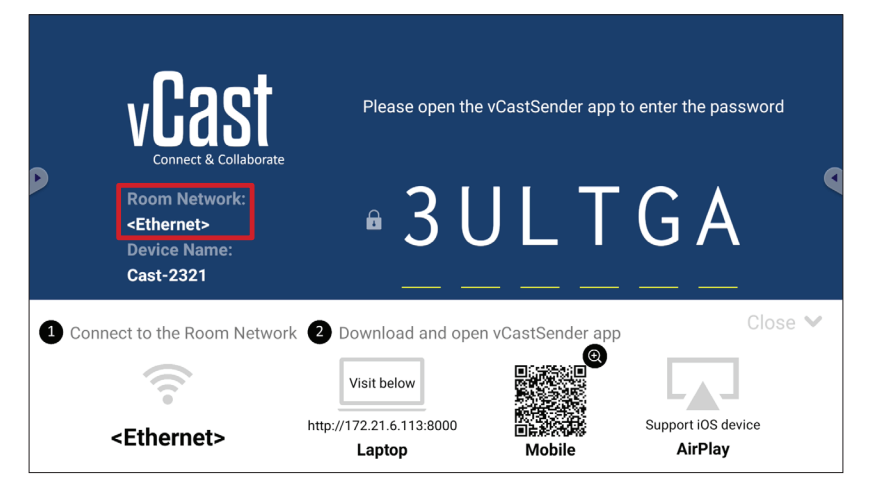

**2.** En el dispositivo cliente Android, escanee el código QR que se muestra en la unidad Pantalla para descargar directamente la aplicación vCastSender o descargue esta desde Google Play Store.

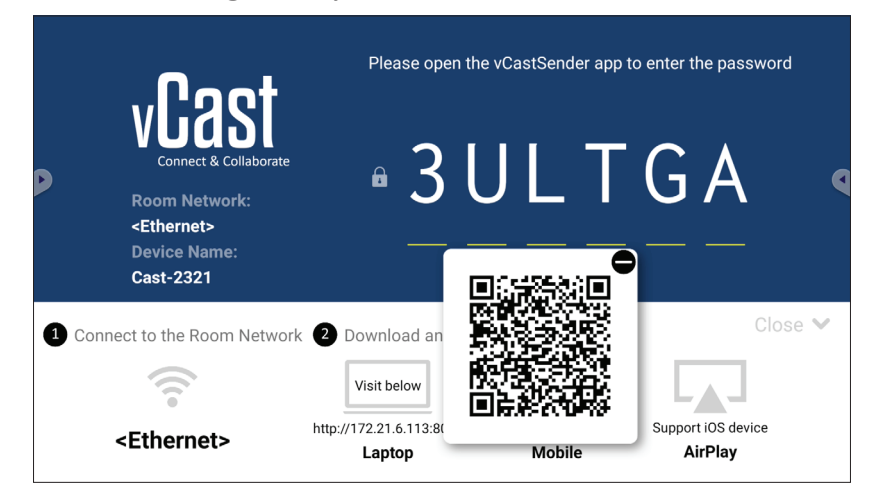

- **3.** Después de la instalación, inicie la aplicación vCastSender.
- **4.** Para conectarse a la unidad Pantalla, escriba el código PIN y seleccione **OK (Aceptar)**.
	- **NOTA:** El **PIN code (Código PIN)** se puede encontrar como se resalta a continuación:

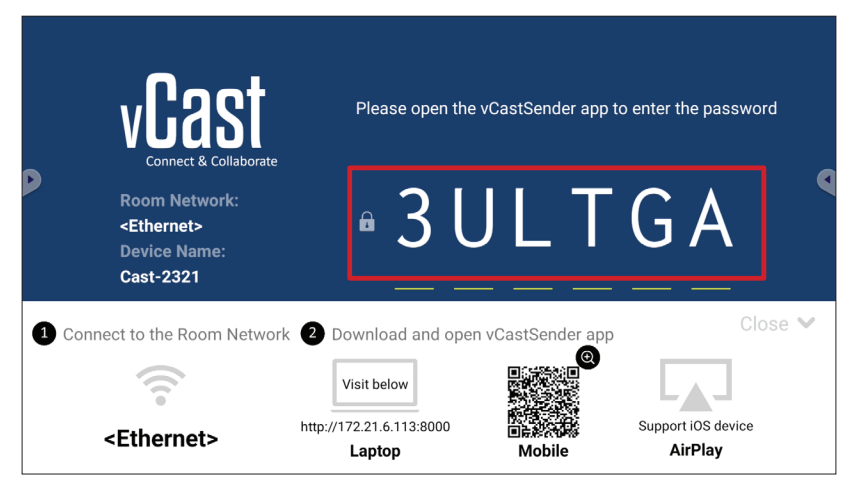

**5.** También puede conectarse a la unidad Pantalla seleccionando **Device List (Lista de dispositivos)** y, a continuación, en **Device Name (Nombre del dispositivo)**.

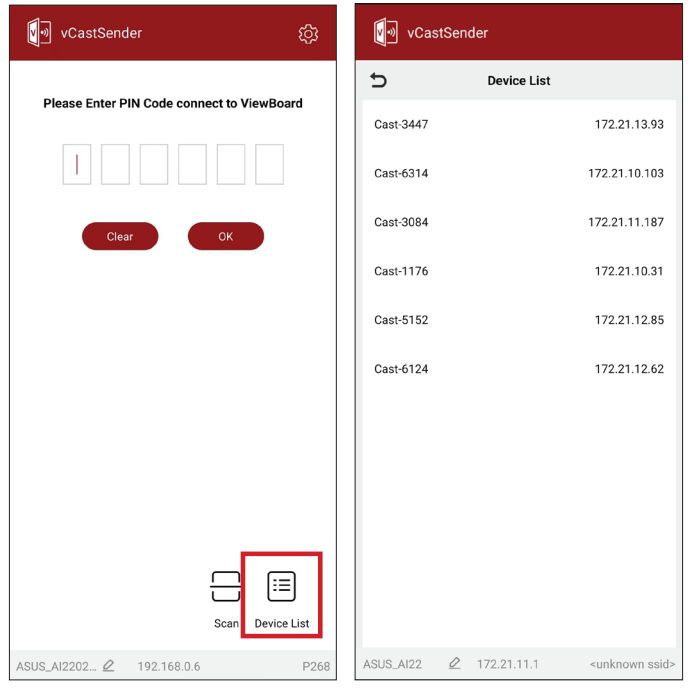

**NOTA:** La opción **Device Name (Nombre del dispositivo)** se puede encontrar tal y como se resalta a continuación:

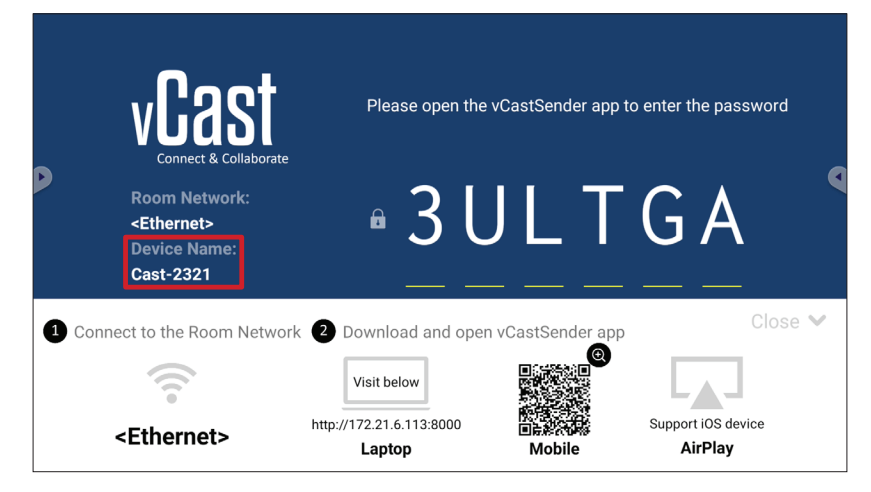

**6.** Además, puede conectarse a la unidad Pantalla seleccionando **Scan (Escanear)** y, a continuación, colocar el código QR en pantalla en el cuadro para conectarse automáticamente.

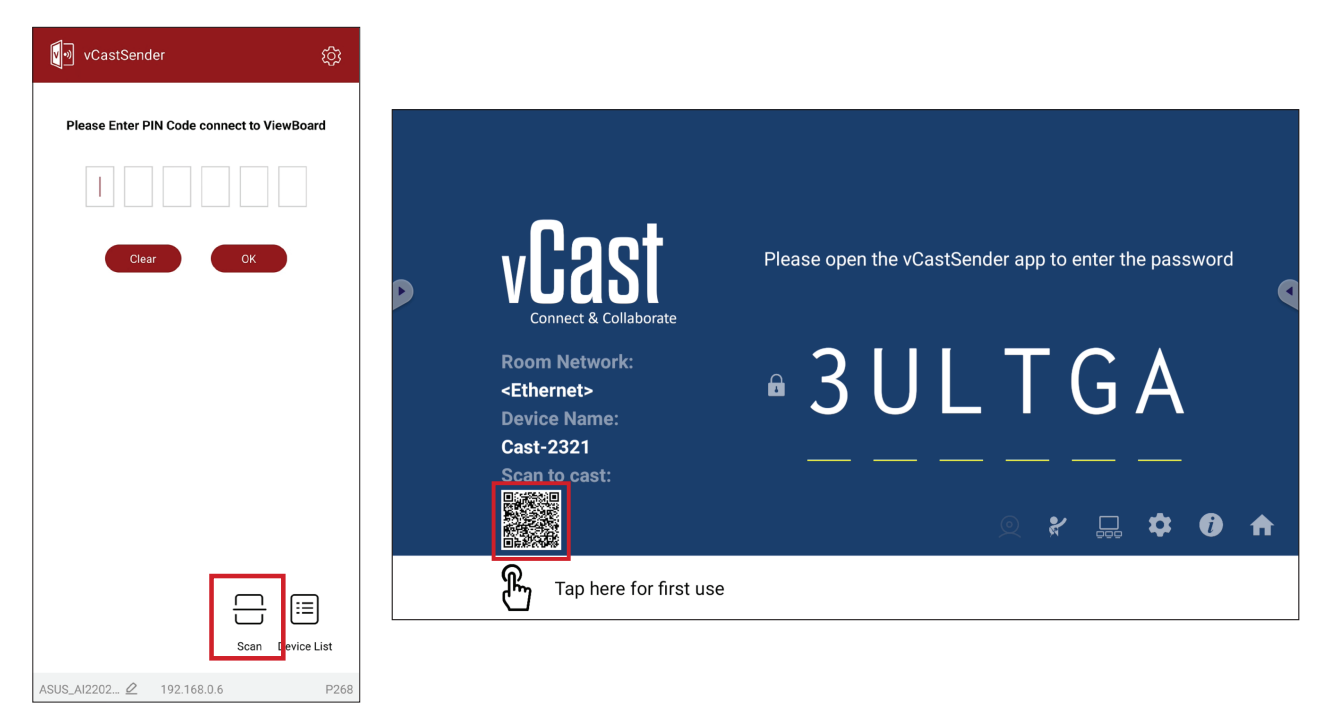

## **Transmitir desde dispositivos Apple iOS**

Apple AirPlay® es compatible con vCast para reflejo de pantalla y transmisión de contenido solo bajo el mismo entorno de subred. Se generará un "contraseña de AirPlay" en la pantalla para la conexión cuando utilice AirPlay para transmitir Pantalla.

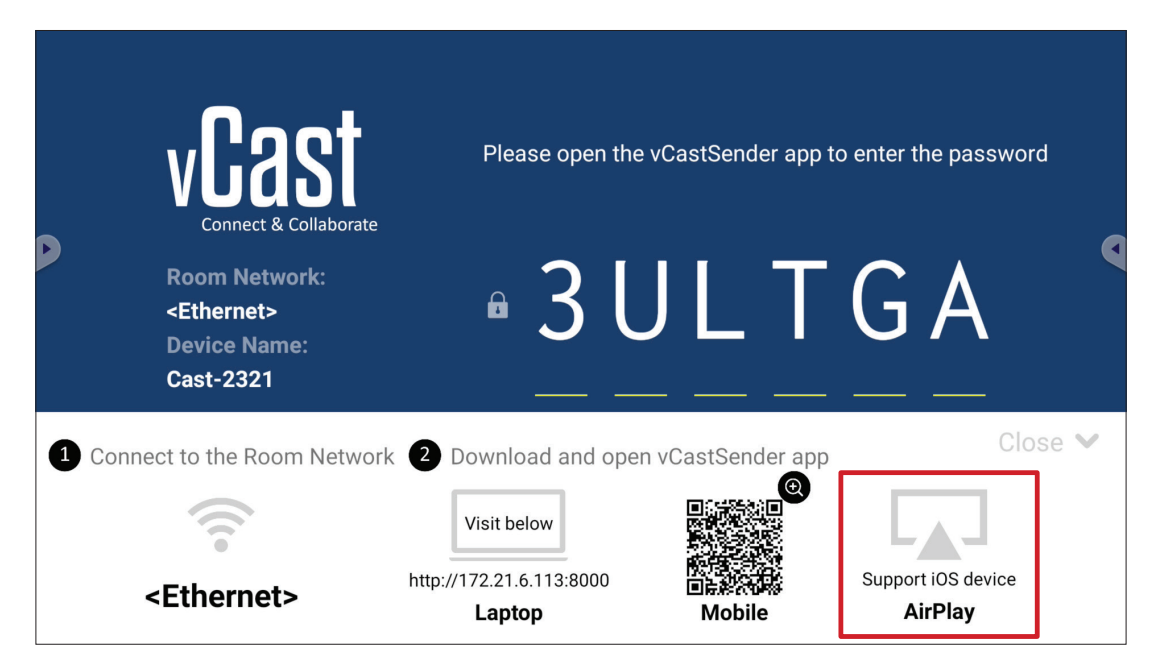

**1.** Asegúrese de que el dispositivo cliente (por ejemplo, iPhone o iPad) esté conectado a la misma red que la unidad Pantalla.

**NOTA:** El nombre de la red se puede encontrar en **Room Network (Red de sala)**.

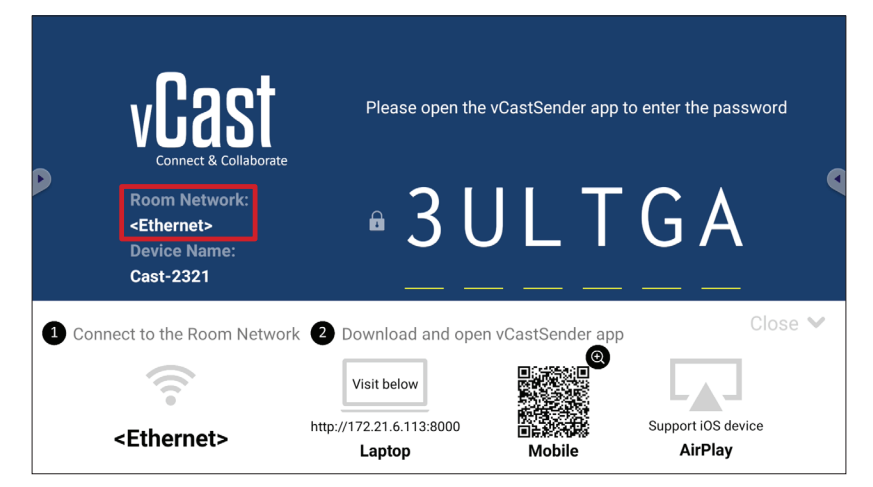
- **2.** En el dispositivo cliente iOS, abra directamente AirPlay y seleccione el nombre que aparece en **Device Name (Nombre del dispositivo)** correspondiente a la unidad Pantalla para conectarse.
	- **NOTA:** La opción **Device Name (Nombre del dispositivo)** se puede encontrar tal y como se resalta a continuación:

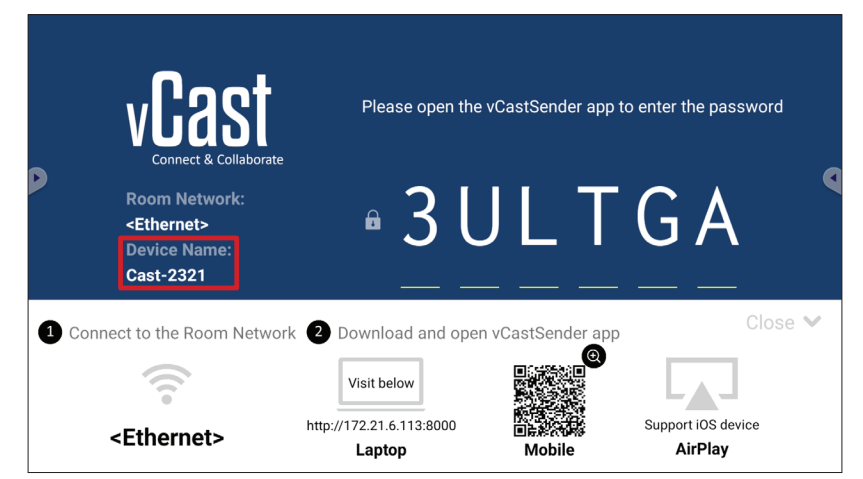

**3.** En el dispositivo cliente, escriba la contraseña de la opción **AirPlay Password (Contraseña AirPlay)** generada en pantalla.

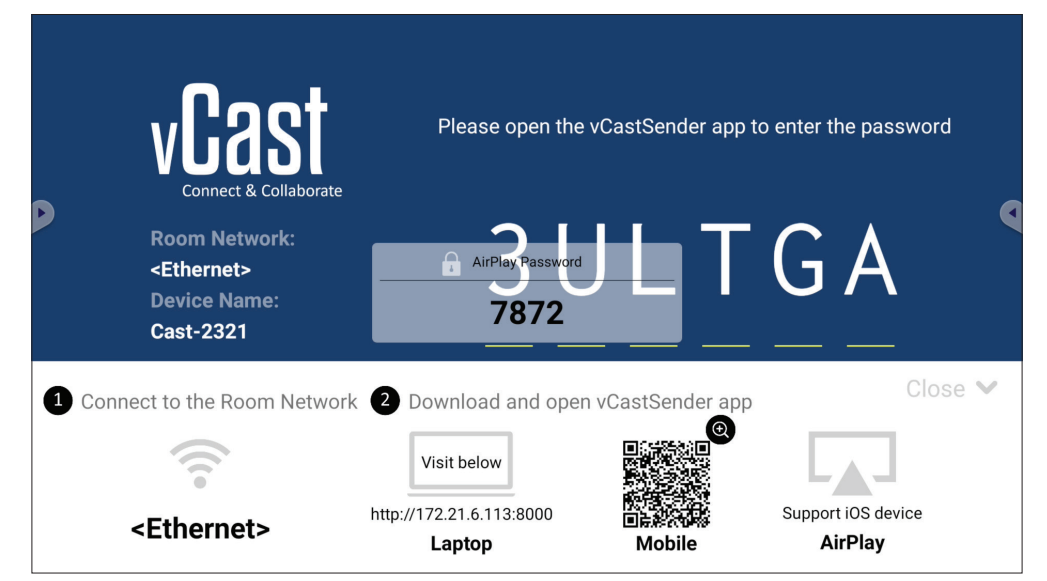

**NOTA:** En un entorno de subred cruzada, descargue la aplicación vCastSender para iOS desde la App Store de Apple y conéctese con ella.

**4.** También puede conectarse a la unidad Pantalla seleccionando **Scan (Escanear)** y, a continuación, colocar el código QR en pantalla en el cuadro para conectarse automáticamente.

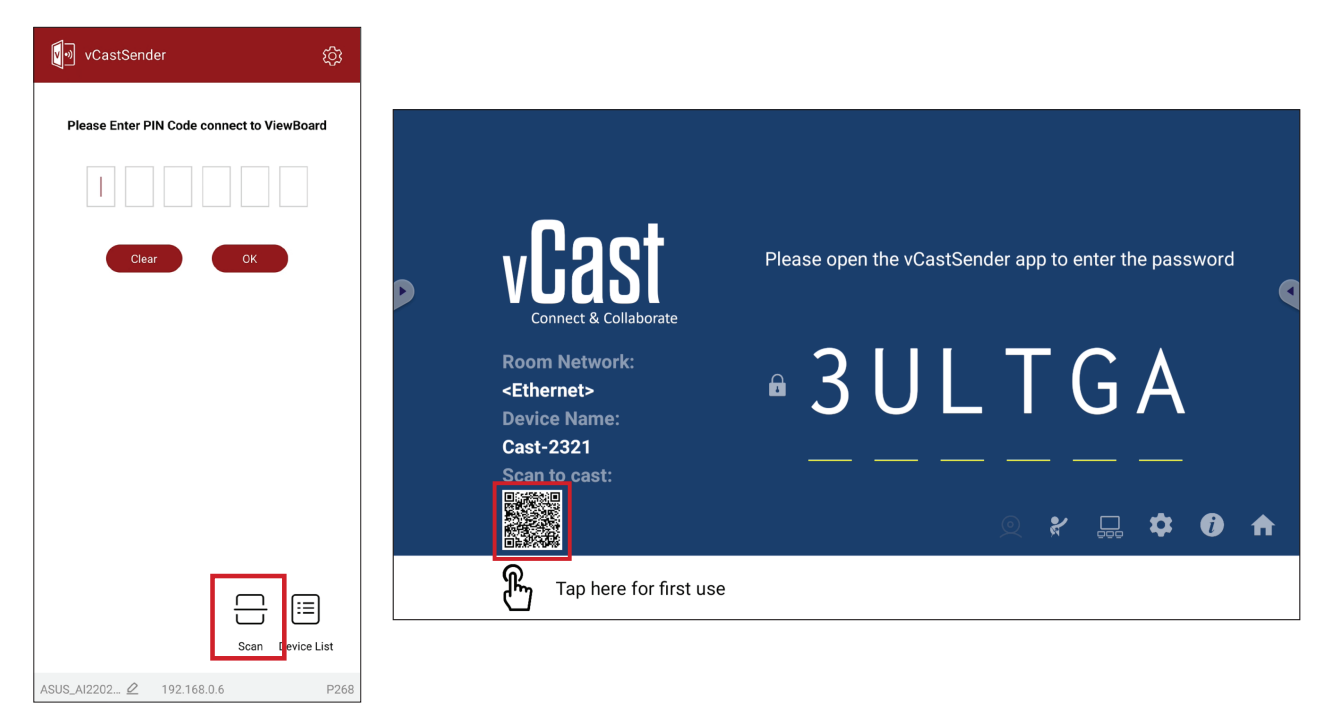

### **Conectarse a una unidad ViewBoard desde un dispositivo móvil**

Una vez conectado, seleccione **Receive (Recibir)**. Pantalla aparecerá en el dispositivo móvil con una barra de herramientas en pantalla. Los usuarios pueden interactuar con la unidad Pantalla con anotaciones, intercambio de archivos, etc.

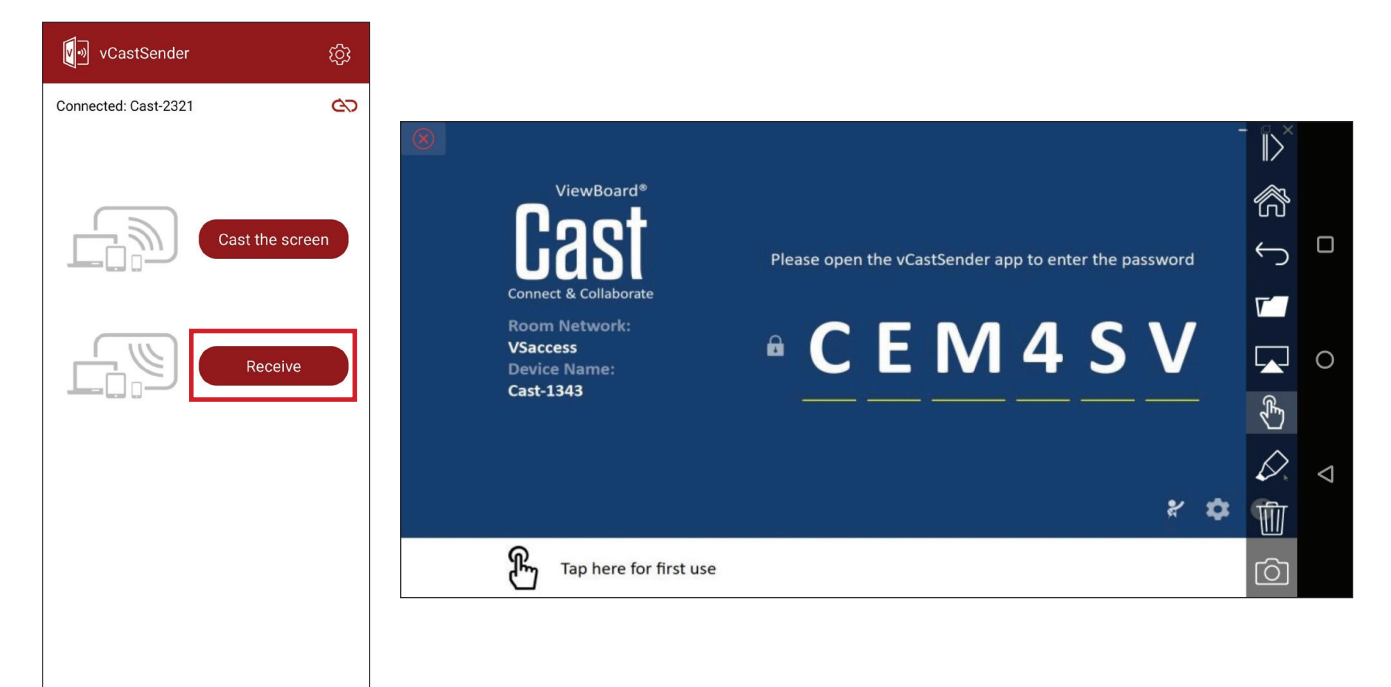

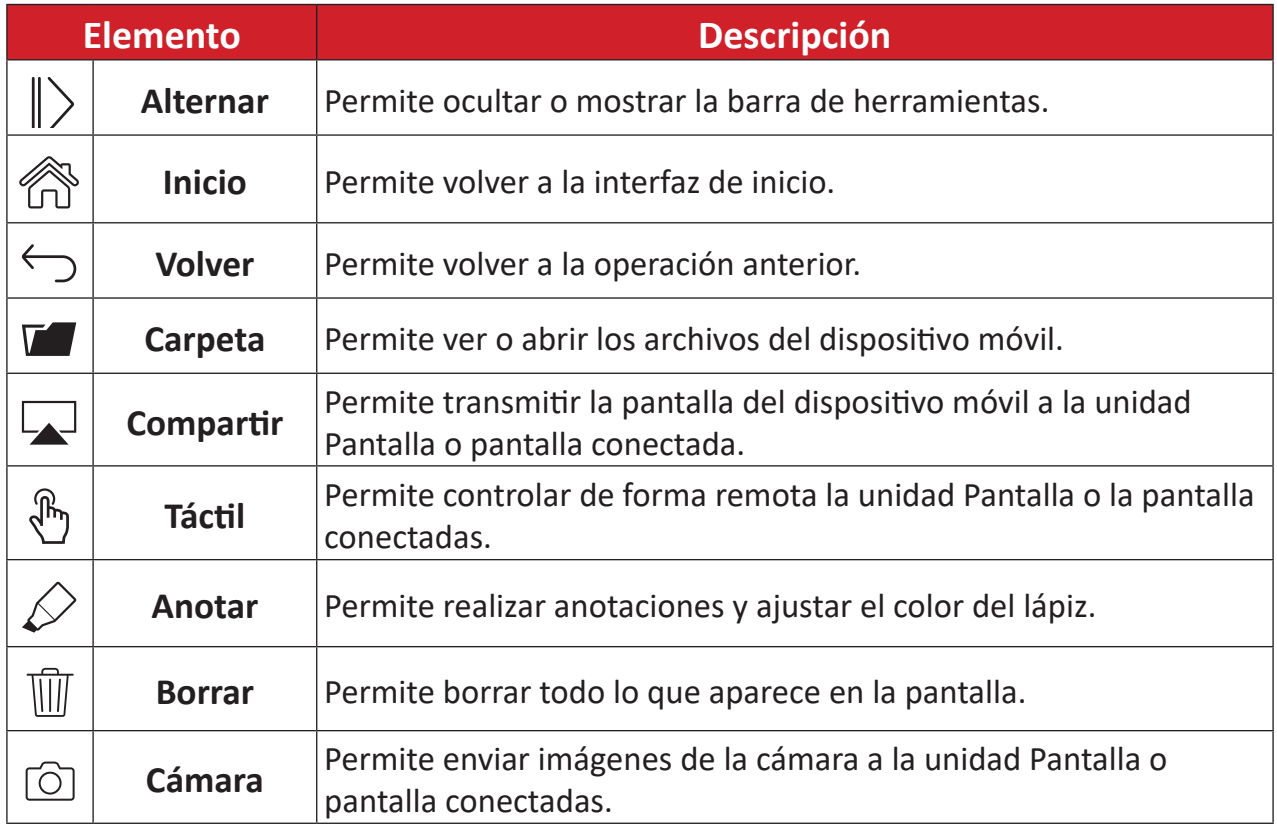

# **Otras aplicaciones predeterminadas**

# **Explorador**

Navegador web para navegar por Internet.

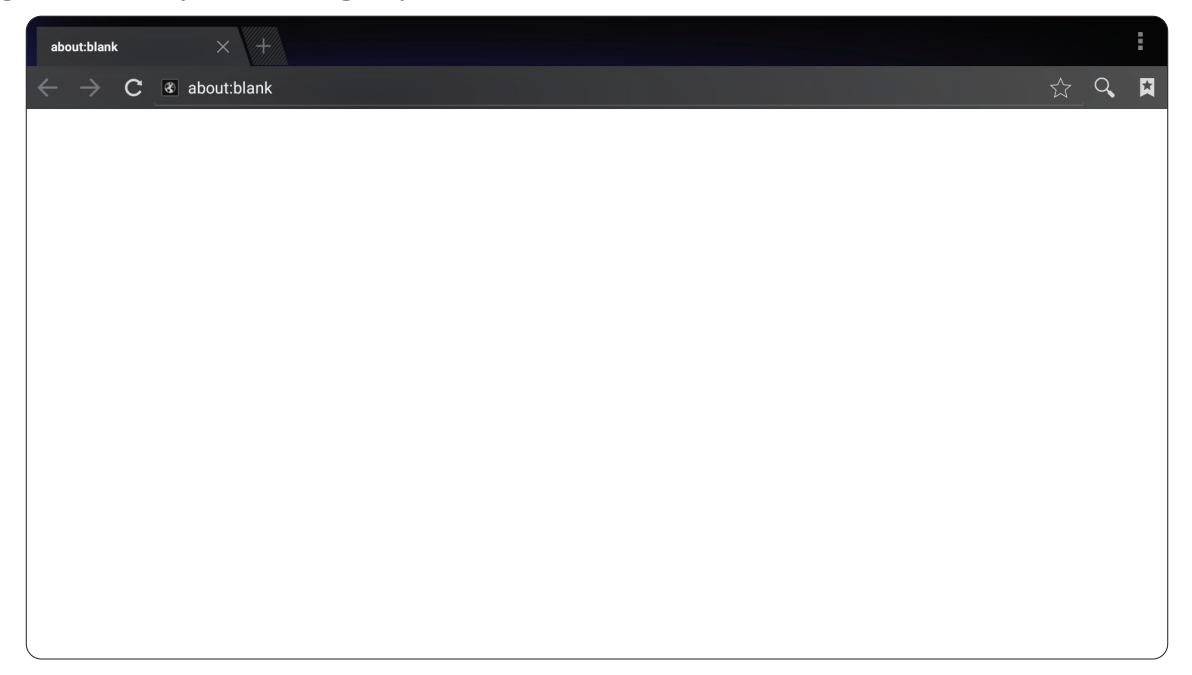

## **OfficeSuite**

Permite crear, editar y visualizar documentos, hojas de cálculo, presentaciones y archivos PDF.

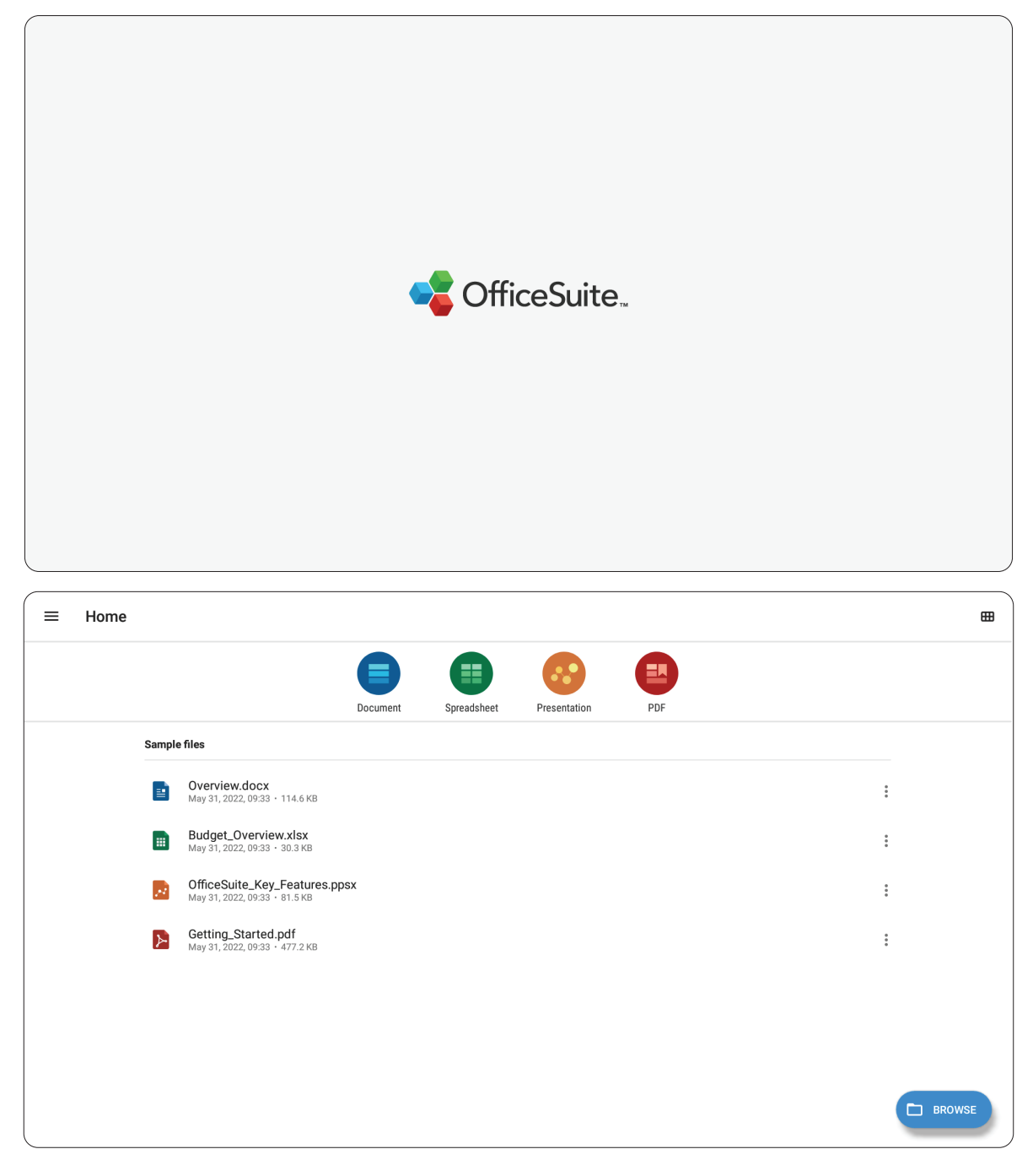

### **vSweeper**

Elimine datos innecesarios o archivos no deseados.

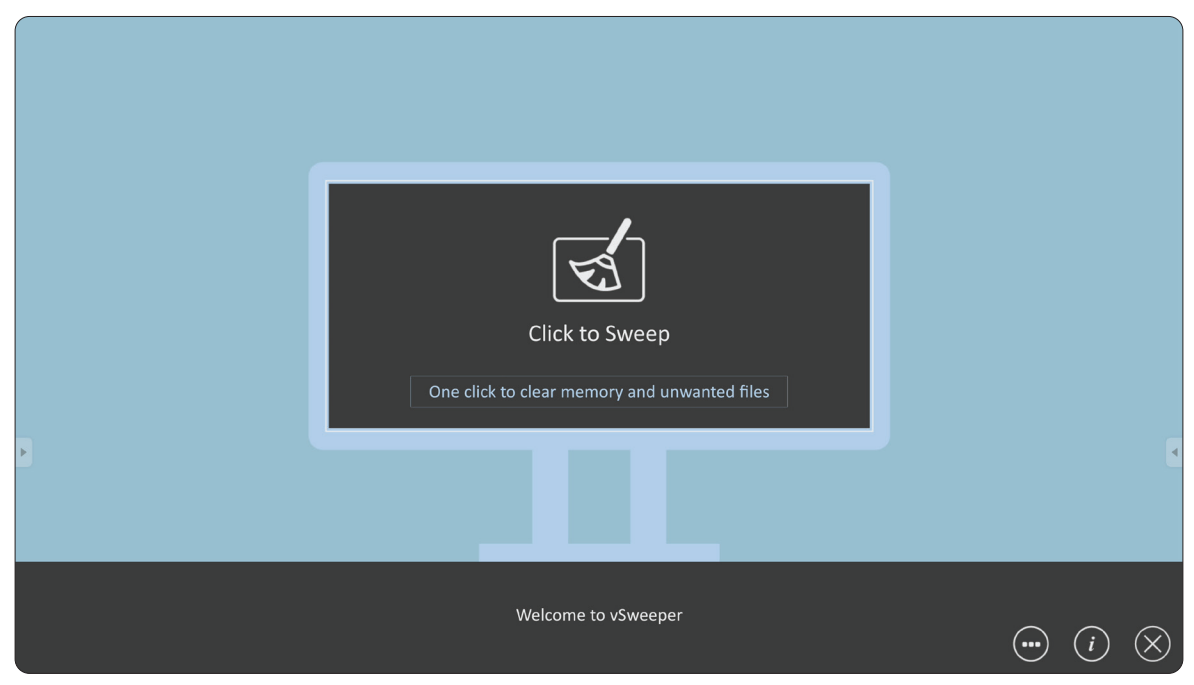

La configuración avanzada también se puede personalizar según las necesidades del usuario.

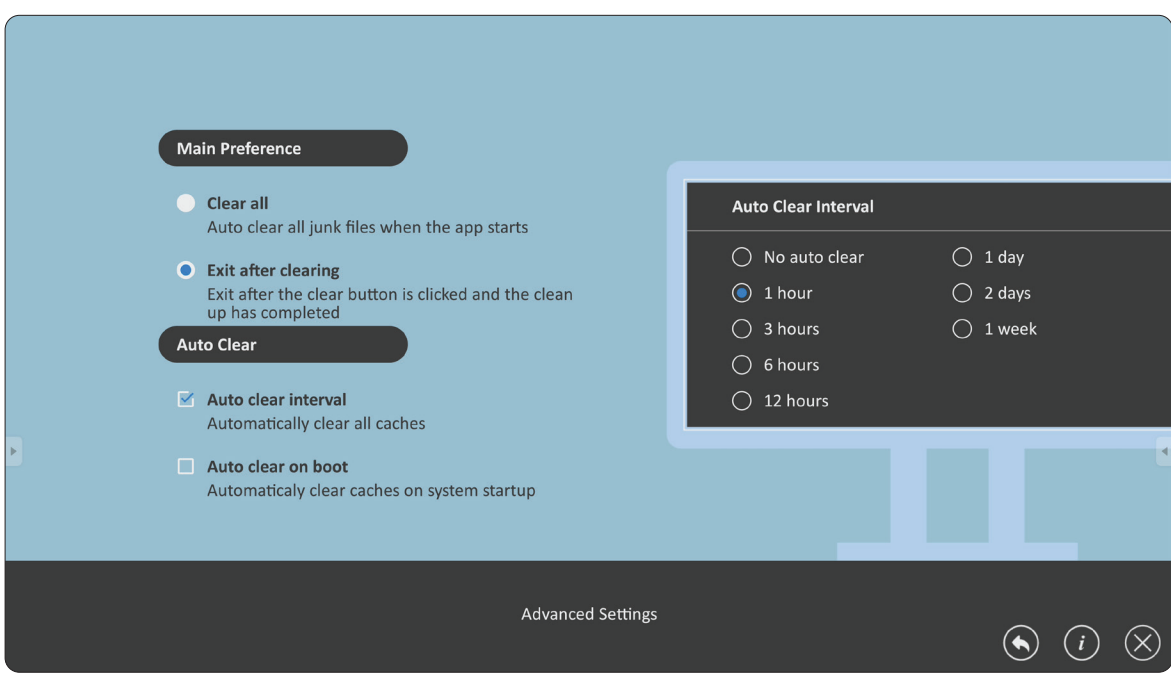

# **Apéndice**

# **Especificaciones**

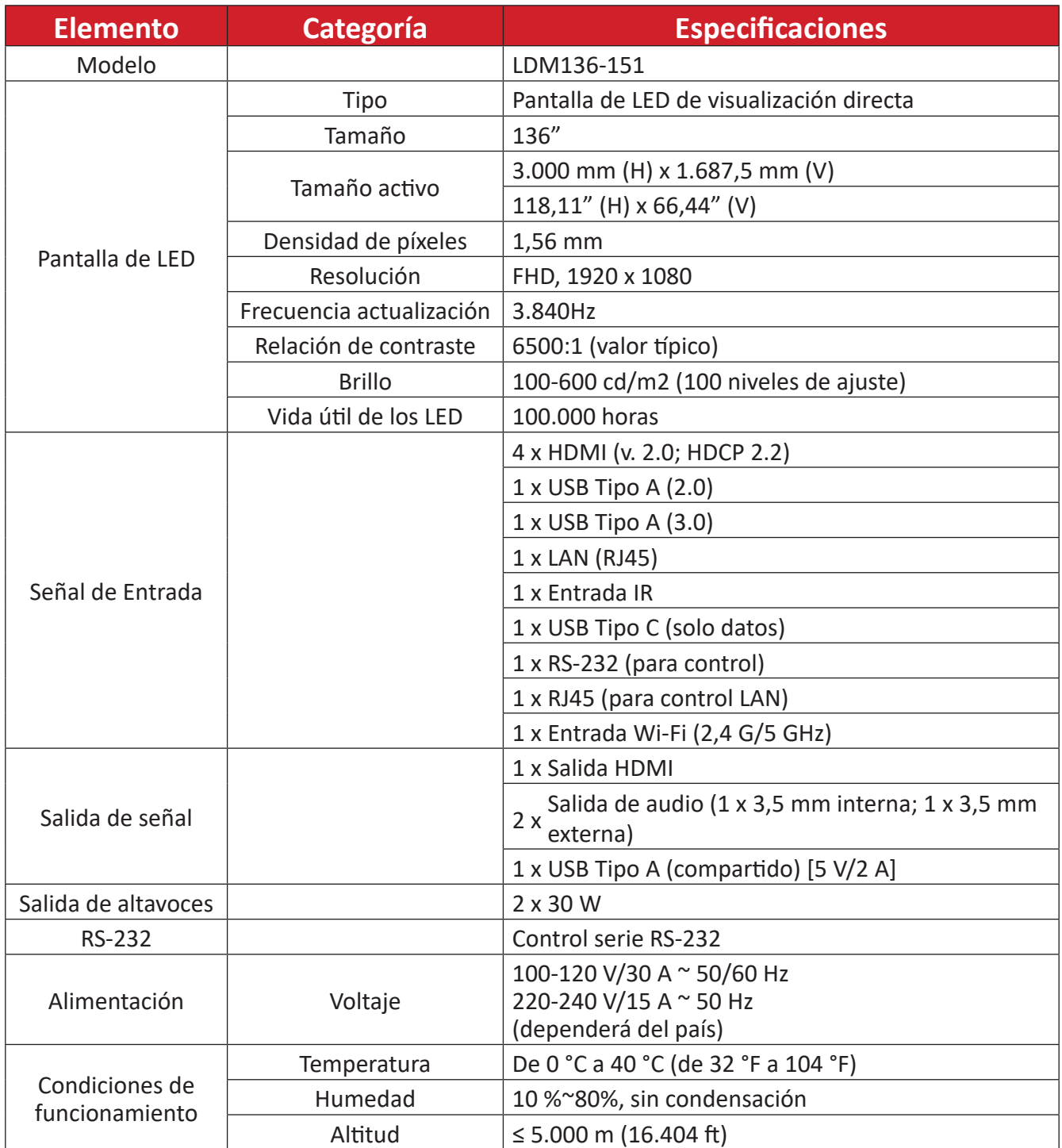

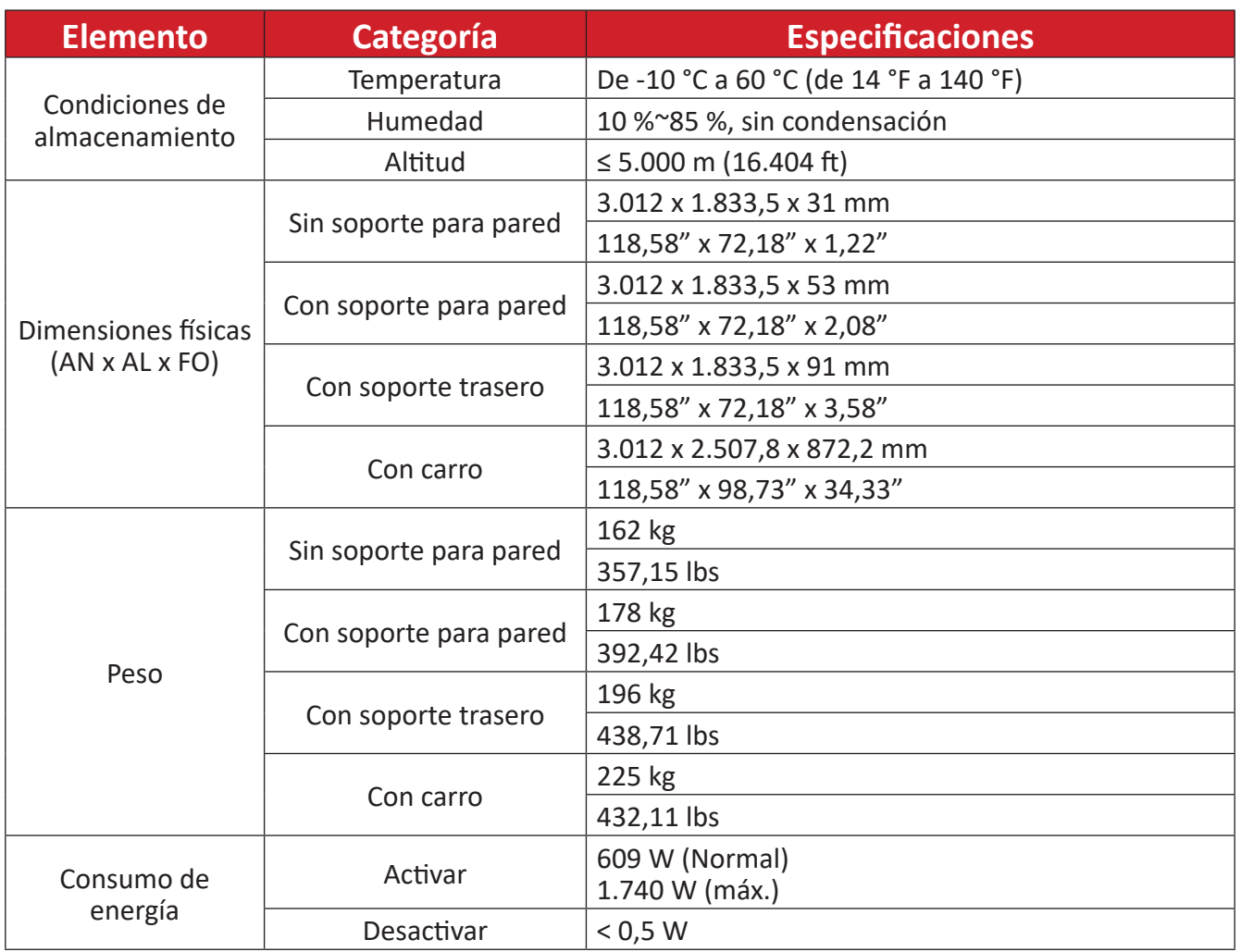

**NOTA:** Las especificaciones del producto están sujetas a cambios sin previo aviso.

# **Tabla de frecuencias**

# **HDMI (PC)**

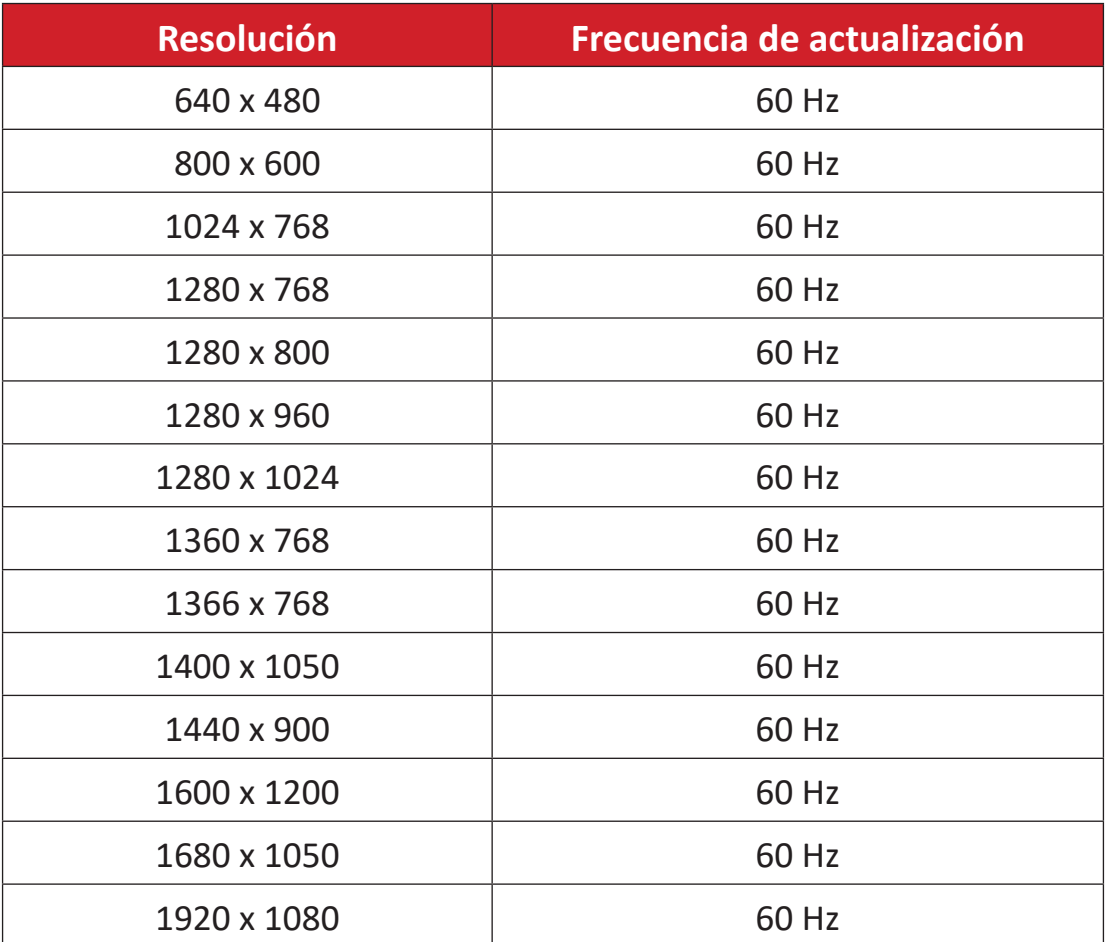

# **HDMI (vídeo)**

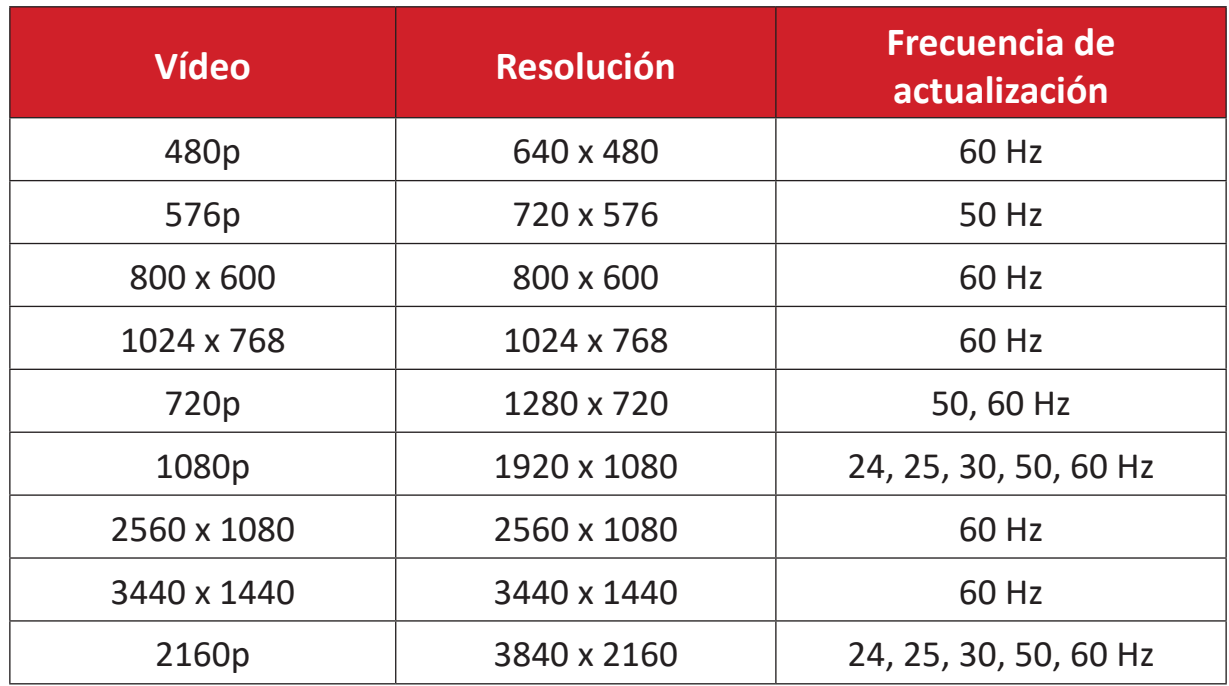

#### **NOTA:**

- La calidad del texto del equipo es óptima en el modo 1080 HD (1920 x 1080, 60 Hz).
- La pantalla del equipo puede aparecer diferente según el fabricante y su sistema operativo.
- Consulte el manual de instrucciones del equipo sobre cómo conectarse a una pantalla externa.
- Si existe un modo de selección de frecuencia vertical y horizontal, elija 60 Hz (vertical) y 67,5KHz (horizontal). En algunos casos, pueden aparecer señales anómalas (como rayas) en la pantalla cuando la alimentación del equipo se desconecta (o si el equipo se desconecta). Si este es el caso, presione el botón [INPUT SOURCE] (FUENTE DE ENTRADA) para entrar en el modo de vídeo y suministrar una señal activa.
- Las frecuencias de visualización cumplen los estándares VESA y CTA.
- Para contenido 4:3, la pantalla los mostrará en el centro de la pantalla y mantendrá una relación de aspecto de 4:3.
- La frecuencia vertical opcional para cada modo es 60 Hz.
- **• HDMI 3** no admite YUV420.

# **Formatos multimedia compatibles**

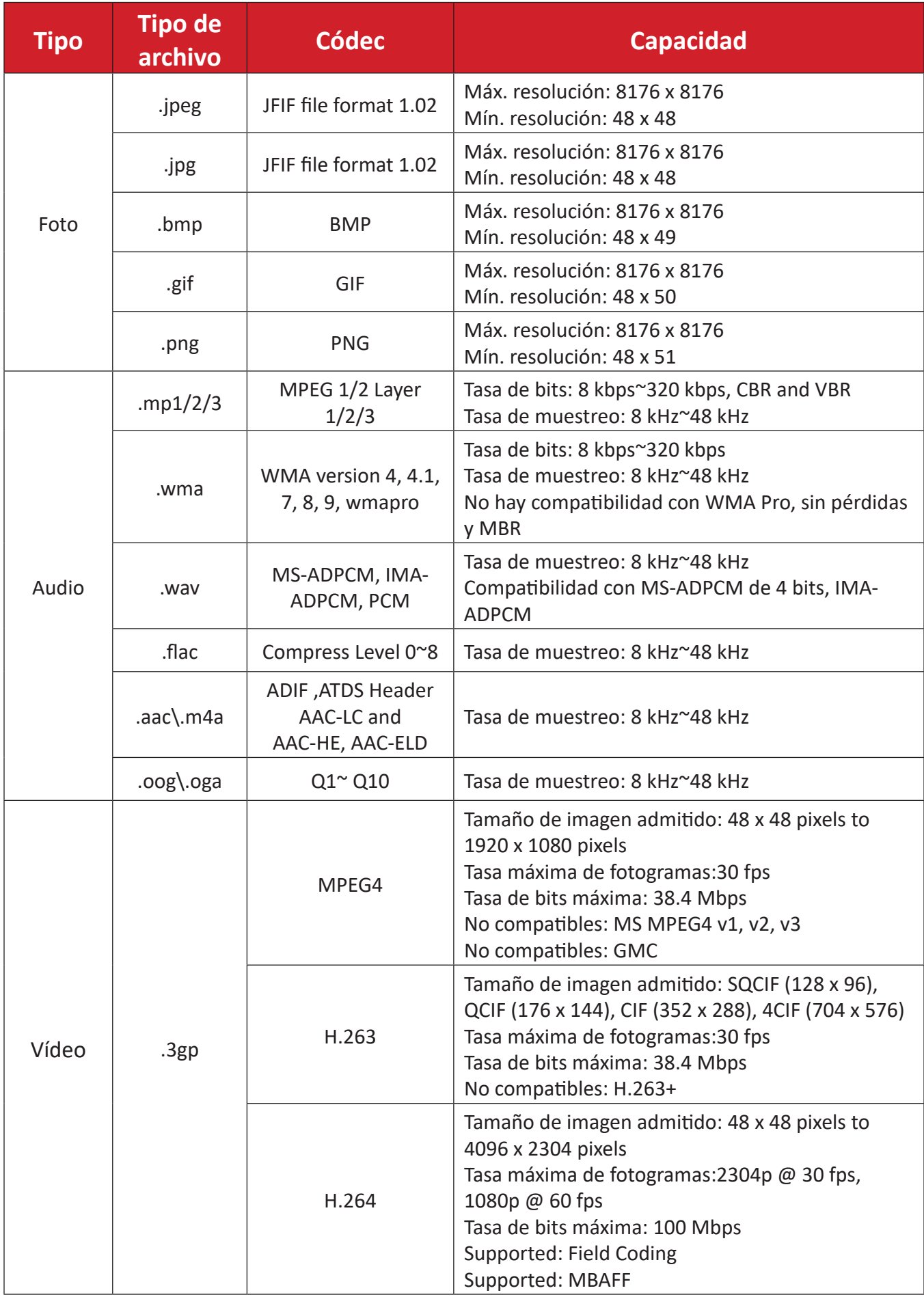

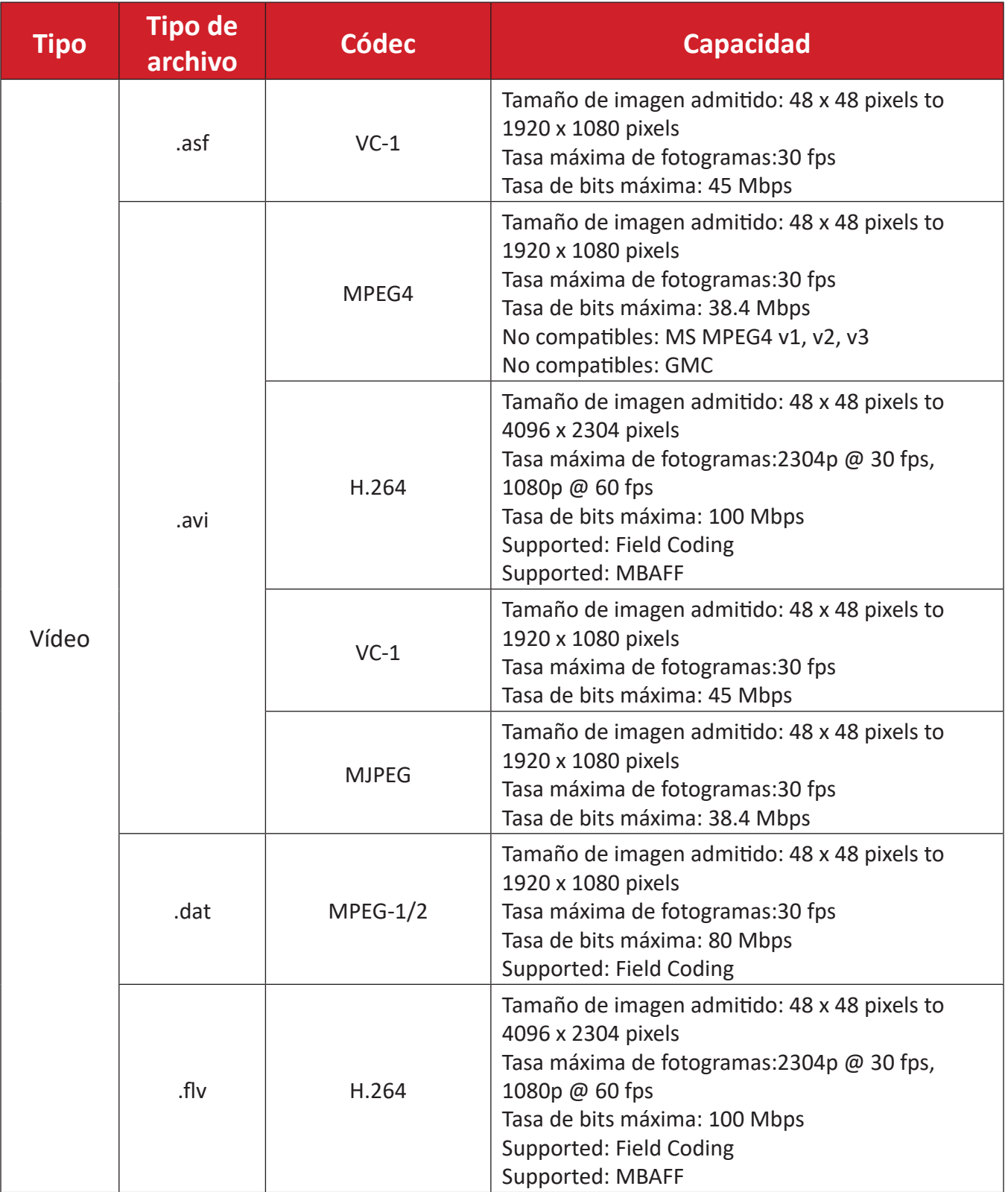

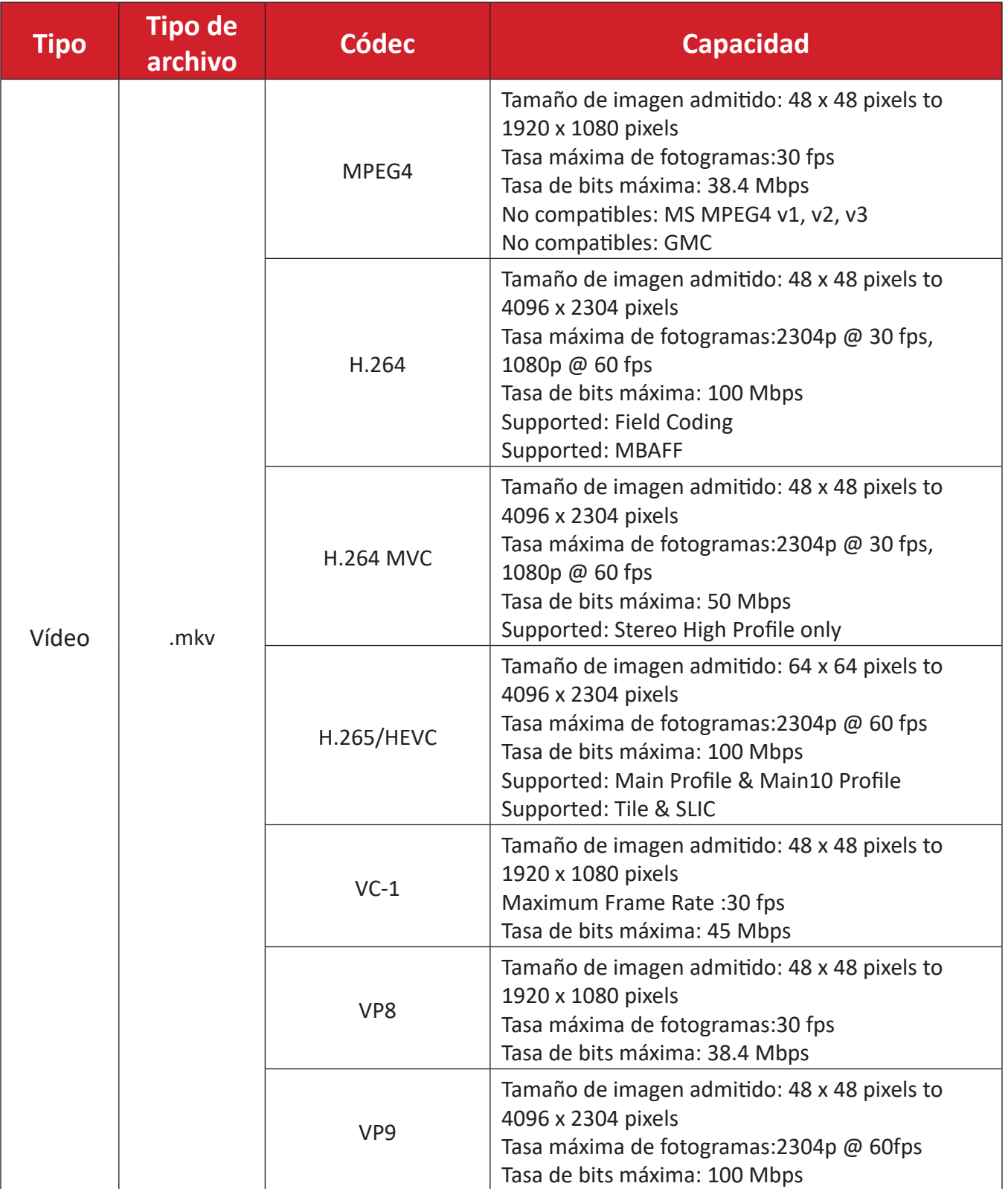

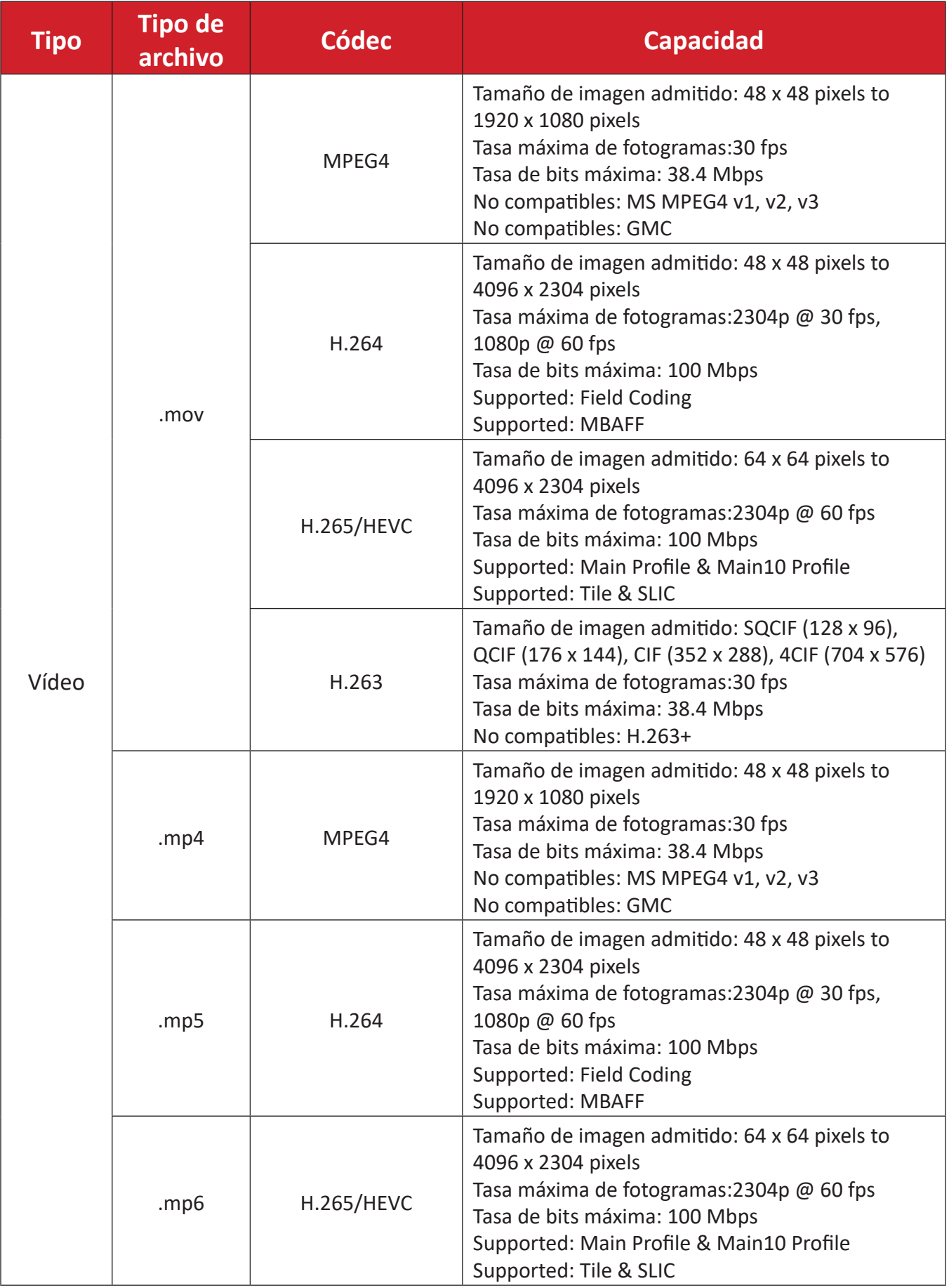

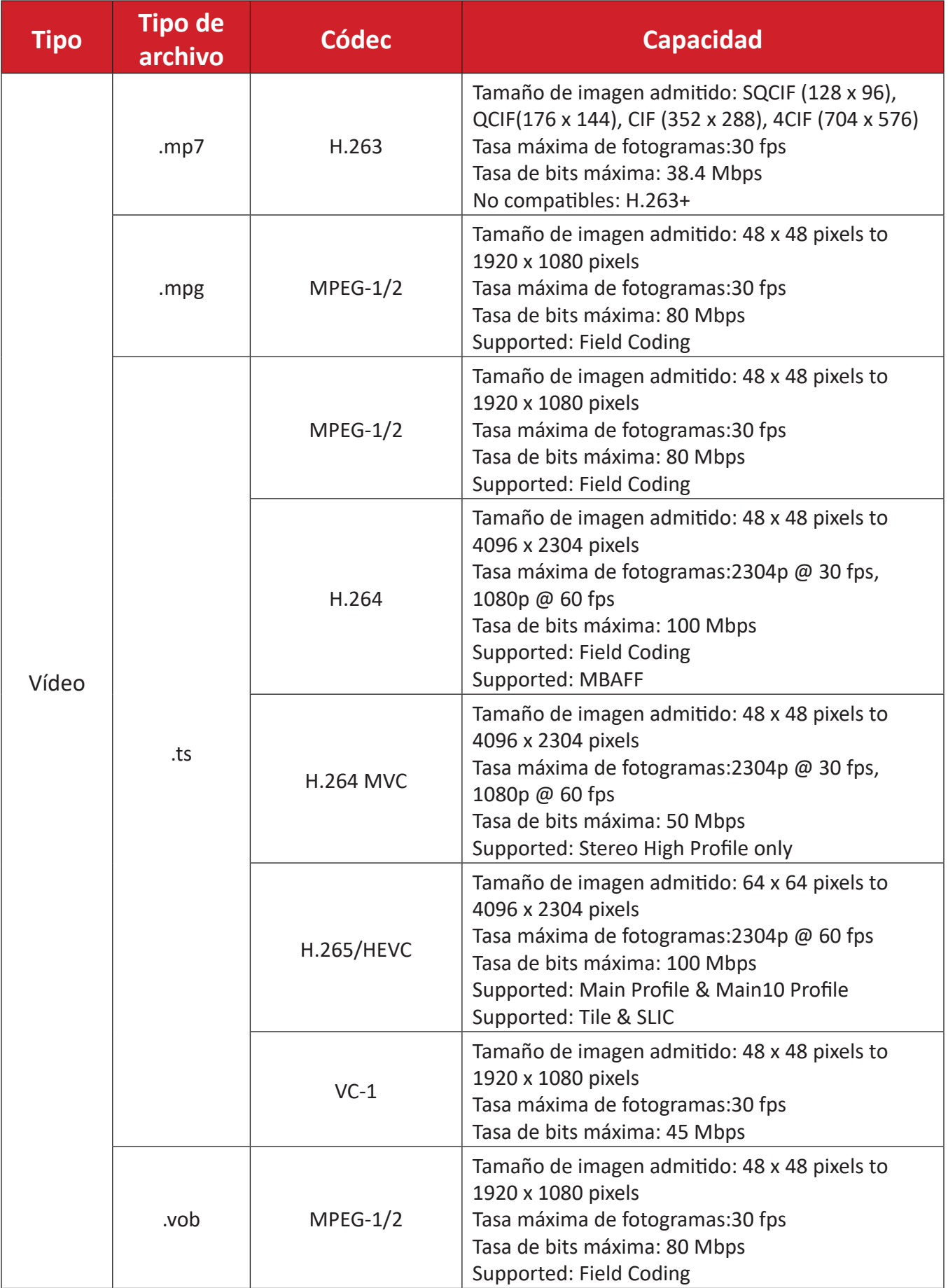

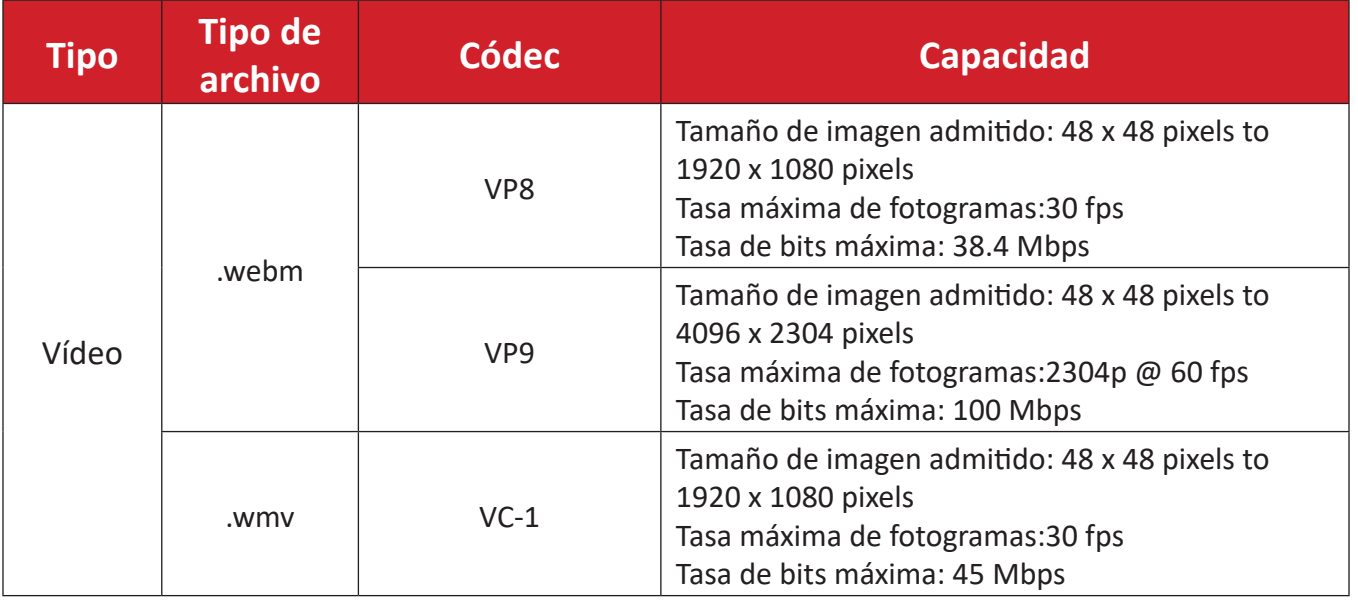

# **Definición de píxel desactivado de la pantalla de LED**

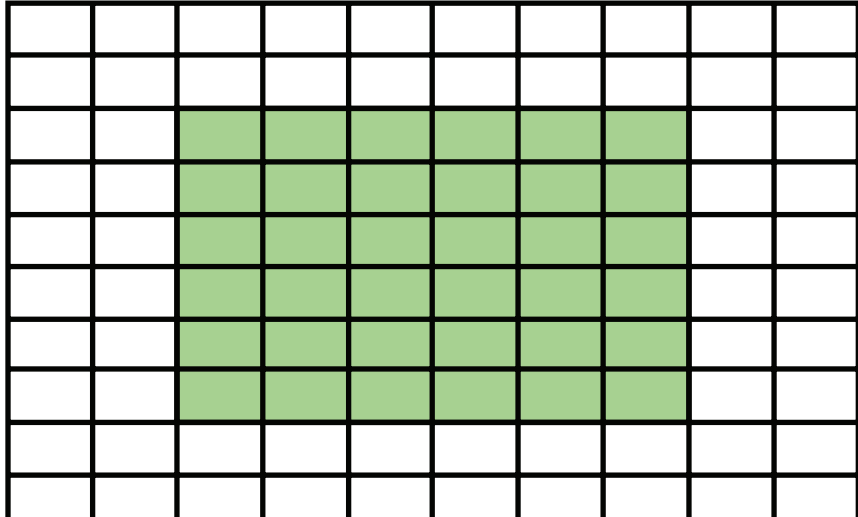

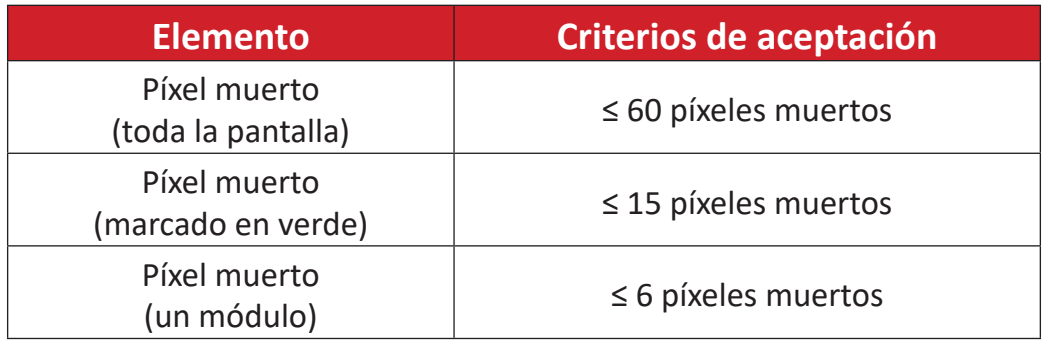

# **Herramientas de mantenimiento**

**Herramienta de aspiración por vacío (herramienta de mantenimiento de módulos LED)**

**Precauciones de seguridad**

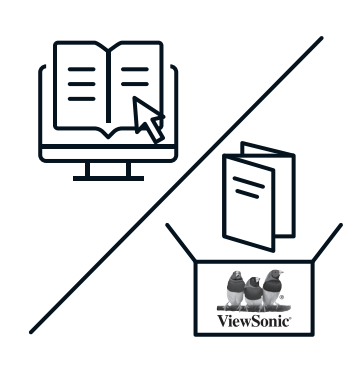

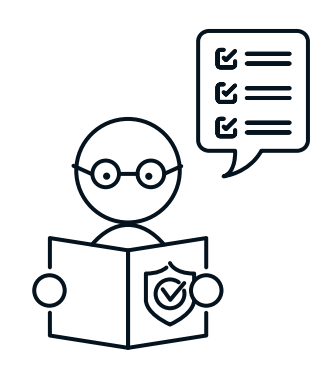

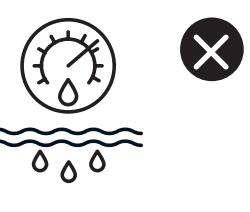

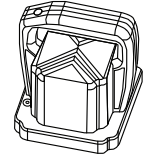

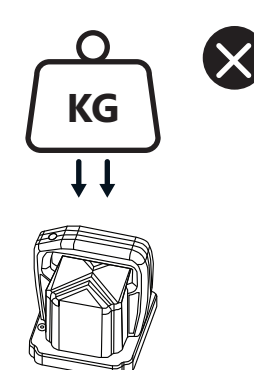

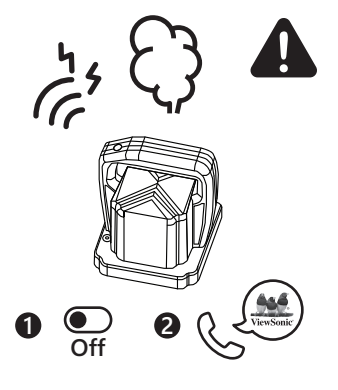

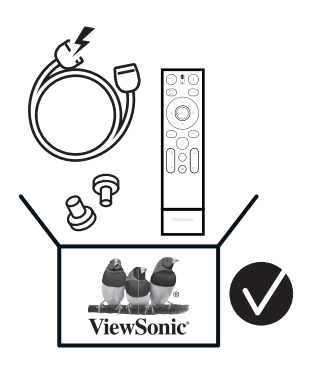

**Dimensiones**

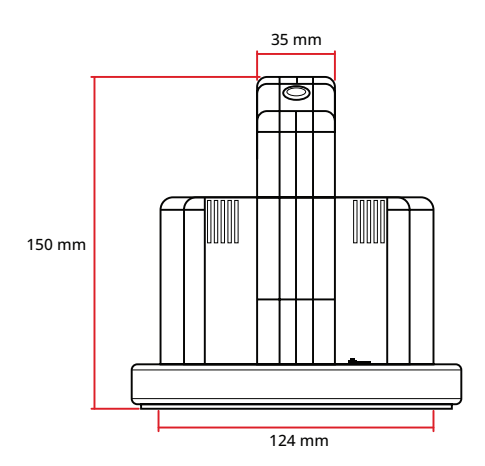

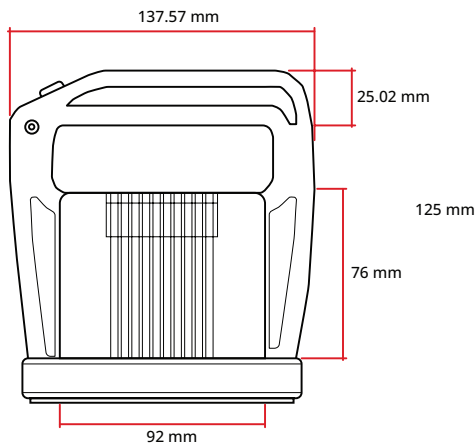

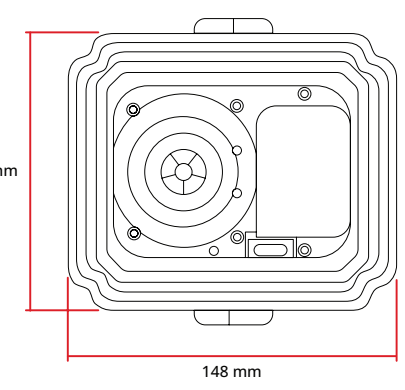

## **Carga de la batería**

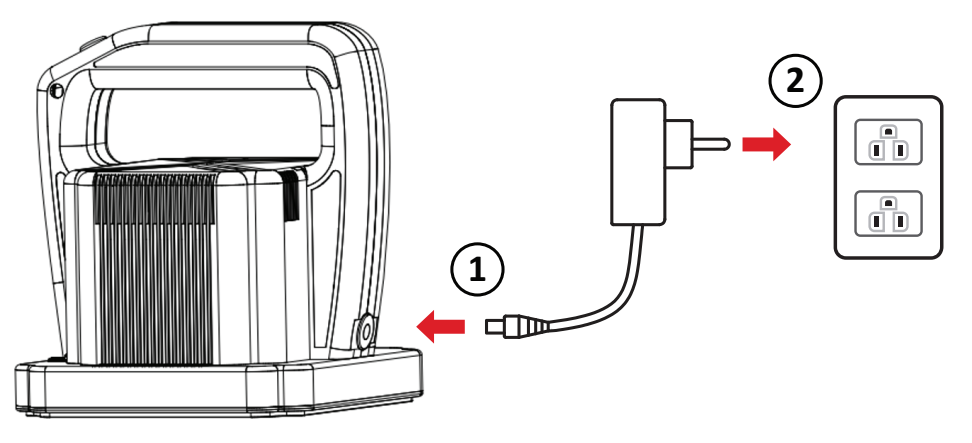

# **Información general**

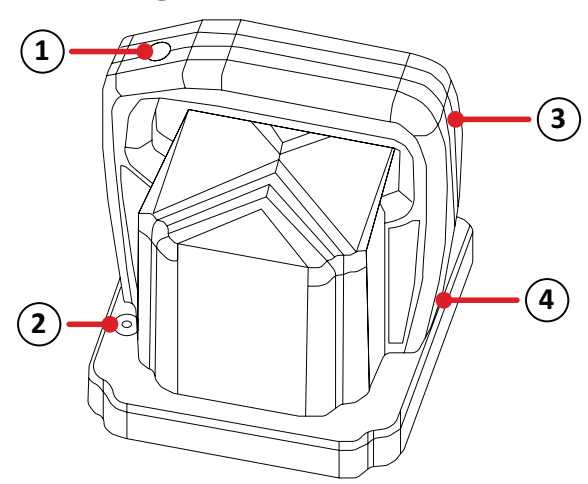

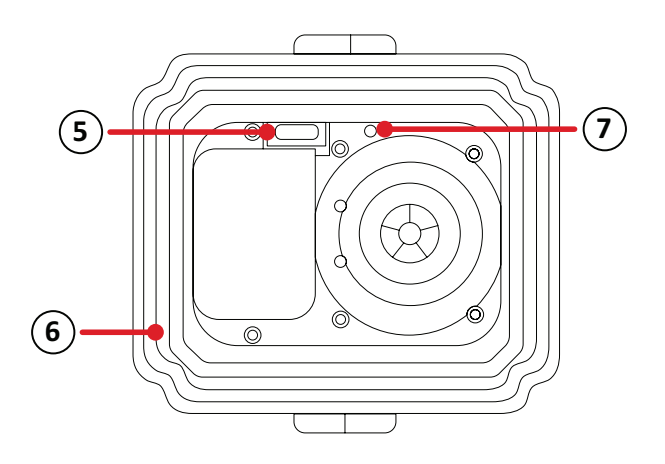

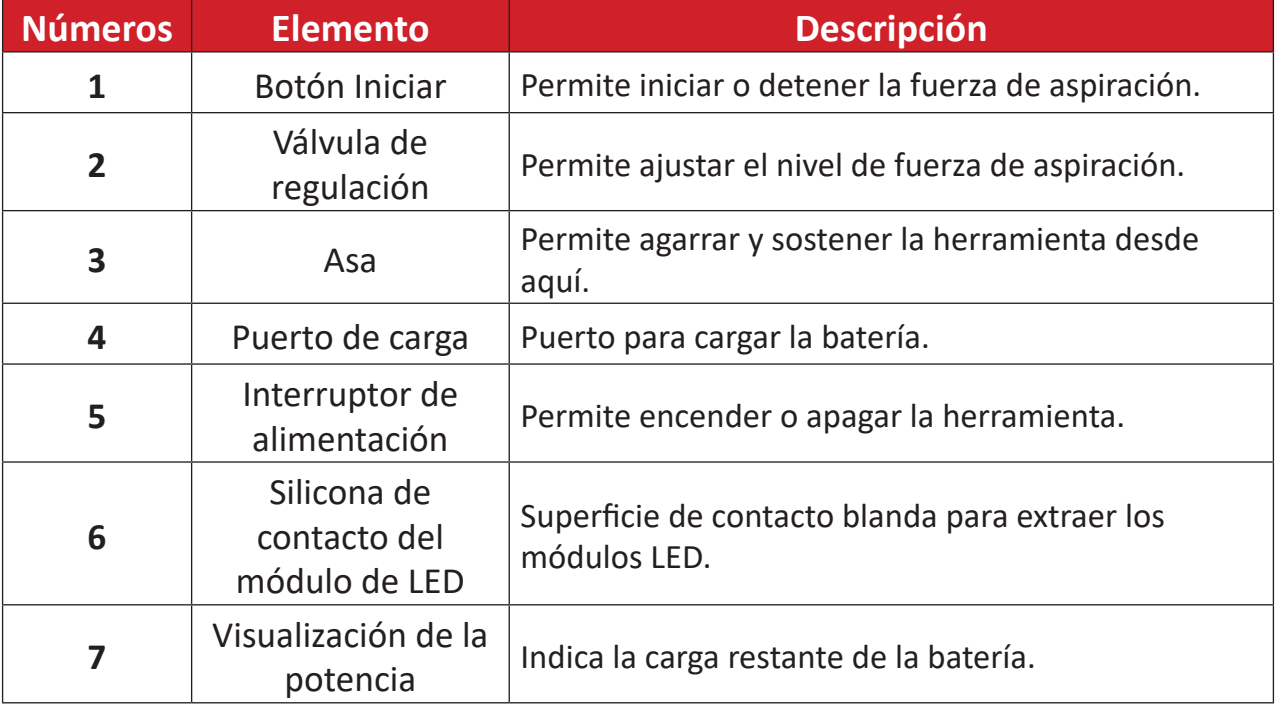

## **Especificaciones**

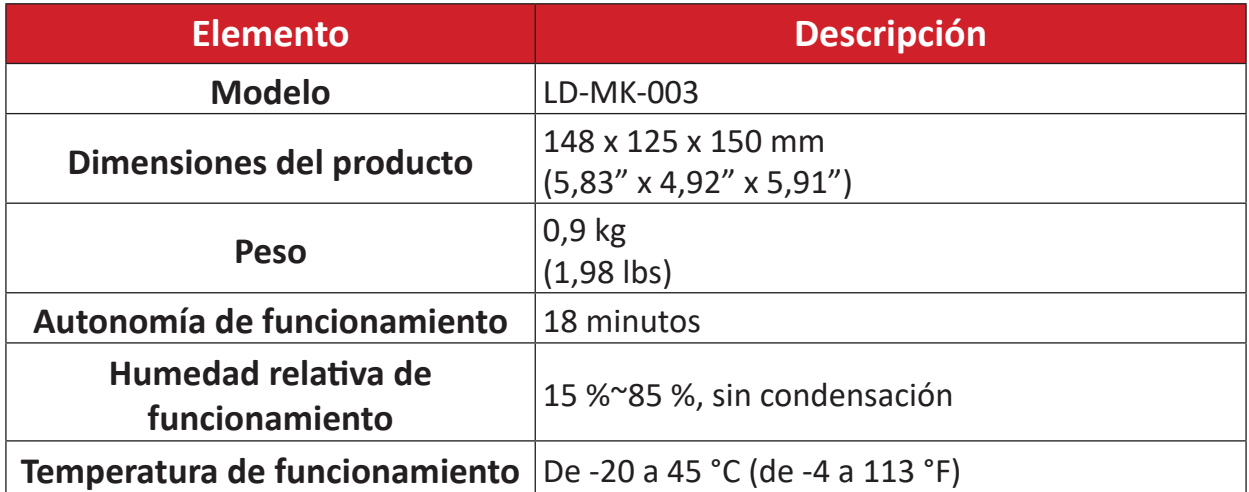

## **Herramienta de mantenimiento de la caja de control del sistema Dimensiones**

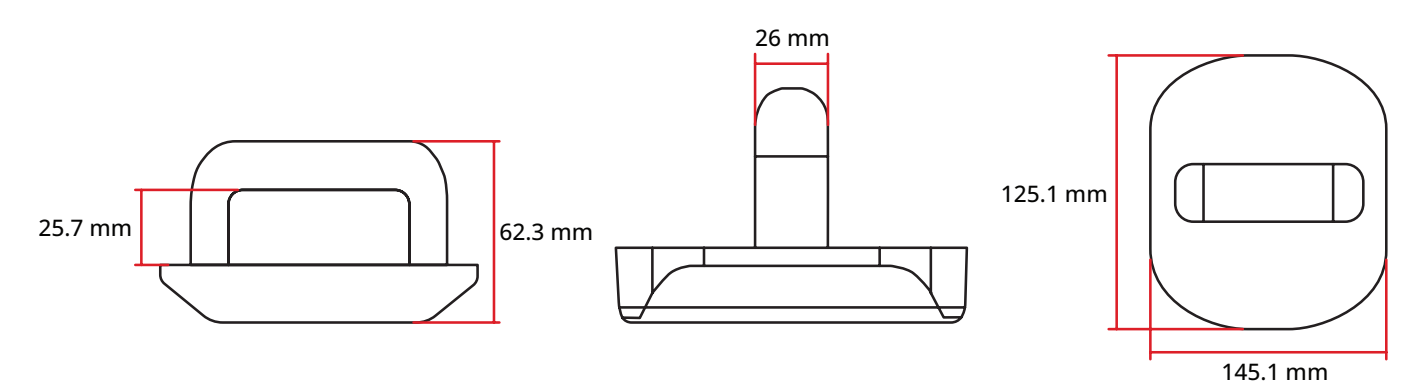

# **Especificaciones**

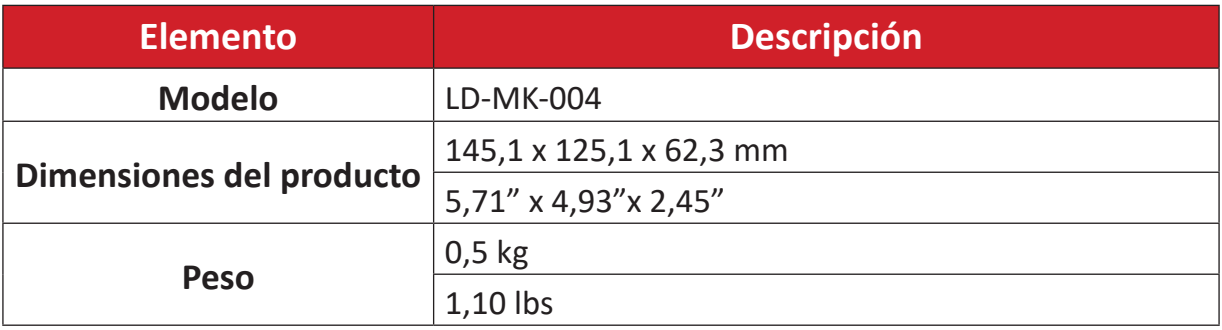

# **Solucionar problemas**

## **General**

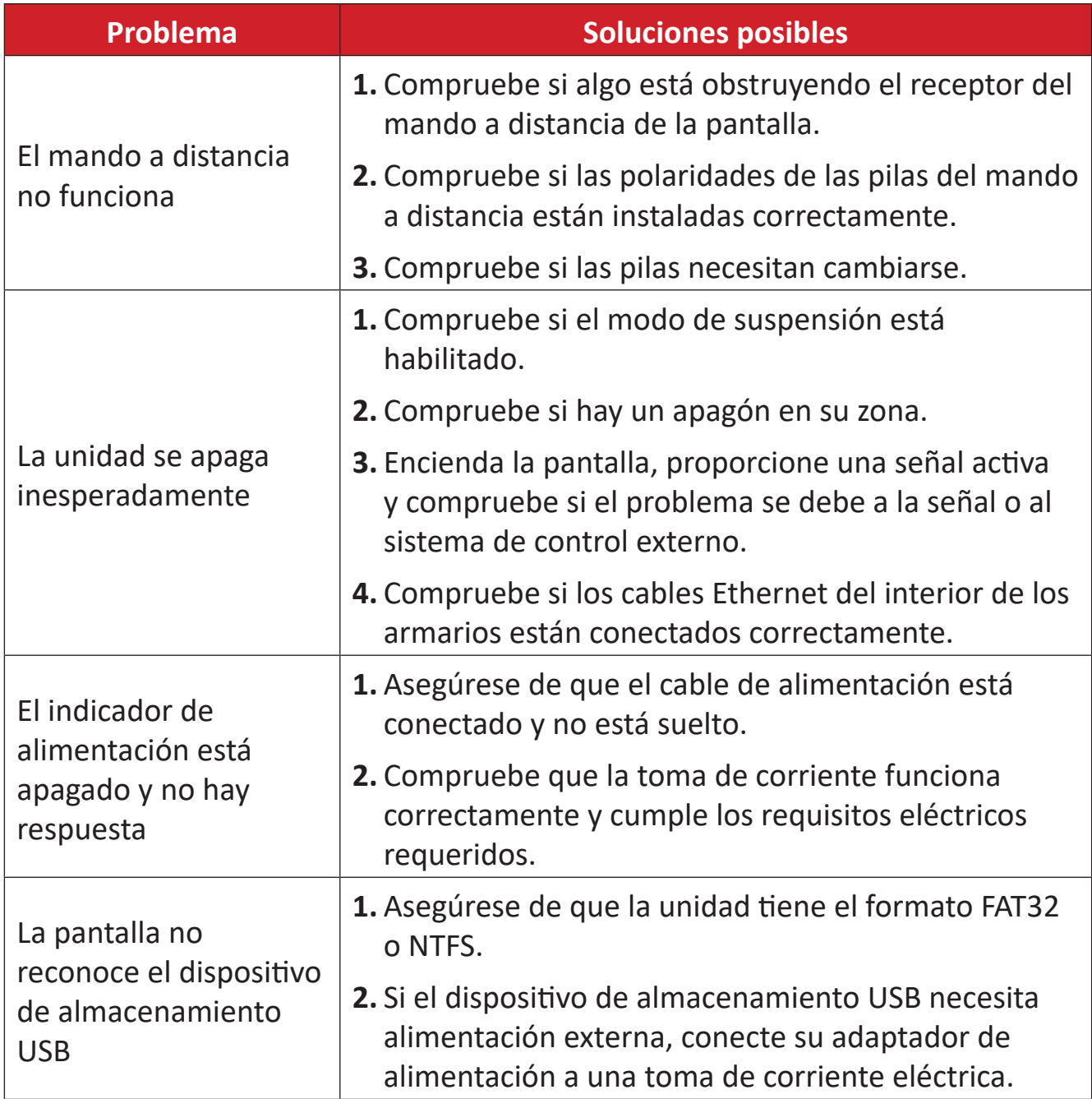

# **El vídeo no funciona correctamente**

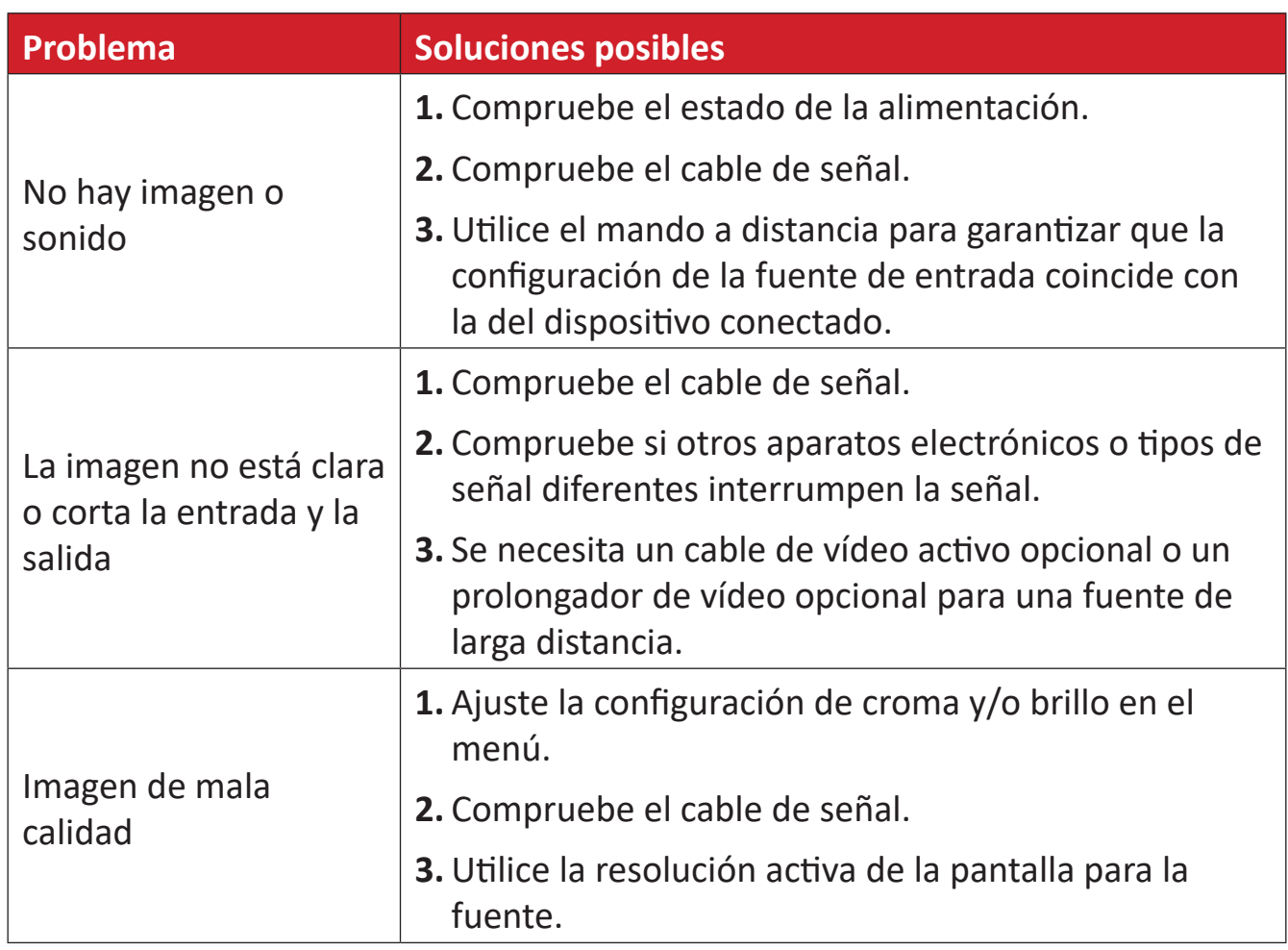

# **El audio no funciona correctamente**

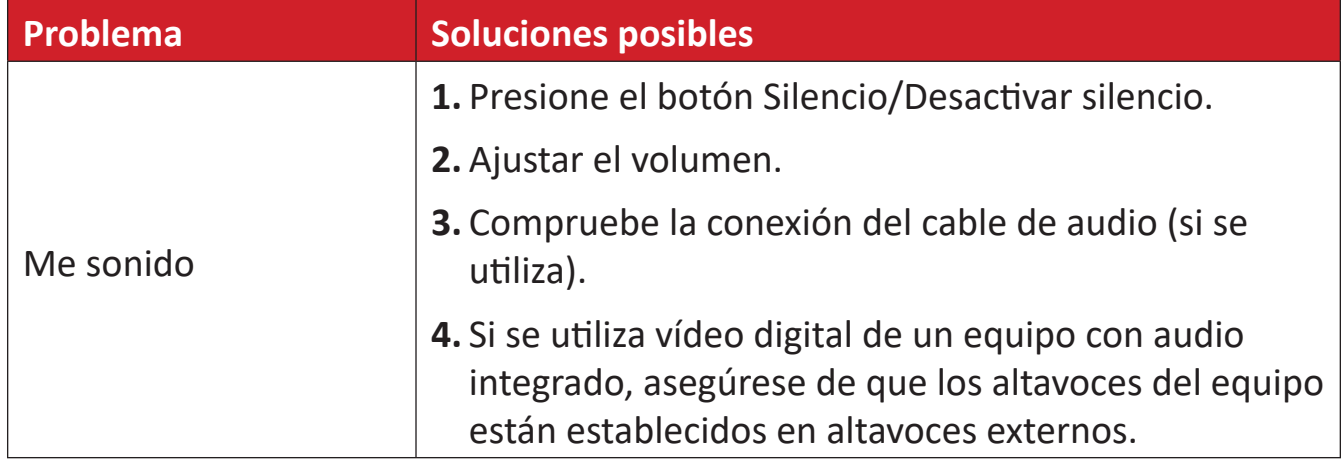

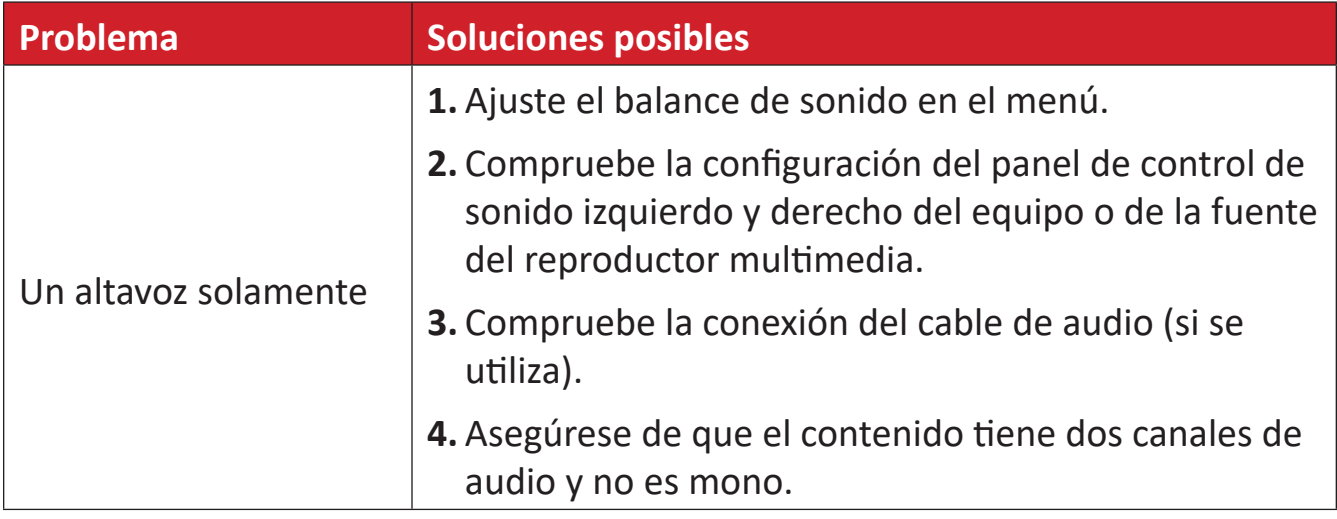

# **Mantenimiento**

## **Precauciones generales**

- Las luces de LED utilizadas en los módulos son susceptibles a las descargas electrostáticas (ESD). Para evitar daños en las luces de LED, no las toque con las manos desnudas o con materiales conductores cuando las manipule.
- Es recomendable inspeccionar con cierta frecuencia todos los componentes instalados.
- No acerque objetos a los orificios de ventilación de la pantalla. Se pueden producir quemaduras o heridas si aproxima cualquier parte del cuerpo.
- Asegúrese de apagar y desconectar todos los cables antes de trasladar la pantalla. Si traslada la pantalla con los cables conectados, estos pueden resultar dañados y se puede producir un incendio o generarse descargas eléctricas.
- Apague y desconecte el cable de alimentación de la toma de corriente eléctrica como precaución de seguridad antes de realizar cualquier tipo de limpieza o tarea de mantenimiento.

### **Funcionamiento inicial**

- Si una pantalla nueva se ha guardado durante menos de tres (3) meses, se puede usar con el brillo normal durante su primer uso.
- Si una nueva pantalla se ha guardado durante más de tres (3) meses, el brillo se debe establecer en el 30 % para su primer uso y se debe dejar que funcione durante dos (2) horas continuamente. Después de dos (2) horas de uso, apáguela durante 30 minutos. La nueva pantalla ahora está lista para el uso de brillo normal.

## **Instrucciones de limpieza del panel frontal**

- Use aire comprimido frío para eliminar el polvo cuando esté apagada. Si no se puede eliminar el polvo, el módulo de LED se debe reemplazar.
- No raye y no ejerza presión sobre la superficie del panel con los dedos o cualquier objeto abrasivo.
- No use sustancias volátiles como pulverizadores, disolventes o diluyentes.

### **Instrucciones para limpiar la carcasa**

- No deje que el agua o el detergente entre en contacto con la superficie de la pantalla. Si entra agua o humedad en la unidad, puede producirse un mal funcionamiento del sistema o una descarga eléctrica.
- No raye ni ejerza presión sobre la carcasa con ningún objeto abrasivo de ningún tipo.
- No use sustancias volátiles, como pulverizadores, disolventes o diluyentes, en la carcasa.
- No coloque nada de goma o PVC junto a la carcasa durante prolongados períodos de tiempo.

### **Uso normal**

- Se recomienda encender la pantalla al menos una vez al mes durante más de ocho (8) horas. Durante una temporada húmeda y lluvias, se recomienda encender la pantalla al menos una vez a la semana.
- Evite el uso de contenido completamente blanco, completamente rojo, completamente azul o completamente verde durante un período prolongado para evitar el uso excesivo de energía, lo que afecta la vida útil de los LED.

# **Protocolo RS-232**

Este documento describe la interfaz de hardware y los protocolos de software de la comunicación serie RS-232 entre la pantalla de LED de ViewSonic y los equipos o sistemas de control.

# **Descripción**

#### **Especificación de hardware RS-232**

Puerto serie RS-232 de ViewSonic en el lado inferior izquierdo:

- **1.** Tipo de conector: DB de 9 contactos hembra
- **2.** Uso de cable paralelo directo para la conexión
- **3.** Asignación de contactos:

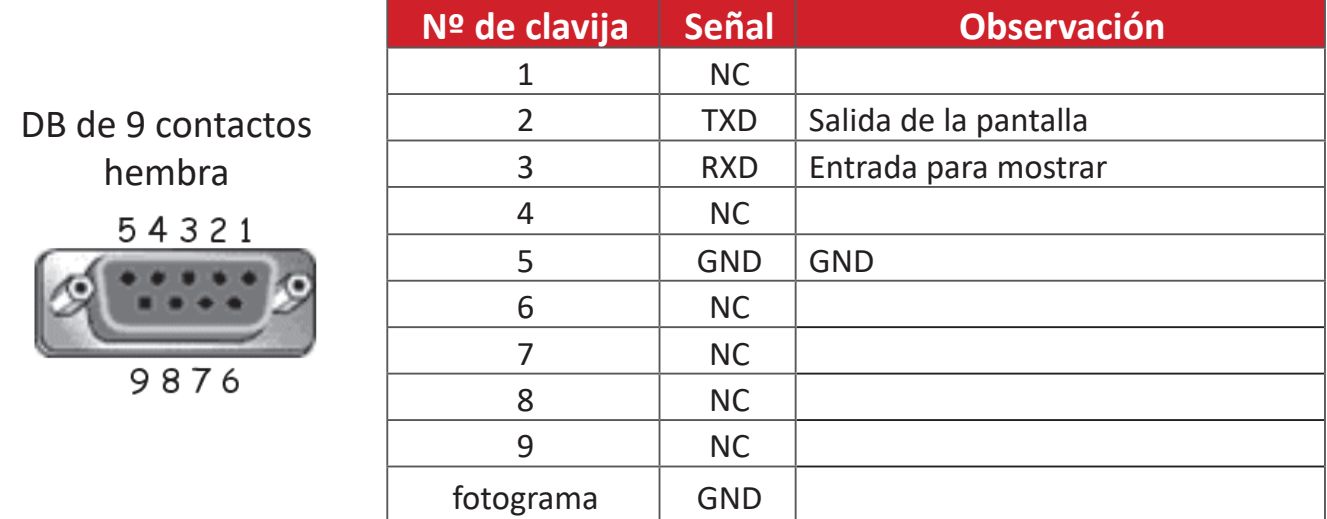

### **Configuración de comunicación RS-232**

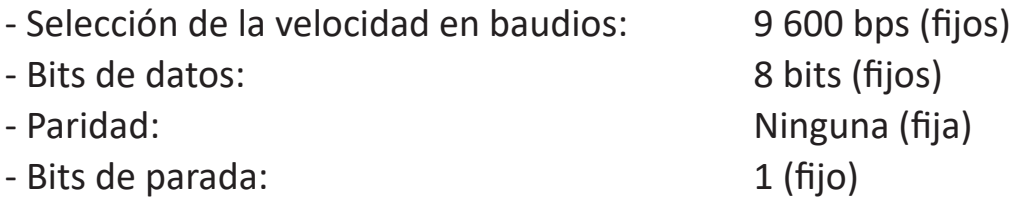

**NOTA:** Asegúrese de que el conmutador de la placa de control está en la posición izquierda correspondiente al control RS-232.

# **Tabla de comandos**

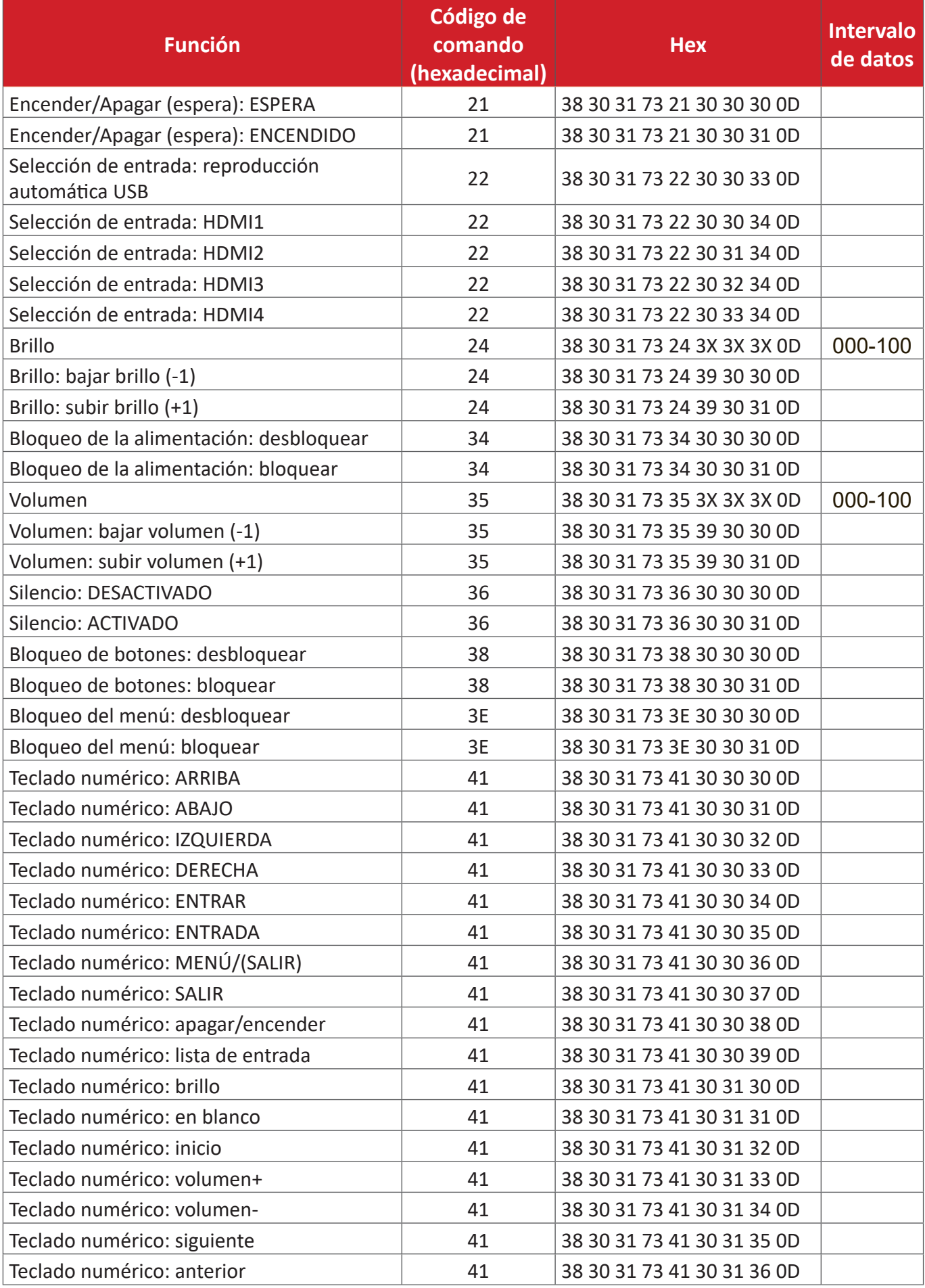

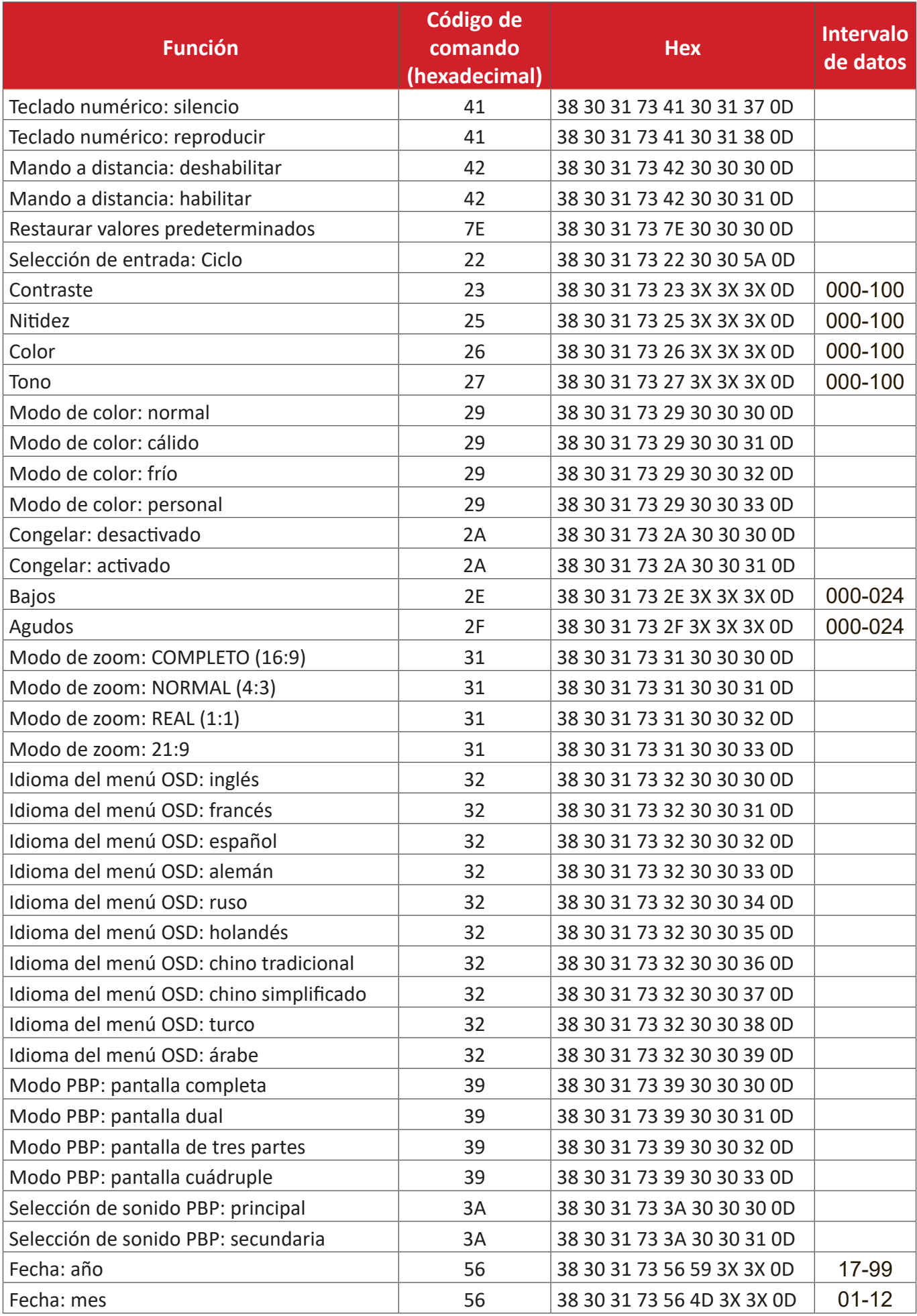

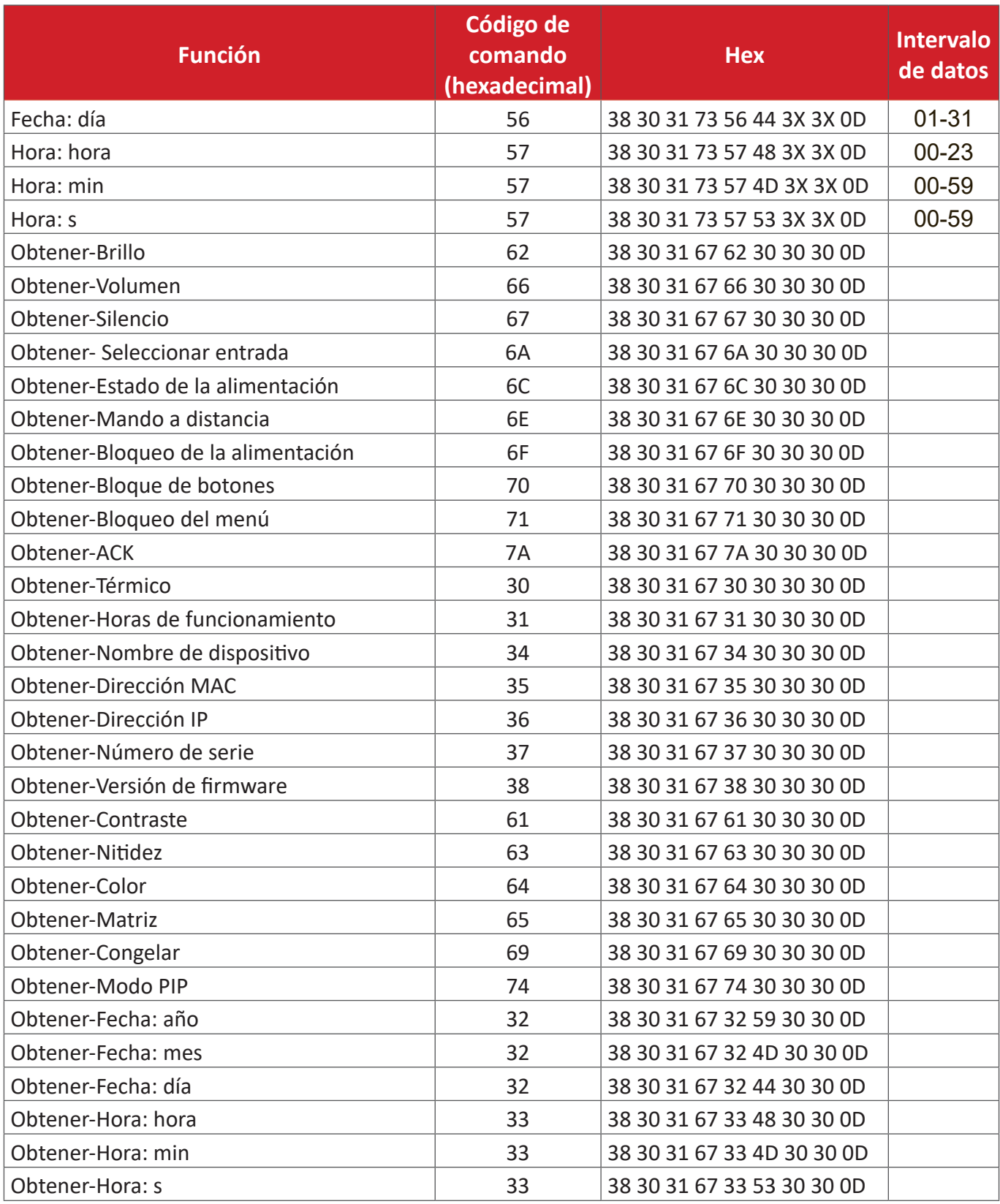

## **Ejemplo de Obtener tiempo de funcionamiento**

Se supone que el tiempo de funcionamiento acumulado es de 00.123.456 horas.

**Enviar:** 38 30 31 67 31 30 30 30 0D (Obtener tiempo de funcionamiento)

**Respuesta:** 32 30 31 72 31 31 32 33 34 35 36 00 00 00 00 00 00 00 00 00 00 00 00 00 00 00 00 00 00 00 00 00 0D

# **Información reglamentaria y de servicio**

# **Información de conformidad**

En esta sección se tratan todos los requisitos y declaraciones relacionados con las normativas. Las aplicaciones correspondientes confirmadas se referirán a las etiquetas de la placa de identificación y al marcado correspondiente de la unidad.

### **Declaración de cumplimiento de las normas FCC**

Este dispositivo cumple el Apartado 15 de las normas FCC. El funcionamiento está sujeto a las siguientes dos condiciones: (1) este dispositivo no deberá causar interferencias perjudiciales y (2) este dispositivo deberá aceptar cualquier interferencia que reciba, incluidas interferencias que puedan causar un funcionamiento no deseado. Este equipo se ha probado y se ha demostrado que cumple los límites de un dispositivo digital de Clase B, de acuerdo con el Apartado 15 de la normativa FCC.

Estos límites están diseñados para proporcionar una protección razonable contra las interferencias perjudiciales en una instalación residencial. Este equipo genera, utiliza y puede irradiar energía de radiofrecuencia y, si no se instala y utiliza conforme a las instrucciones, puede causar interferencias perjudiciales para las comunicaciones de radio. Sin embargo, no se puede garantizar que la interferencia no ocurrirá en una instalación en particular. En el caso de que el equipo causara interferencias perjudiciales para la recepción de radio o TV, lo que puede determinarse encendiendo y apagando dicho equipo, se sugiere que el usuario lleve a cabo una o varias de las siguientes medidas para corregir dichas interferencias:

- Reorientar o reubicar la antena receptora.
- Aumentar la separación entre el equipo y el receptor.
- Conectar el equipo a una toma de corriente de un circuito diferente al que está conectado el receptor.
- Si es necesario, consultar al proveedor o a un técnico especialista en radio/ televisión.

Las antenas utilizadas por este transmisor no deben ubicarse ni trabajar junto con ninguna otra antena o transmisor.

El dispositivo se ha probado y cumple los estándares y procedimientos de medición especificados en el Título 47, Apartado 15, Suplemento C del Código de Regulaciones Federales (CFR) de la Comisión Federal de Comunicaciones (FCC).

# **Declaración de exposición a la radiación de la FCC**

Este equipo cumple los límites FCC de exposición a la radicación fijados para un entorno no controlado. Los usuarios finales deben seguir las instrucciones de funcionamiento específicas para cumplir la normativa de exposición de radiofrecuencia.

Este transmisor no debe ubicarse ni trabajar junto con ninguna otra antena o transmisor. Cuando instale y utilice este equipo, hágalo de forma que haya una distancia mínima de 20 cm entre el emisor de radiación y su cuerpo.

Los manuales del usuario o de instrucciones deben advertir al usuario que si se realiza un cambio o modificación intencionado o no intencionado no aprobado expresamente por la parte responsable de su cumplimiento, podría anular la autorización del usuario para utilizar el equipo.

**Advertencia:** Se advierte que los cambios o modificaciones no aprobados expresamente por la parte responsable del cumplimiento anularán la autorización para utilizar el equipo.

## **Declaración de advertencias de IC**

Este dispositivo cumple los estándares RSS de exención de licencia de Industry Canada. El funcionamiento está sujeto a las siguientes dos condiciones: (1) Este dispositivo no debe causar interferencias, y (2) Este dispositivo debe aceptar cualquier interferencia, incluyendo interferencias que puedan causar un funcionamiento no deseado del dispositivo.

Le présent appareil est conforme aux CNR d'Industrie Canada applicables aux appareils radio exempts de licence. L'exploitation est autorisée aux deux conditions suivantes : (1) l'appareil ne doit pas produire de brouillage, et (2) l'utilisateur de l'appareil doit accepter tout brouillage radioélectrique subi, méme si le brouillage est susceptible d'en compromettre le fonctionnement.

# **Declaración del código del país**

En el caso de un producto disponible en los mercados de EE.UU. y Canadá, sólo se pueden utilizar los canales del 1 al 11. No es posible seleccionar otros canales.

Pour les produits disponibles aux États-Unis/Canada du marché, seul le canal 1 à 11 peuvent être exploités. Sélection d'autres canaux n'est pas possible.

# **Declaración de exposición de la radiación IC**

Este equipo cumple los límites de exposición a la radicación IC RSS-102 fijados para un entorno no controlado. Este equipo debe ser instalado y operado a una distancia mínima de 20 cm entre el dispositivo radiador y su cuerpo. El dispositivo para la banda de 5150 a 5825 MHz es solo para uso en interiores para reducir las posibles interferencias perjudiciales para los sistemas de satélite móviles cocanal.

Cet équipement est conforme aux limites d'exposition aux rayonnements IC établies pour un environnement non contrôlê. Cet équipement doit être installé et utilize avec un minimum de 20cm de distance entre la source de rayonnement et votre corps. les dispositifs fonctionnant dans la bande 5150-5825 MHz sont réservés uniquement pour une utilisation à l'intérieur afin de réduire les risques de brouillage préjudiciable aux systèmes de satellites mobiles utilisant les mêmes canaux.

# **Conformidad CE para países europeos**

El dispositivo cumple la Directiva EMC 2014/30/UE y la Directiva de baja tensión 2014/35/UE.

### **La siguiente información solamente se aplica a los estados miembros de la Unión Europea:**

La marca mostrada a la derecha cumple la directiva sobre el desecho de equipos eléctricos y electrónicos 2012/19/UE (WEEE). La marca indica la necesidad de NO arrojar el equipo a la basura municipal no clasificada. En su lugar, debe utilizar los sistemas de retorno y reciclaje disponibles.

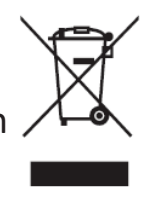

## **Declaración de cumplimiento de la directiva de restricción de sustancias peligrosas (RoHS2)**

Este producto ha sido diseñado y fabricado cumpliendo la Directiva 2011/65/UE del Parlamento Europeo y el Consejo para la restricción del uso de ciertas sustancias peligrosas en equipos eléctricos y electrónicos (Directiva RoHS2) y se considera que cumple con los valores de concentración máximos publicados por el European Technical Adaptation Committee (Comité Europeo de Adaptaciones Técnicas) (TAC) tal y como se muestra a continuación:

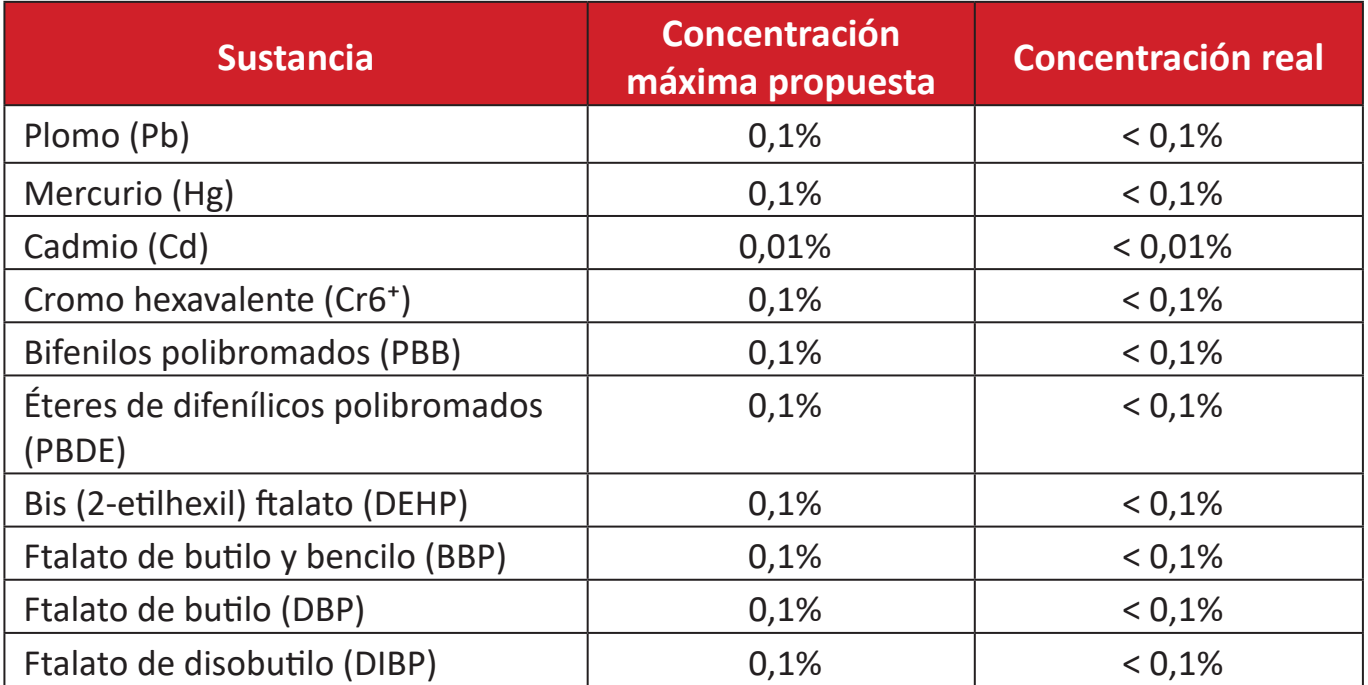

#### **Ciertos componentes de productos indicados anteriormente están exentos en el Anexo III de las directivas RoHS2 tal y como se indica a continuación:**

- Aleación de cobre que contiene hasta 4 % de plomo en peso.
- Plomo de soldadores de alta temperatura (por ejemplo aleaciones basadas en plomo que contengan el 85 % en peso o más plomo).
- Componentes eléctricos y electrónicos que contienen plomo en vidrio o cerámica distinta la cerámica del dieléctrico de los condensadores, por ejemplo dispositivos piezoeléctricos, o en un compuesto de matriz de cerámica o vidrio.
- Plomo en cerámica dieléctrica en condensadores para un voltaje nominal de 125 VCA o 250 VCC o más.

# **Cumplimiento de normativas de la Unión Europea**

El equipo cumple el requisito de exposición a la radiofrecuencia 2014/53/UE, Recomendación del consejo de 16 de abril de 2014 sobre la limitación de exposición del público en general a los campos electromagnéticos (0-300 GHz). Este equipo cumple los siguientes estándares de conformidad: EN301489-1, EN301489-17, EN62368-1 y EN300328.

Nosotros, por el presente documento, declaramos que este dispositivo de radio Wi-Fi cumple los requisitos esenciales y otras disposiciones relevantes de la Directiva 2014/53/UE.

## **Restricción de sustancias peligrosas en la India**

Declaración de restricción de sustancias peligrosas (India). Este producto cumple la "Regla de residuos electrónicos de la India 2011" y prohíbe el uso de plomo, mercurio, cromo hexavalente, bifenilos polibromados o éteres de difenílicos polibromados que superen el 0,1 % de peso y el 0,01 % de peso para el cadmio, excepto para las exenciones establecidas en el Programa 2 de la Regla.

# **Desecho del producto al final de su período de vida**

ViewSonic® respeta el medio ambiente está comprometido para trabajar y vivir de forma ecológica. Gracias por formar parte de Smarter, Greener Computing. Visite el sitio web de ViewSonic® para obtener más información.

# **EE.UU. y Canadá:**

[https://www.viewsonic.com/us/go-green-with-viewsonic](http://www.viewsonic.com/company/green/recycle-program/)

## **Europa:**

[https://www.viewsonic.com/eu/go-green-with-viewsonic](http://www.viewsoniceurope.com/eu/support/call-desk/)

## **Taiwán:**

[https://recycle.moenv.gov.tw/](https://recycle.epa.gov.tw/)

### **Para los usuarios de la UE, póngase en contacto con nosotros si tiene algún problema de seguridad o accidente con este producto:**

ViewSonic Europe Limited

Haaksbergweg 75 1101 BR Amsterdam **Netherlands** 

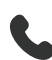

 $\leftarrow$  +31 (0) 650608655

 $\boxdot$  EPREL@viewsoniceurope.com

https://www.viewsonic.com/eu/

# **Información sobre los derechos de autor**

Copyright© ViewSonic® Corporation, 2024. Reservados todos los derechos.

Macintosh y Power Macintosh son marcas registradas de Apple Inc.

Microsoft, Windows y el logotipo de Windows son marcas registradas de Microsoft Corporation en los Estados Unidos y otros países.

ViewSonic® y el logotipo de los tres pájaros son marcas comerciales registradas de ViewSonic® Corporation.

VESA es una marca comercial registrada de Video Electronics Standards Association. DPMS, DisplayPort y DDC son marcas registradas de VESA.

**Exclusión de garantía:** ViewSonic® Corporation no se hace responsable de los errores técnicos o editoriales contenidos en el presente documento, ni de los daños incidentales o consecuentes resultantes del mal uso de este material, o del rendimiento o uso de este producto.

Para continuar con la mejora del producto, ViewSonic® Corporation se reserva el derecho de cambiar las especificaciones sin previo aviso. La información presente en este documento puede cambiar sin previo aviso.

Ninguna parte de este documento se puede copiar, reproducir o transmitir total o parcialmente por ningún medio y para ningún propósito sin permiso escrito de ViewSonic® Corporation.
# **Servicio de atención al cliente**

Para obtener soporte técnico o un servicio de reparación del producto, consulte la tabla siguiente o póngase en contacto con su distribuidor.

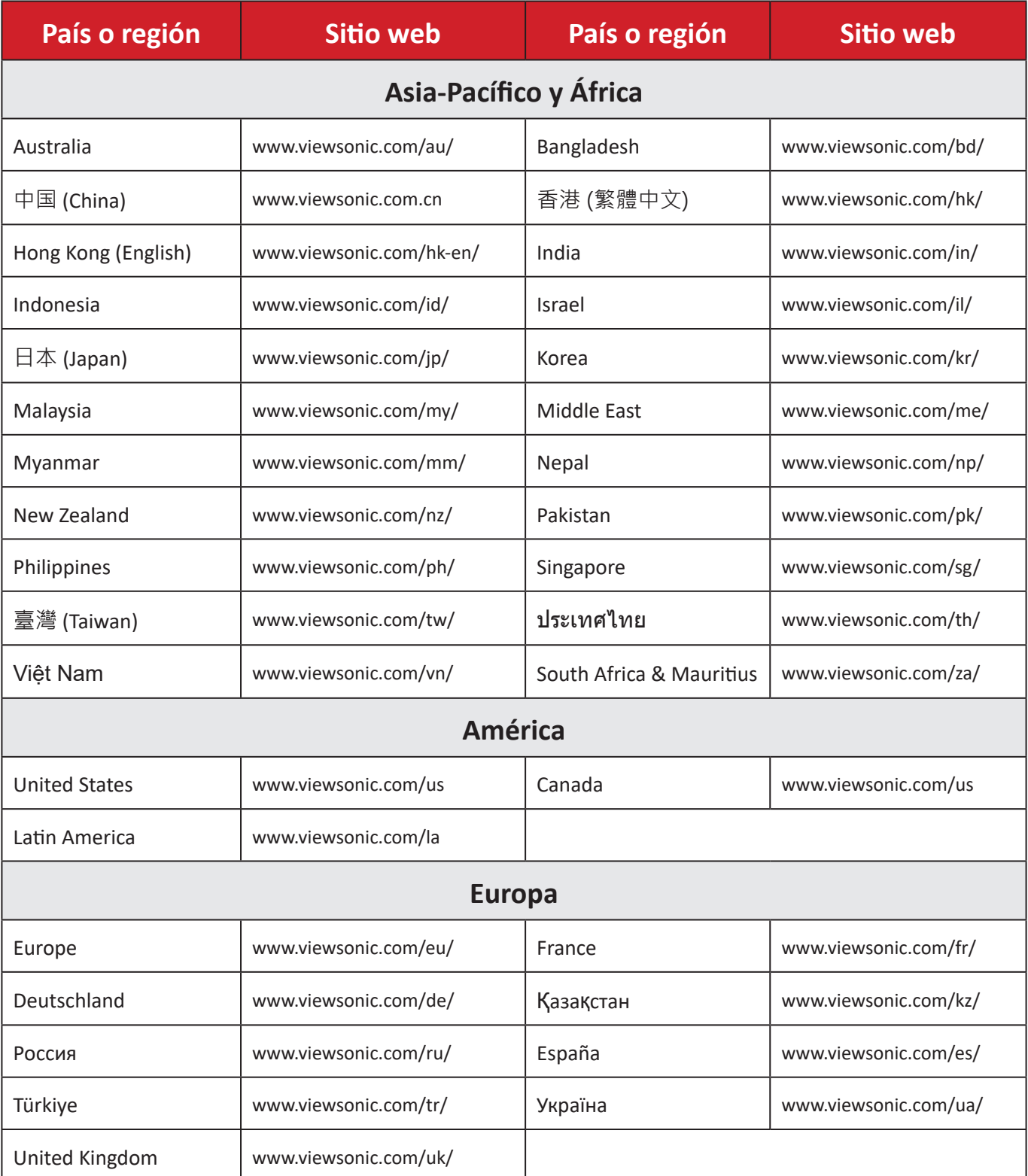

**NOTA:** Necesitará el número de serie del producto.

## **Garantía limitada**

Pantalla comercial de ViewSonic®

### **Qué cubre la garantía:**

ViewSonic® garantiza que sus productos no tendrán defectos de materiales ni de fabricación durante el período de garantía. Si algún producto presenta alguno de estos defectos durante el período de garantía, ViewSonic® decidirá si repara o sustituye el producto por otro similar, según su criterio y como único remedio. El producto o las piezas de repuesto pueden incluir componentes o piezas reparadas o reconstruidas. La unidad, las piezas o los componentes de reemplazo o sustitución están cubiertos por el tiempo restante de la garantía limitada original del cliente y el período de garantía no se extenderá. ViewSonic® no ofrece ninguna garantía para ningún software de terceros, ya sea que esté incluido con el producto o lo instale el cliente ni para la instalación de piezas o componentes de hardware no autorizados (por ejemplo, lámparas para proyectores). (Consulte la sección "Qué excluye y no cubre la garantía").

### **Qué protege la garantía:**

Esta garantía solo es válida para el primer comprador.

### **Qué excluye y no cubre la garantía:**

- Productos en los que el número de serie esté desgastado, modificado o borrado.
- Daños, deterioros o malos funcionamientos que sean consecuencia de:
	- ͫ Accidente, uso inadecuado, negligencia, incendio, agua, rayos u otras causas naturales, modificación no autorizada del producto o incumplimiento de las instrucciones suministradas con los productos.
	- ͫ Reparaciones o intentos de reparación por personas no autorizadas por ViewSonic®.
	- ͫ Daños causados a cualquier programa, datos o medios de almacenamiento extraíbles o pérdida de los mismos.
	- ͫ Deterioros normales del uso.
	- ͫ Desinstalación o instalación del producto.
- Software o pérdida de datos que tengan lugar durante la reparación o sustitución.
- Cualquier daño del producto debido al transporte.
- Causas externas al producto, como fluctuaciones o fallos de la corriente eléctrica.
- Uso de componentes o piezas que no cumplan las especificaciones de ViewSonic.
- Si el propietario no realiza el mantenimiento periódico del producto como se indica en la Guía del usuario.
- Cualquier otra causa no relacionada con un defecto del producto.
- Daños causados por imágenes estáticas (no móviles) que se muestran durante largos períodos de tiempo (también conocidas como quemado de imagen).
- Software: cualquier software de terceros incluido con el producto o instalado por el cliente.
- Hardware, accesorios, piezas y componentes: instalación de cualquier hardware, accesorio, pieza consumible o componente no autorizado (por ejemplo, lámparas para proyectores).
- Daños al recubrimiento de la superficie de la pantalla o abusos de dicho recubrimiento a través de una limpieza inadecuada como se describe en la guía del usuario del producto.
- Cargos por servicio de desinstalación, instalación y configuración, incluido el montaje en pared del producto.

### **Cómo obtener asistencia técnica:**

- Para obtener más información sobre cómo recibir el servicio de garantía, póngase en contacto con el Servicio de atención al cliente de ViewSonic® (consulte la página "Servicio de atención al cliente"). Necesitará proporcionar el número de serie del producto.
- Para obtener el servicio de garantía, deberá proporcionar la siguiente información: (a) el recibo de compra original con la fecha, (b) su nombre, (c) su domicilio, (d) una descripción del problema y (e) el número de serie del producto.
- Envíe el producto en la caja original y con el porte pagado a un centro de servicio autorizado de ViewSonic® o a ViewSonic®.
- Para obtener más información o el nombre del centro de servicio ViewSonic® más cercano, póngase en contacto con ViewSonic®.

### **Limitación de las garantías implícitas:**

No hay garantías, explícitas ni implícitas, que se extiendan más allá de la descripción aquí contenida, incluida la garantía implícita de comerciabilidad e idoneidad para un fin determinado.

### **Exclusión de daños:**

La responsabilidad de ViewSonic se limita al coste de la reparación o el cambio del producto. ViewSonic® no se hace responsable de:

- Daños a otra propiedad causados por algún defecto del producto, daños basados en molestias, pérdida de uso del producto, pérdida de tiempo, pérdida de beneficios, pérdida de oportunidades de negocio, pérdida de bienes, intromisiones en relaciones de trabajo u otras pérdidas comerciales, aunque se avisara de la posibilidad de tales daños.
- Cualquier otro daño, incidental, consecuente o de otro tipo.
- Cualquier reclamación contra el cliente realizada por otra persona.
- Reparaciones o intentos de reparación por personas no autorizadas por ViewSonic®.

### **Efecto de la ley estatal:**

Esta garantía le otorga determinados derechos legales. También puede tener otros derechos que pueden variar según el estado o provincia donde se encuentre. Algunos estados no permiten limitaciones en garantías implícitas y/o no permiten la exclusión de daños incidentales o consecuentes, de modo que puede que las limitaciones y exclusiones anteriores no sean aplicables.

### **Ventas fuera de Para EE.UU. y Canadá:**

Para obtener información y asistencia técnica relacionadas con los productos de ViewSonic® vendidos fuera de EE.UU. y Canadá, póngase en contacto con ViewSonic® o con su distribuidor local de ViewSonic®.

El período de garantía de este producto en China continental (Hong Kong, Macao, excepto Taiwán) está sujeto a los términos y condiciones de la tarjeta de garantía de mantenimiento.

Para los usuarios de Europa y Rusia, los detalles completos de la garantía proporcionada se pueden encontrar en: <http://www.viewsonic.com/eu/> bajo "Support/Warranty Information" (Soporte/Información de la garantía).

### **Garantía limitada en México**

Pantalla comercial de ViewSonic®

### **Qué cubre la garantía:**

ViewSonic® garantiza que, en condiciones de uso normales, sus productos no tendrán defectos de materiales ni de fabricación durante el período de garantía. Si se prueba que un producto presenta defectos materiales o de fabricación durante el Período de la garantía, ViewSonic® se responsabilizará de la reparación o sustitución del producto por uno similar, lo que estime más oportuno. El producto o las piezas de repuesto pueden incluir piezas, componentes o accesorios reparados o reconstruidos.

#### **Qué protege la garantía:**

Esta garantía solo es válida para el primer comprador.

#### **Qué excluye y no cubre la garantía:**

- Productos en los que el número de serie esté desgastado, modificado o borrado.
- Daños, deterioros o malos funcionamientos que sean consecuencia de:
	- ͫ Accidente, uso inadecuado, negligencia, incendio, agua, rayos u otras causas naturales, modificación no autorizada del producto, intento de reparación no autorizado o incumplimiento de las instrucciones suministradas con los productos.
	- ͫ Causas externas al producto, como fluctuaciones o fallos de la corriente eléctrica.
	- ͫ Uso de componentes o piezas que no cumplan las especificaciones de ViewSonic®.
	- ͫ Deterioros normales del uso.
	- ͫ Cualquier otra causa no relacionada con un defecto del producto.
- Cualquier producto que muestre un estado comúnmente conocido como "imagen fantasma" causado cuando una imagen estática permanece mostrada en el producto durante un prolongado período de tiempo.
- Cargos de configuración, prevención, instalación y desinstalación.

### **Cómo obtener asistencia técnica:**

Para obtener más información sobre cómo recibir el servicio de garantía, póngase en contacto con el Servicio de atención al cliente de ViewSonic® (consulte la página "Servicio de atención al cliente" adjunta). Tendrá que proporcionar el número de serie del producto, por lo que debe anotar la información del producto en el espacio proporcionado a continuación en el momento de la compara por si tuviera que hacerlo en el futuro. Conserve el recibo de compra para presentarlo junto con su reclamación de garantía.

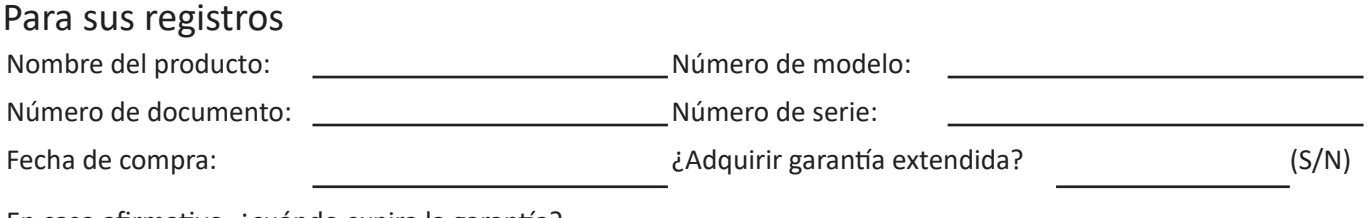

En caso afirmativo, ¿cuándo expira la garantía?

- Para obtener la asistencia técnica cubierta por la garantía, necesitará proporcionar (a) el recibo de compra original con la fecha, (b) su nombre, (c) su domicilio, (d) una descripción del problema y (e) el número de serie del producto.
- Lleve usted mismo o envíe el producto en la caja original a un centro de servicio autorizado de ViewSonic®.
- Los costos de transporte de envío y devolución para productos cubiertos por la garantía serán pagados por ViewSonic®.

### **Limitación de las garantías implícitas:**

No hay garantías, explícitas ni implícitas, que se extiendan más allá de la descripción aquí contenida, incluida la garantía implícita de comerciabilidad e idoneidad para un fin determinado.

### **Exclusión de daños:**

La responsabilidad de ViewSonic® se limita al coste de la reparación o el cambio del producto. ViewSonic® no se hace responsable de:

- Daños a otra propiedad causados por algún defecto del producto, daños basados en molestias, pérdida de uso del producto, pérdida de tiempo, pérdida de beneficios, pérdida de oportunidades de negocio, pérdida de bienes, intromisiones en relaciones de trabajo u otras pérdidas comerciales, aunque se avisara de la posibilidad de tales daños.
- Cualquier otro daño, incidental, consecuente o de otro tipo.
- Cualquier reclamación contra el cliente realizada por otra persona.
- Reparaciones o intentos de reparación por personas no autorizadas por ViewSonic®.

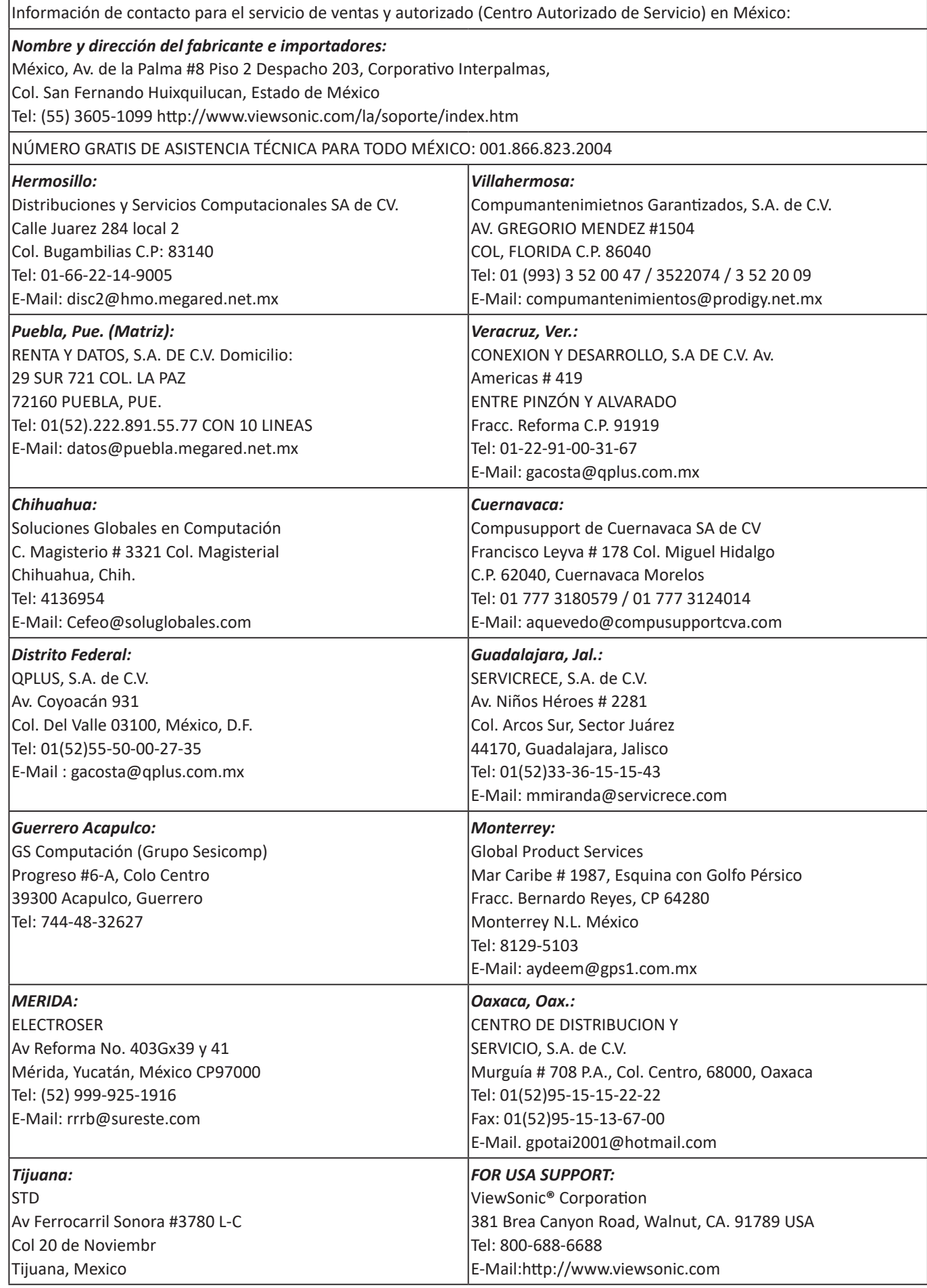

Plantilla de términos de garantía en UG de la pizarra blanca inteligente.

VSC\_TEMP\_2013

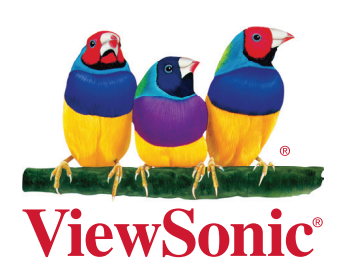